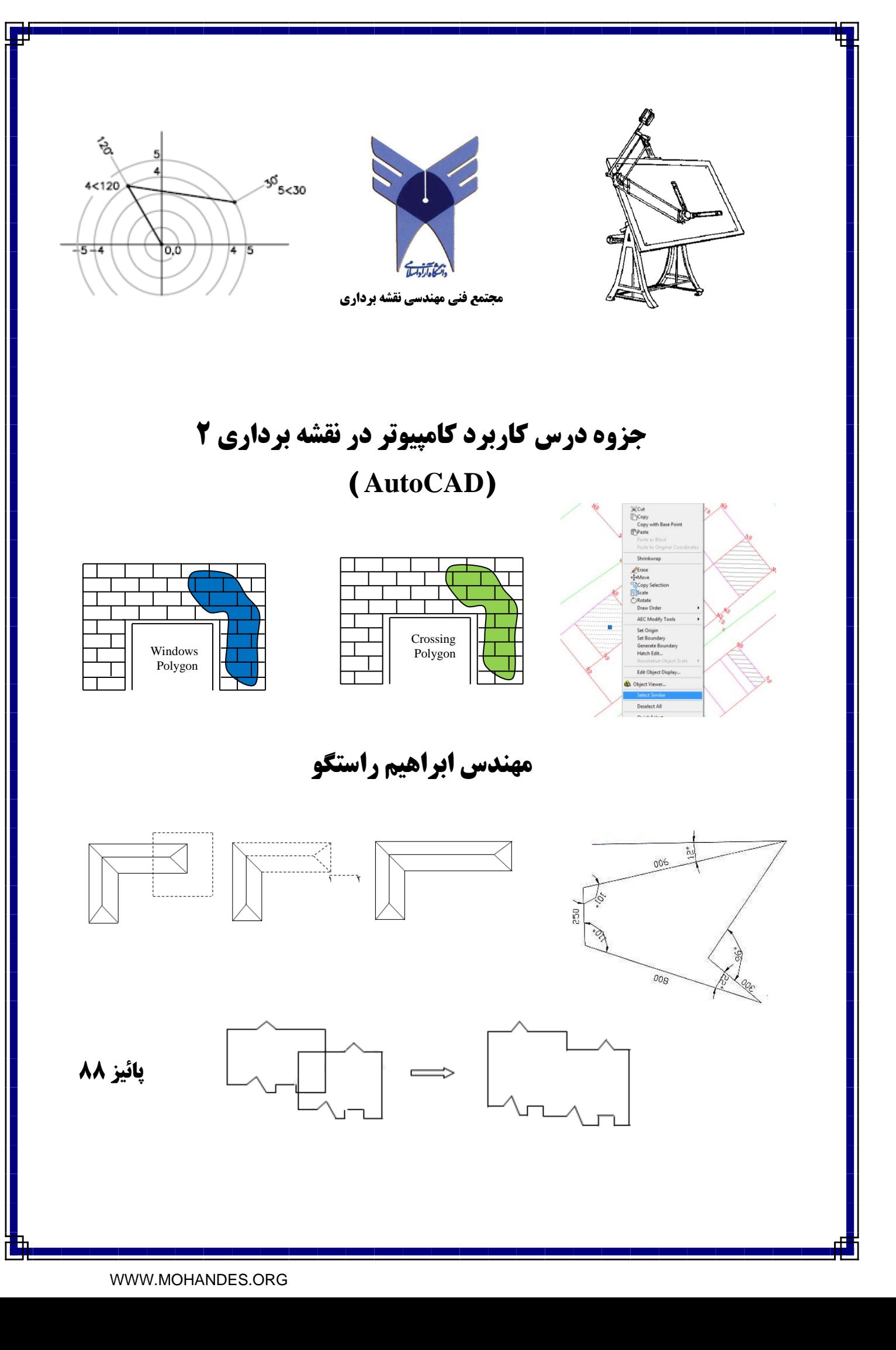

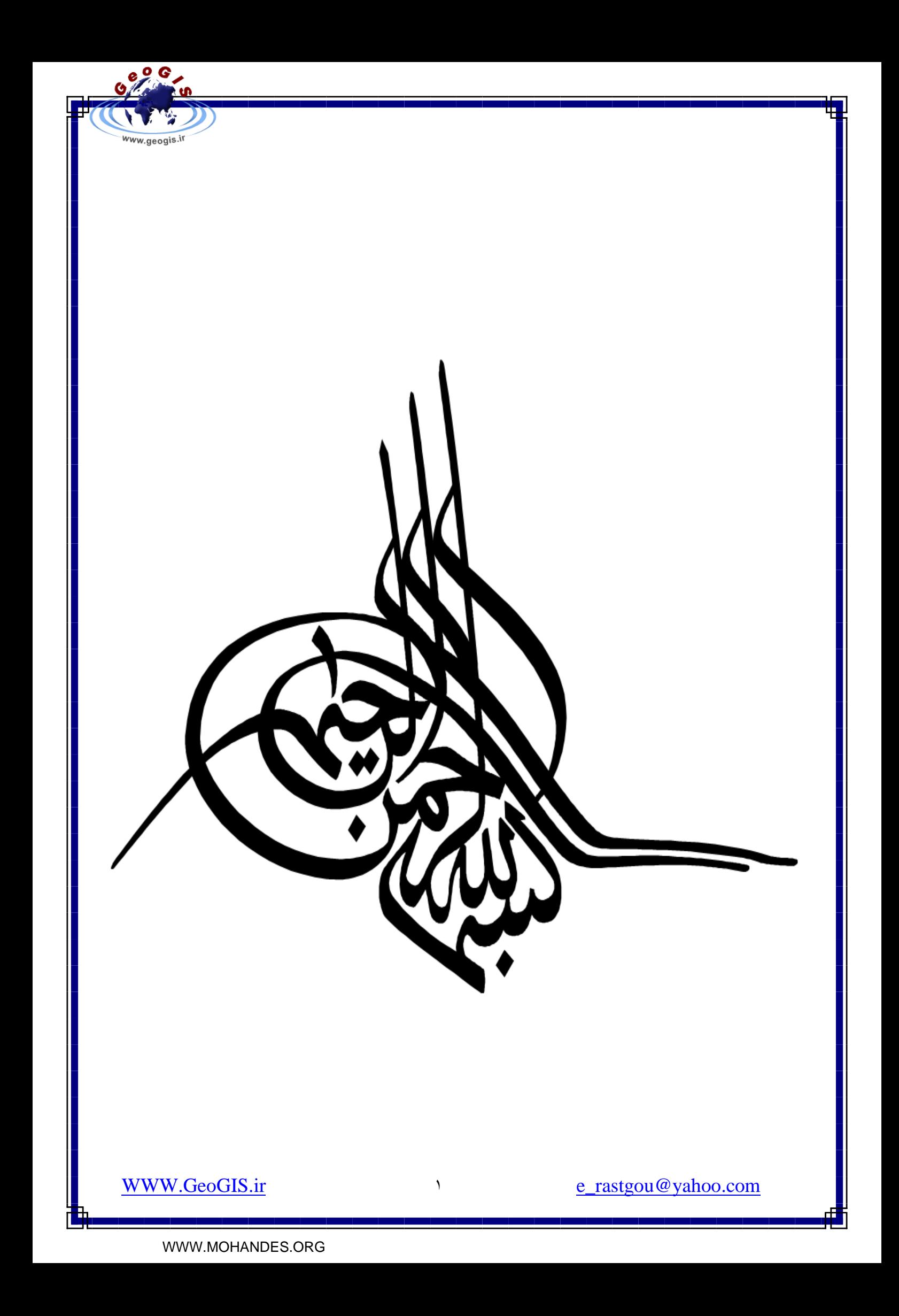

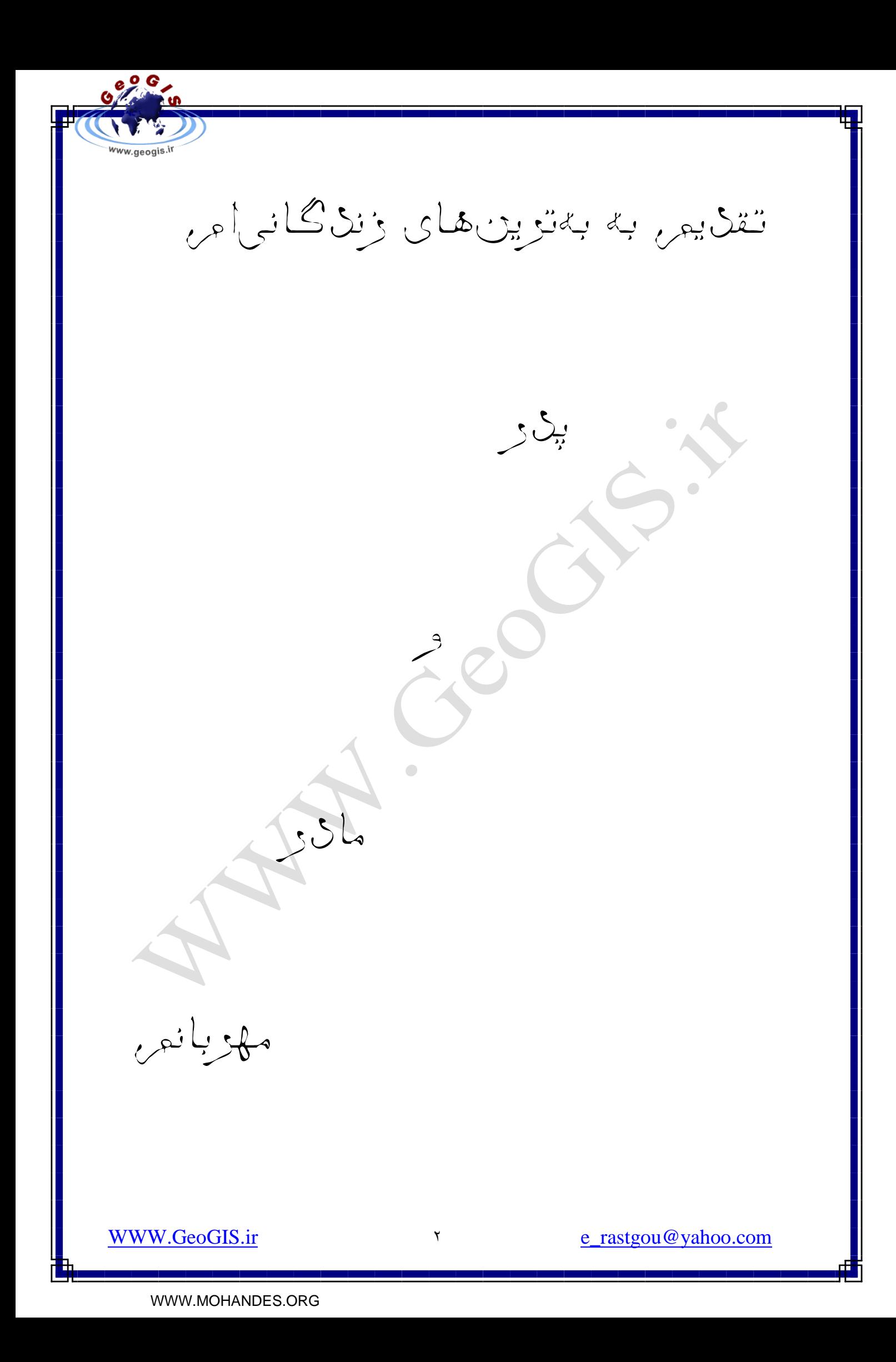

فهرست

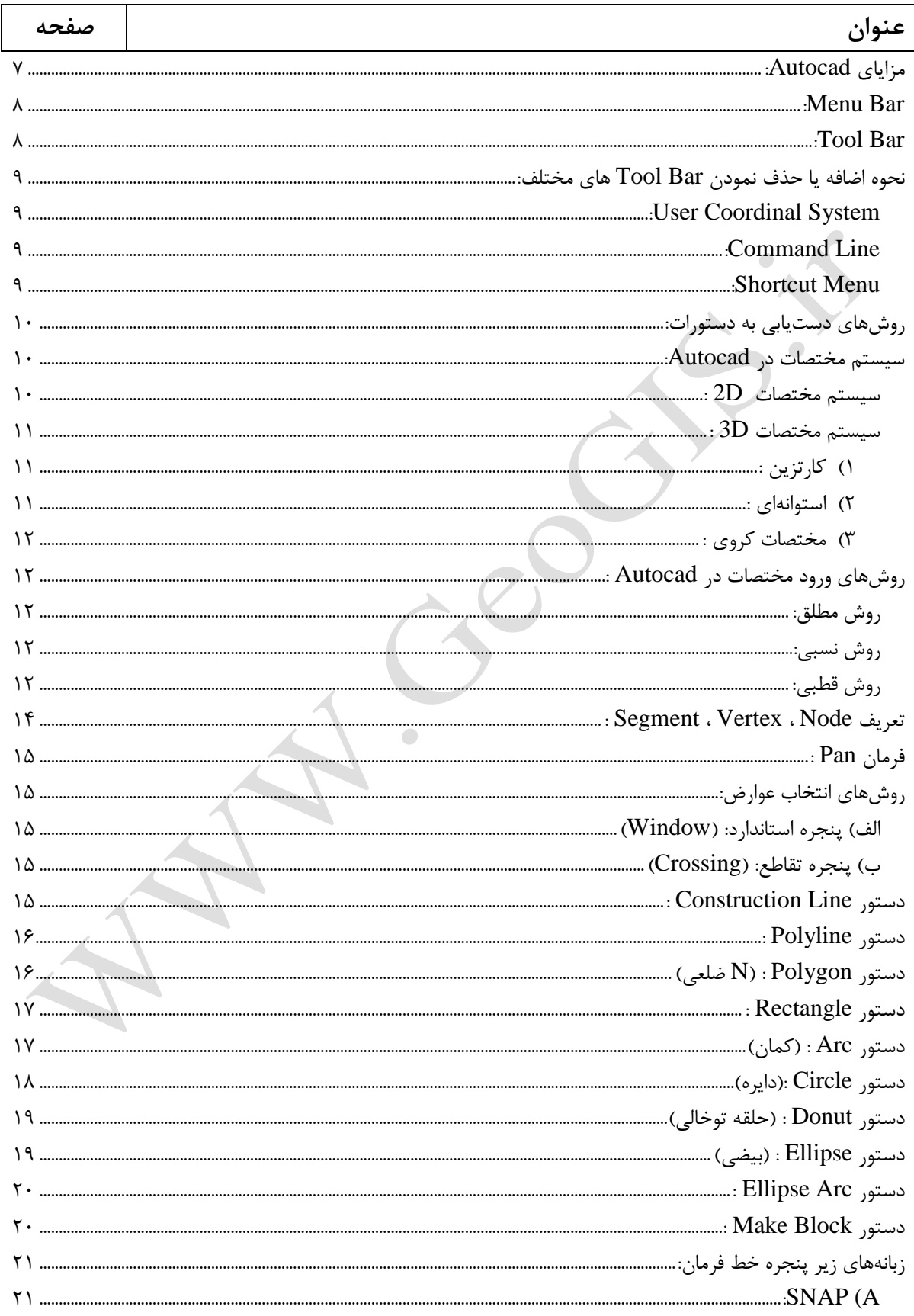

 $\mathbf{\breve{r}}$ 

WWW.GeoGIS.ir

**OPPE** 

www.geogis.ir

e\_rastgou@yahoo.com

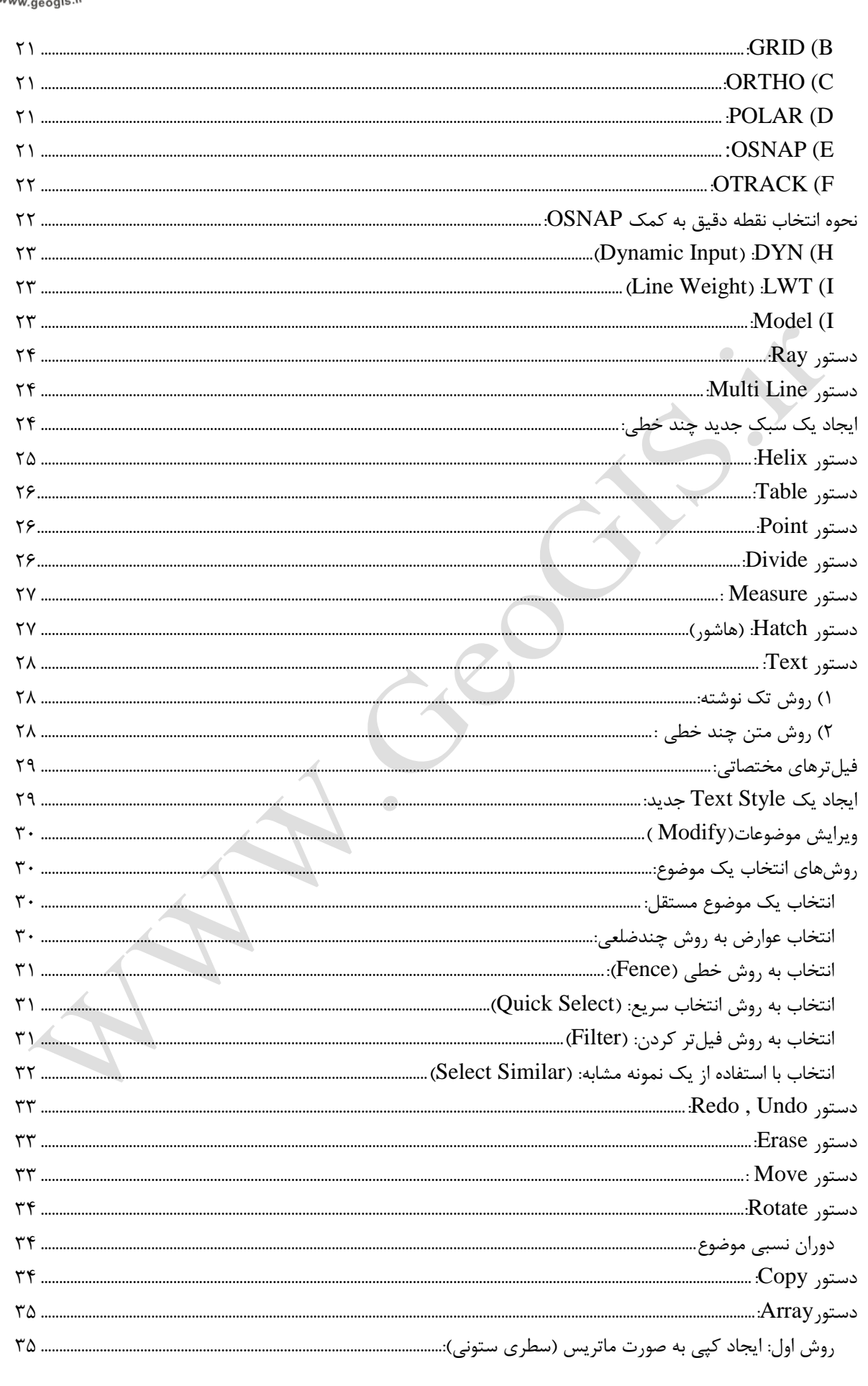

 $\acute{\boldsymbol{z}}$ 

WWW.GeoGIS.ir

**OPPO** 

e\_rastgou@yahoo.com

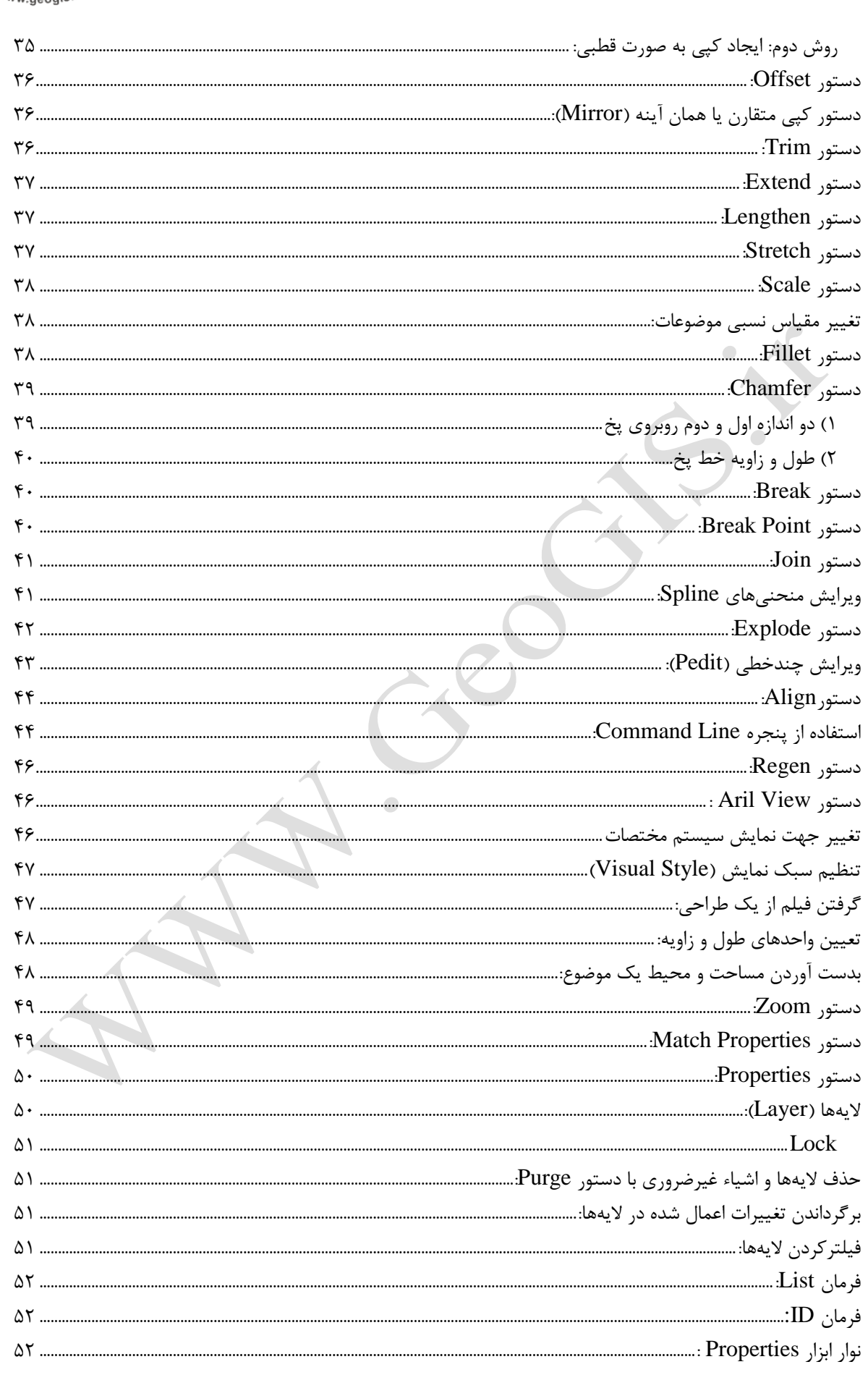

 $\circ$ 

WWW.GeoGIS.ir

 $96$ g  $\ddot{\mathbf{c}}$ 

e\_rastgou@yahoo.com

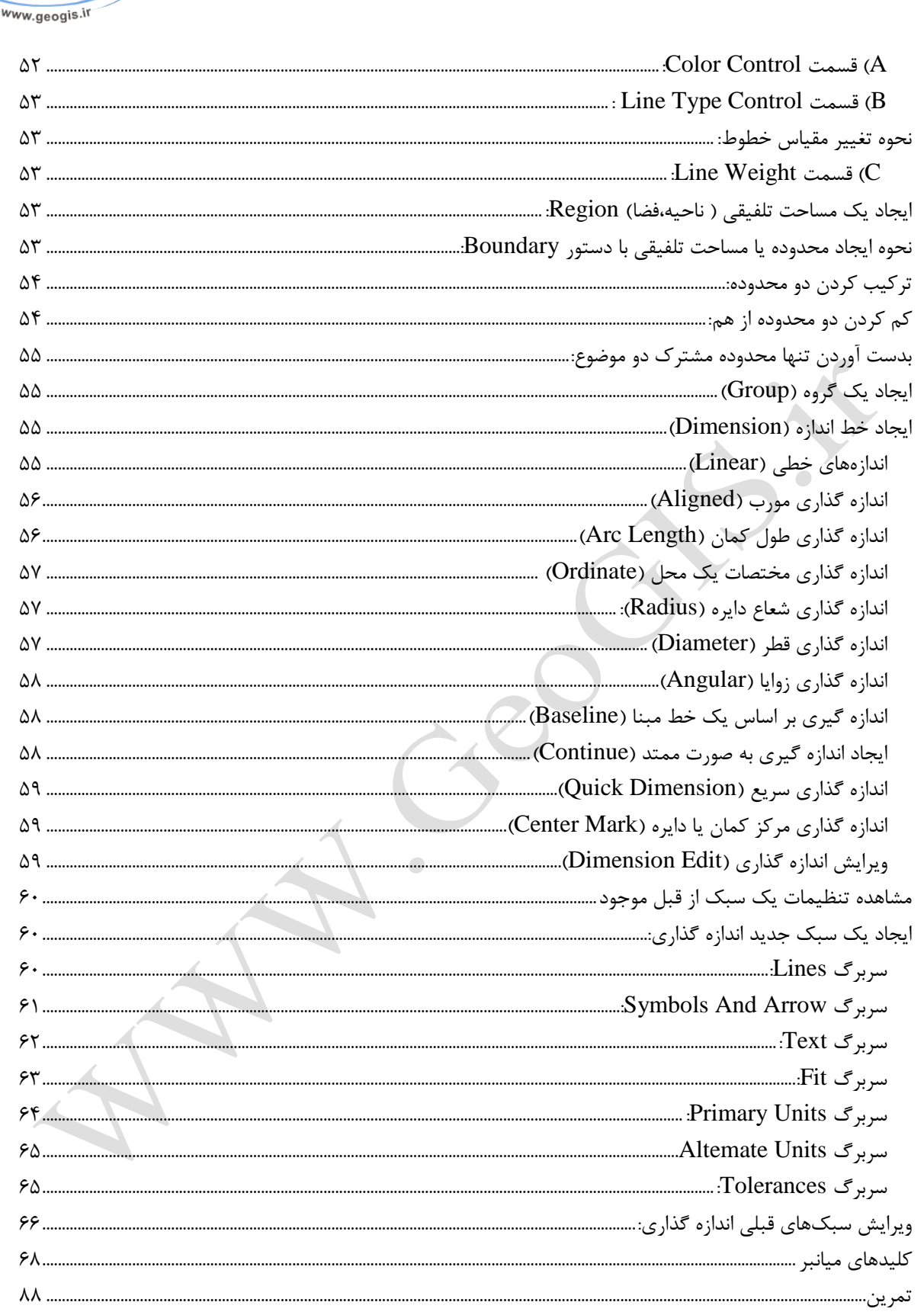

 $\mathbf T$ 

WWW.GeoGIS.ir

 $\frac{e^{o}C}{c}$ 

**ًزم افشار Autocad:**

Documents.

نرم افزار Autocad ساخت شرکت آمریکایی Auto Desk در سال ۱۹۸۱ میباشد. که با زبان برنامه نویسی  $\rm C$  نوشته شده و قابلیت تعمیم را دارد که می $\rm E$ وان در این زمینه از زبانهای برنامه نویسی َّضوٌذ چَى Lisp ، VBA ...ٍ اسشفبدُ ًوَد. حروف مخفف CAD برگرفته شده از سه کلمه زیر میباشد. C A D ſ Computer Aided Design طراحی به کمک کامپیوتر **Computer-Aided Design Or Drafting (CAD) -** A Group Of Computer Software Packages For Creating Graphic

**CAD** - (Communication) Computer-Aided Dispatching. Used With Emergency Vehicles, CAD Can Be Very Sophisticated. Online Maps Of A City Can Display Emergency Vehicles As Moving Dots On The Map, Their Status (Enroute To An Emergency, Awaiting A Call, Call Completed, Returning To Base, Etc.) Indicated By Different Colors. (The Acronym For Computer-Aided Dispatch Is Sometimes Confused With Computer-Aided Design.)

# **Traditional Drawing Tools**

- Drafting Board pencil, eraser and ink
- 2D AutoCAD is essentially an automated drafting board
- The basic drawing standards and conventions are the same regardless of what design tool you use to make the drawings.
- Paper is still the best creative tool!

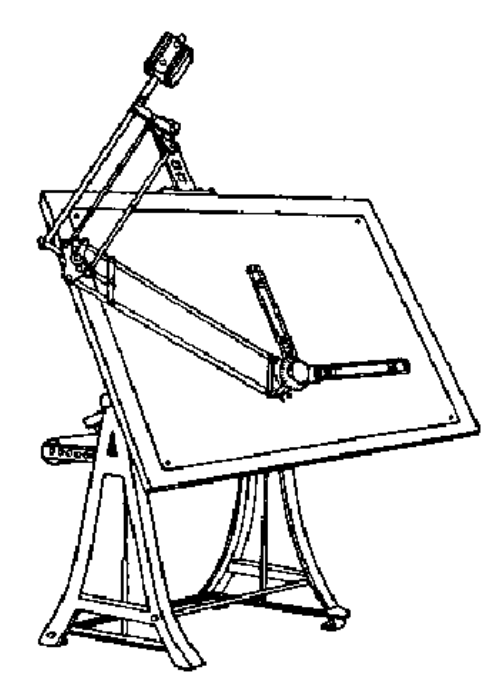

### <span id="page-7-0"></span>**هشایای Autocad:**

www.geogis.ir

WWW.GeoGIS.ir  $\vee$  e\_rastgou@yahoo.com

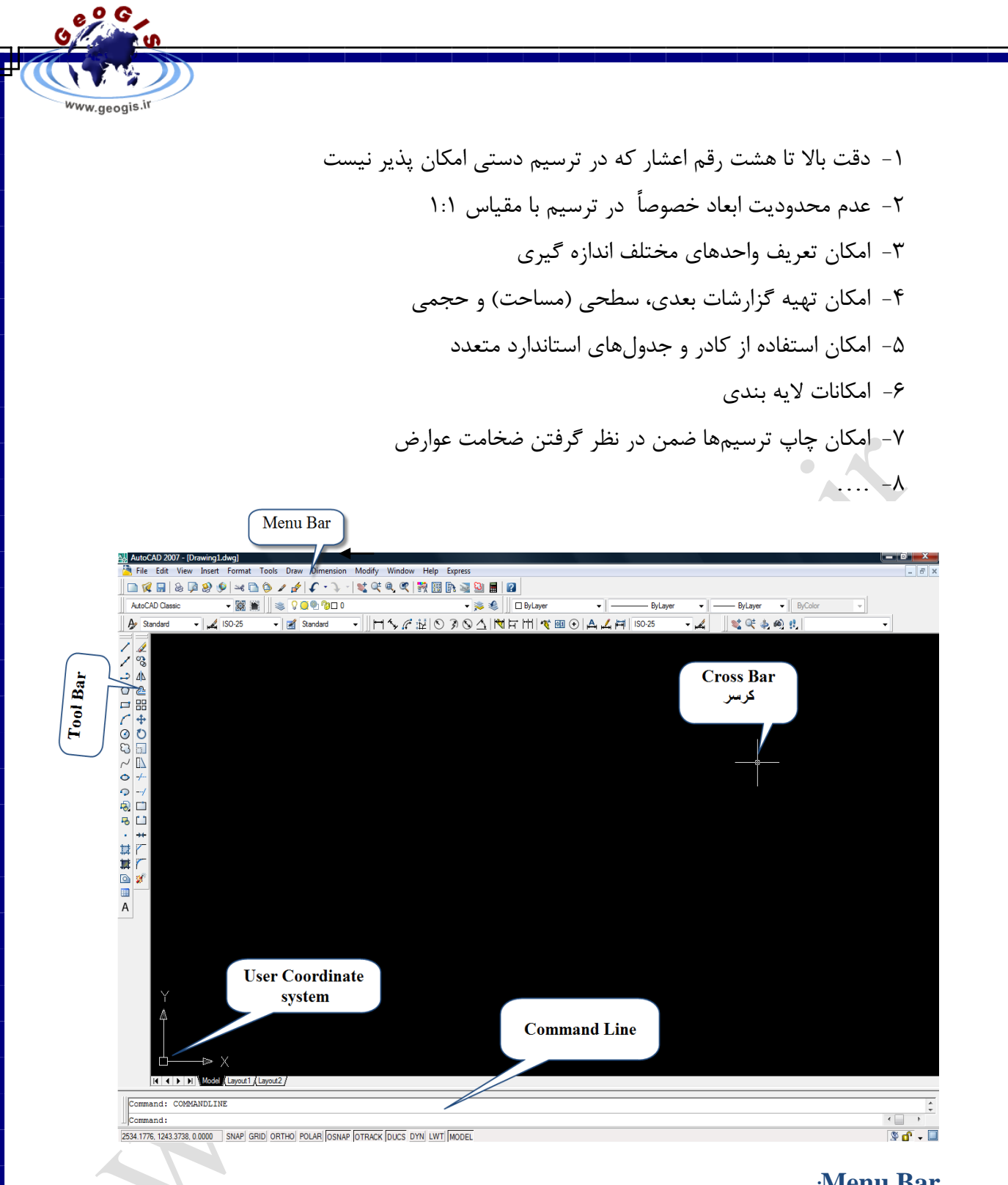

#### <span id="page-8-0"></span>**:Menu Bar**

در بالاترين قسمت صفحِه نمايش Autocad قرار دارد که شامل عنوانهای کرکرهای متعددی بوده کِه هر یک از این عنوانها شامل دستورات متعددی می باشد و با کلیک چپ بر روی هر Menu Bar دستورات نمایش داده می شود. مانند:

File Edit Dimension Modify Window Help Express View Insert Format Tools **Draw** 

#### <span id="page-8-1"></span>**:Tool Bar**

WWW.GeoGIS.ir  $\wedge$  e\_rastgou@yahoo.com

بر اساس نیاز کاربران قابل تنظیم میباشد و این امکان را به کاربر میدهد که سریعتر و راحتتـر بـا کلیک بر روی آیکون دستور در Tool Bar آن را اجرا نماید.

**تِ ػٌَاى هثال تزای استفادُ اس فزهاى Line سِ رٍش سیز را هقایسِ کٌیذ:**

-1 **استفادُ اس Bar Menu :** سفشي ثِ Draw ٍ اًشخبة فشهبى Line ٍ اجشاء سشسین.

-2 **استفادُ اس پٌجزُ Line Command :** سبیخ حشف یب )هخفف فشهبى Line )دس دٌجشُ Command  $Enter$  و زدن Enter و اجراء ترسیم.

-3 **استفادُ اس Bar Tool:** کلیک چخ ثش سٍی آیکَى Line دس Bar Tool ٍ اجشاء سشسین. با توجِه بِهِ سِه روش ذکرشده درمی یابیم که برای استفاده از فرمانLine روش سوم سریع ترین روش می باشد.

**ًکت:ِ** اگش کش سش هبٍس سا ثش سٍی ّش آیکَى Bar Tool چٌذ ثبًیِ ًگِ داسین ًبم آى دسرشَس سا ًورب یص می دهد.

<span id="page-9-0"></span>**ًحَُ اضافِ یا حذف ًوَدى Bar Tool ّای هختلف:**

جَهت اضافِه کردن یک Tool Bar جدید، بر روی یک Tool Bar موجود کلیک راست کرده و عناوین Tool Bar های متعددی نمایش داده می شود برای افزودن هر کدام بایـد آن را بـا کلیـک چـب کردن تیک دار کرد و برای حذف هر Tool Bar همانند اضافه کردن Tool Bar عمل کرده و حال هر Tool Bar ی ,ا که میخواهیم حذف کنیم تیک آن ,ا با کلیک چپ کردن بر میداریم یا گوشه سـمت چپ آن را گرفته و آن را به وسط صفحه نمایش آورده و دکمه Close ساسته آن را میزنیم. تمرین: چندTool Bar مهم را نام ببرید.

A) Standard B) Modify C) Draw D) Properties E) Layers

**System Coordinal User:**(سیسشن هخشػبر هَسد اسشفبدُ( وضعیت محورهای سیستم مختصات ترسیم را به ما نشان می۵هد.

<span id="page-9-2"></span><span id="page-9-1"></span>Command Line: (خط فرمان)

در این قسمت می توان دستورات مورد نظر را تایپ کرد و اجرا نمود. مثلاً برای اجرای دسـتور Line در این L پنجره را تایپ و Enter کرده، فرمان اجرا میشود.

<span id="page-9-3"></span>**Menu Shortcut:**(هٌَ هیبًجش(

o G

ww.geogis.ir

WWW.GeoGIS.ir <br>
9 e\_rastgou@yahoo.com

یک منو کرکرهای است که در مواقع مختلف با کلیـک راسـت بـر روی صـفحه نمـایش مـیِ تـوان از دستورات متعددی که ظاهر مے شود استفاده کرد.

<span id="page-10-0"></span>**رٍشّای دستیاتی تِ دستَرات:**

 $M$ enu Bar ; استفاده از  $T$ استفاده از  $T$ ool Bar (۲ Shortcut Menu استفاده از 4( اسشفبدُ اص Line Command ۵) استفاده از کلیدهای ترکیبی چند نمونه از دستورات با استفاده از کلیدهای ترکیبی:  $\mathrm{Ctrl+1}$  Properties باز کردن پنجره Ctrl+N (New) ایجاد یک ترسیم جدید باز کردن یک فایل(Open) Open ) عمل پیوند دادن (Hyper Link ) Ctrl+K (Hyper Link Ctrl+V (Paste) عمل چسباندن (Paste) عمل حسباندن (Cut) سوییچ کردن بین چند ترسیم Ctrl+Tab Copy ) کپی کردن (Copy عمل ذخیره سازی ترسیم (Save) Save ) عمل بازگشت (Undo) )<br>Ctrl+S

 $\sqrt{2}$ 

#### <span id="page-10-1"></span>**سیستن هختصات در Autocad:**

**در کل در Autocad دٍ ًَع سیستن ٍجَد دارد : World Coordinate System ( W C S )** (<sup>1</sup> **User Coordinate System ( U C S ) <sup>(Y</sup>** نسبت دادن تنظیمات Standards در ترسیمها

 $\overline{34}$ 

3

 $-2,1$ 

Tools  $\implies$  Cad Standard  $\implies$  Configure

<span id="page-10-2"></span>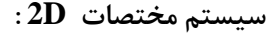

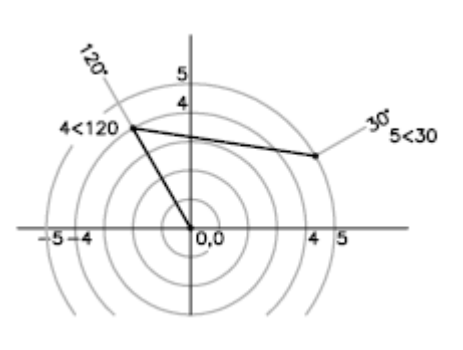

o G

www.geogis.ir

WWW.GeoGIS.ir 1. e\_rastgou@yahoo.com

<span id="page-11-1"></span><span id="page-11-0"></span>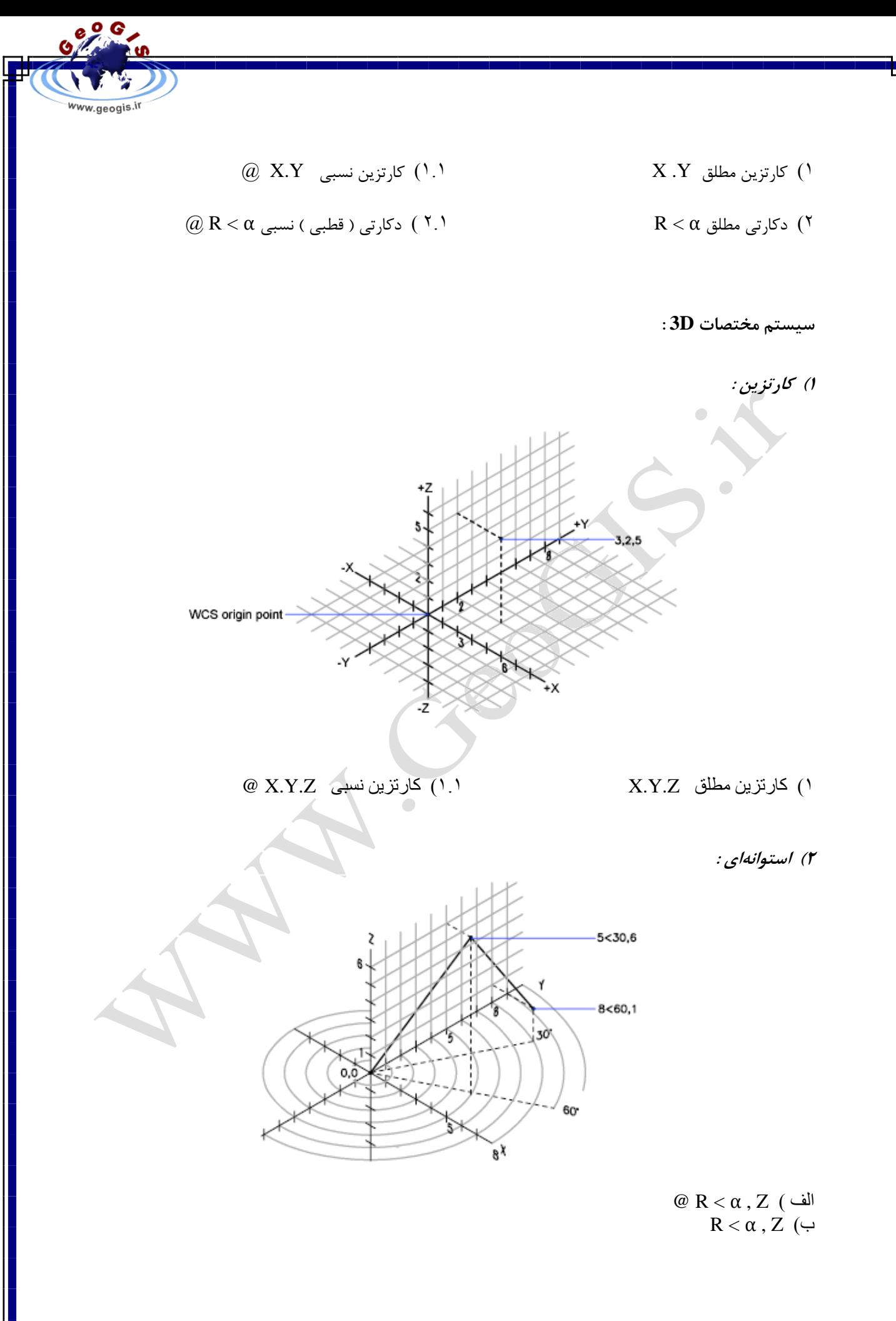

<span id="page-11-2"></span>WWW.GeoGIS.ir 11 e\_rastgou@yahoo.com

<span id="page-12-0"></span>**3( هختصات کزٍی :**

![](_page_12_Figure_1.jpeg)

@ R < α 1 < α 2 ) الف  $R < \alpha 1 < \alpha 2$  (ب

<span id="page-12-1"></span>**رٍشّای ٍرٍد هختصات در Autocad :**

![](_page_12_Picture_221.jpeg)

<span id="page-12-3"></span><span id="page-12-2"></span>**رٍش هغلق:**

در این روش تمامی مختصاتهایی که وارد میکنیم مبداءشـان، مبـدأ سیسـتم مختصـات ترس هیباشد و در ورود مختصات مقادیر  $X$  ،  $Y$  ،  $X$  با حرف (و) از هم جدا میشوند. **رٍش ًسثی:** 

در این روش هر مختصاتی که وارد میکنیم مبداء سیستم مختصات آن، نقطه قبلی است کِه ترسیم کردیم و در ورود مختصات مقادیر Z ,Y , X را با حرف ( , ) از هم جدا میشوند اما در ابتدا بایـد @ را تایپ کنیم.

<span id="page-12-4"></span>**رٍش قغثی:**

در این روش ما برای ترسیم عوارض از طول و زاویه استفاده میکنیم و طول هر خط از نقطـه قبلـی آن در نظر گرفته میشود. ابتدا  $@$  سپس طول و بعد نماد زاویه  $\lambda$ کوچکتر) و سـپس مقـدار زاویـه را $\lambda$ وارد م*ی ک*نیم.

WWW.GeoGIS.ir 11 e\_rastgou@yahoo.com

 $\frac{e^{o}e^{o}}{o}$ 

www.geogis.ir

![](_page_13_Figure_0.jpeg)

WWW.GeoGIS.ir 15 and 15 e\_rastgou@yahoo.com

- 2( هقیبس خغی 9( دقز ًقطِ ۳) علائم قراردادی (۲) تاریخ تهیه نقشه ۴) جدول مشخصات ( ۱) تاريخ به هنگام شدن نقشه 5( ایٌذکس ًقطِ 12( هَسسِ سْیِ کٌٌذُ ًقطِ 6( جْز ضوبل 13( سیسشن سػَیش
	- 7( سغَح هجٌب

شیتهای نقشه برداری ابعاد تعریف شده هستند ابعاد شیت اسـتاندارد حــدود 100 × 75 ســانتی متــر است.

کادر نقشه با نوک 0.6 میلی متر ترسیم میشود و فاصله آن از لبهی کاغذ 1.5 سانتی متر میباشند. فاصله خطوط شبکهی مختصاتی از کادر نقشه در بالا ۳ سـانتی متر است و مشر از چـپ ۴ سانتی متر و از سمت راست ۱۵ سانتی متر می باشد. به طـور کلـی در شـیت نقشـه از علائـم قـرار دادی خاصی برای راحتتر خواندن نقشه استفاده میکنند.

مسئلهای که کارتوگراف را مجبور میکند از علائم قراردادی در نقشه استِفاده کند یکسـان نمـودن علائـم است بایستی یک نقشه طوری علامت گذاری ترسیم شود که قابل خواندن برای مؤسسات مختلف و حتی کشورهای دیگر شود . و انتخاب علائم قراردادی تابع سه پارامتر زیر است

- ۱) شکل و فرم
	- ٢) اندازه
	- 3( سًگ

### <span id="page-14-0"></span>**: Segment ، Vertex ، Node تؼزیف**

به نقطه شروع و پایان هر خط Node و به نقاط شکست میانی آن Vertex و به هر یک از قطعات داخلی آى Segment گفشِ هیضَد.

 $e^{0}$ 

www.geogis.ir

![](_page_15_Figure_0.jpeg)

نکته: در کل به تمام مربعهای آبی رنگی که در هنگام کلیک بر روی یک موضوع نمایش داده میشود نقاط اصلی موضوع یا Grips گفته میشود.

<span id="page-15-2"></span><span id="page-15-1"></span><span id="page-15-0"></span>**فزهاى Pan :**

جهت جا بجا کردن محدّوده نمایش ترسیم از این دستور استفاده می شود. **رٍشّای اًتخاب ػَارض: الف( پٌجزُ استاًذارد: )Window)** بر روی صفحه نمایش در کنار موضوعی که میخواهیم انتخـاب کنـیم کلیـک چـپ کـرده و بـرای هشخص کردن نقطه دیگر این پنجره ماوس را به سمت **راست** نقطهِ اول حرکت داده (چهار ضلعی آبـی

رنگی ایجاد میشود) و کلیک میکنیم حال از موضوعاتی که در این پنجُره قـرار دارنـد تنهـا موضـوعاتی انتخاب شدهاند که تمامی قسمتهای آنها در پنجره بوده است.

<span id="page-15-3"></span>**ب( پٌجزُ تقاعغ: )Crossing)**

هانند روش قبل عمل میکنیم با این تفاوت که پنجره Selection را در **سمت چپ** نقطه اولیـهای که کلیک کردیم ایجاد میکنیم (چھار ضلعی سبز رنگی ایجاد میشود). حـال کلیـه موضـوعاتی کـه حتـی قسمتی از آنها در این پنجره قرار گرفته باشند انتخاب می شوند.

<span id="page-15-4"></span>**دستَر Line Construction :**

توسط این فرمان می توان یک خط ایجاد کرد که از دو طرف تا بی نهایت ادامه دارد.

 $Draw \implies$  Construction Line

the company of the company

o G

ww.geogis.ir

WWW.GeoGIS.ir 10 e\_rastgou@yahoo.com

![](_page_16_Picture_0.jpeg)

<span id="page-16-1"></span><span id="page-16-0"></span>**دستَر Polyline :**

### $Draw \implies Polyline$

![](_page_16_Figure_3.jpeg)

<span id="page-17-0"></span>![](_page_17_Figure_0.jpeg)

<span id="page-17-1"></span>

WWW.GeoGIS.ir  $\vee$  17 e\_rastgou@yahoo.com

2( ثب هطخع کشدى ضشٍع، هشکض ٍ دبیبى کوبى En ,Center ,Start

روش های مختلفی جهت ایجاد کمان وجود دارد:

1( ثب هطخع کشدى سِ ًقغِ Point3

o G

ww.geogis.ir

م) با مشخص کردن شروع، مرکز و زاویه مرکزی سے Start, Center, Angle

۴) با مشخص کردن شروع، مرکز و طول وترکمان §Start, Center, Length

5( ثب هطخع کشدى ضشٍع، دبیبى ٍ صاٍیِ هشکضی Angle ,End ,Start

6) با مشخص کردن شروع، پایان و جهت ِ َ Start, End, Direction

7( ثب هطخع کشدى ضشٍع، دبیبى ٍ ضؼبع کوبى Radius ,End .Start

 $\begin{array}{c} \begin{array}{c} \begin{array}{c} \end{array} \end{array} \end{array}$ 

8( ثب هطخع کشدى هشکض، ضشٍع ٍ دبیبى کوبى End ,Start ,Center

۹) با مشخص کردن مرکز، شروع و زاویه مرکزی Center, Start, Angle

١٠) با مشخص کردن مرکز، شروع و طول وترکمان Center, Start, Length

هثال: ایجاد د<sub>ر</sub> یک لنگه در دو لنگه:

![](_page_18_Picture_17.jpeg)

<span id="page-18-0"></span>![](_page_18_Picture_18.jpeg)

 $Draw \implies Circle$ 

به روشهاى مختلفى مىتوان این دستور را اجرا کرد:

![](_page_19_Picture_1.jpeg)

1) با مشخص کردن مرکز دایره و شعاع آن Center, Radius ٢) با مشخص کردن مرکز دایره و قطر آن Center, Diameter , ۳) با مشخص کردن دو نقطه بر روى دايره صِی دایشُ مشخص کردن 4( ثب هطخع کشدى سِ ًقغِ ثش سٍی دایشُ Point3

۵) با مشخص کردن دو موضوع که دایره باید بر آن دو مماس شود و شعاع دایره Tan, Tan, Radius

![](_page_19_Picture_4.jpeg)

 $e$   $9e$ 

ww.geogis.ir

6) با مشخص کردن سه موضوع که دایره باید بر آنها مماس شود. Tan, Tan ,Tan

![](_page_19_Picture_7.jpeg)

<span id="page-19-0"></span>**دستَر Donut :( حلقِ تَخالی(**

جهت ایجاد یک حلقه توخالی از این دستور می توان استفاده نمود. ابتدا قطر قسمت توخالی داخلی و سپس قطر حلقه را مشخص میکنیم و سپس بـا کلیــک کــردن حلقــه ترسیم می گردد.

 $\begin{array}{c} \begin{array}{c} \begin{array}{c} \end{array} \end{array} \end{array}$ 

<span id="page-19-1"></span>![](_page_19_Picture_10.jpeg)

 $Draw \implies Ellipse$ 

 $Draw \implies$  Donut

![](_page_20_Picture_0.jpeg)

یس از انتخاب این دستور می توان حرف  $\rm C$  اِ تایپ کرد که مخفـف  $\rm C$  Center بوده و ابتـدا مرکـز  $\rm\,C$  بیضی را مشخص نمود و بعد به ترتیب هر دو نصف قطر بزرگ و کوچک بیضی را مشخص کرد یا حرف  $\rm\,C$ را تایپ نکرد و ابتدا و انتهای یکی از محورهای بیضی را مشخص کرد و سپس نصف قطر محور دوم بیضی ,ا مشخص کرد.

اگر بخواهیم قسمتی از بیضی را فقط ترسیم کنیم، بعد از اجرا دستور بیضی حرف A را کـه مخفـف کلمه Arc میباشد را تایپ میکنیم و بعد از تعریف بیضی میتوان با ماوس قسمت مورد نظر از بیضی را باقی گذاشت.

<span id="page-20-0"></span>**دستَر Arc Ellipse :**

Draw  $\Rightarrow$  Ellipse

به وسیله این دستور می توان بیضی ناقصی ایجاد نمود.

<span id="page-20-1"></span>**دستَر Block Make :** 

جهت ایجاد یک بلوک از این دستور استفاده میکنیم.

 $Draw \implies Block \implies Make$ یبا در پنجره Command Line حرف B را تاییپ کرده و Enter می کنیم پنجره Kick Definition باز می شود. به بلوک جدید یک نام داده و از قسمت Objects به کمـک دکمـه Select Object موضوعاتی را که میخواهیم بلوک کنیم انتخاب میکنیم. در همین قسمت باید توجه داشت که اگر گزینه Retain را انتخاب کنیم از موضوع انتخاب شده یک بلوک مـیسـازد و موضـوع هـیچ تغییـر نمی کند و اگر گزینه Convert To Block را انتخاب کنیم، موضـوع انتخـابی بـه یـکٌ بلـوک تبـدیل می شوند و اگر گزینه Delete را انتخاب کنیم، موضوع انتخابی بلـوک شـده و از صـفحه نمـایش حـذف خواهند شد. در قسمت Base Point یک نقطه مبنا مے توان بـرای بلـوک انتخـاب کـرد و در قسـُمت Block Unit واحد طولی بلوک را می توان مشخص نمود. باید به این نکته توجه داشت کـه اگـر گزینــه Scale Uniformly تیک دار باشد هنگام فراخوانی بلوک نمی توان مقیاس آن را تغییر داد و همچنــین اگر گزینه Allow Exploding تیک دار باشد می توان هنگام فراخوانی بلوک آن را Explode نمود. باید توجِه داشت که گزینه Open In Block Editor تیک دار نباشد زیرا اگر این گزینه تیک دار باشد  $\log k$  ماز میں کند. Block Editor نبوک ب

**هثال:**

![](_page_21_Figure_0.jpeg)

<span id="page-21-1"></span><span id="page-21-0"></span>**ستاًِّای سیز پٌجزُ خظ فزهاى: :SNAP (A**

با فعال کردن این تب کرسر ماوس به صورت جهشی عمل میکند و مقدار این جهش را میتـوان در راستای X,Y تنظیم نمود. جهت این کار به این صورت عمل میکنیم که بـر روی تـب SANP کلیـک راست می کنیم و گزینه SNAP & Grid انتخاب می کنیم. ینجره SNAP & Grid باز می شـود و مـی تـوان , فاصله جهش را در جهت  ${\rm X,Y}$  تنظیم نمود.

<span id="page-21-2"></span>**:GRID (B**

با فعال کردن این تب صفحه نمایش بر اساس تنظیمات Grid به شبکهای از نقاط تبدیل میشود و این نقاط در خود ترسیم اثری ندارند و برای کارهایی مثل شبکه بندی نقشهها می توان از آن سود برد. **:ORTHO (C**

با فعال نمودن این تب ترسیمها ما تنها در دو جهت افقی و قائم انجام می پذیرد.

### <span id="page-21-4"></span><span id="page-21-3"></span>**:POLAR (D**

با فعال نمودن تب POLAR Tracking هنگام ترسیم در جهاتی کرِ در تنظیمـات آن مشـخص گردیده برای ما عمل ردیابی را انجام می دهد. برای مشاهده یا تغییر زوایای ردیابی بر روی تب POLAR کلیک راست نموده و گزینه Setting را انتخاب میکنیم حال میتوان جهات ردیابی را تغییر داد و اگر گزینــه Relative Last Segment

را تیک بزنیم ردیابی زاویه را نسبت به خط قبلی در نظر می گیرد.

### <span id="page-21-5"></span>**:OSNAP (E**

با فعال کردن تب Object Snap و با توجه به تنظیمات مورد نیاز، موجب راحتی و دقـت انتخـاب موضوعات در ترسیمها می شود. تنظیماتی همچون:  $\rm Grips$ 

ww.geogis.ir

<span id="page-22-0"></span>![](_page_22_Picture_144.jpeg)

<span id="page-22-1"></span>B

![](_page_23_Figure_0.jpeg)

### <span id="page-23-0"></span> **)Dynamic Input( :DYN (H**

با فعال نمودن این تب موجب میشویم که در هنگام ترسیم، طول و زاویه ترسیم را در کنــار کرســر ماوس نمایش دهد که جهت تنظیمات آن می توان بـر روی تـب DYN کلیــک راسـت نمــوده و گزینــه Setting را انتخاب نمود و در پنجرهای که باز میشود تنظیمات را مشاهده کرد یا آنها را تغیر داد. نکته: بهتر است این تب فعال نباشد تا زمانی که دستوری را به صورت مطلـق وارد مـیکنــیم آن را بــه صورت نسبے اجرا نکند و پرعکس.

### <span id="page-23-1"></span> **)Line Weight( :LWT (I**

اگر این تب را فعال کنیم خطوط و موضوعات با همان ضخامتی کـه ترسـیم شـدهانـد نمـایش داده میشوند. بهتر است در هنگام ترسیم آن را غیر فعال نمـود و در هنگـام Plot آن را فعـال نمـود. جهـت تنظیمات آن بر روی آن کلیک راست نموده و گزینه Setting را میزنیم.

### <span id="page-23-2"></span>**:Model (I**

در صورت فعال کردن این تب ما در صفحه ترسیم مدل خواهیم بود ولی اگر آن را غیر فعال کنیم به مغخە Layer1 و Layer2 مى کلیدهای میانبر جهت فعال و غیر فعال کردن زبانههای زیر خط فرمان و… . Help وا فعال میسازد. Help با فعال هی 2F : دٌجشُ Line Command سا هیآٍسد ٍ هیسَاى اص کلیذ فشهبىّبیی کِ قجالً اجشا ضذ کذی گشفز ٍ در یک فایل متنی ذخیره نمود.  $OSNAP$  : فعال و غیر فعال کردن  $F3$  $Tablet Mode$  : فعال و غیر فعال کردن Tablet Mode 5F : سَیچ کشدى ثِ حبلز ایضٍهششیک (ISOPLANE(  $DUCS$  : فعال و غیر فعال کردن  $F6$  $Grid$  : فعال و غیر فعال کردن  $F7$ 8F : فؼبل ٍ غیش فؼبل کشدى ORTHO

www.geogis.ir

 $SNAP$  : فعال و غیر فعال کردن  $F9$  $\text{POLAR}$ : فعال و غیر فعال کردن  $F10$ P11): فعال و غیر فعال کردن Object Snap Track) OTRACK **ًکتهِ :** دس ثشًبهرِ Autocad کلیر ذ Space , Enter ٍ Click Right دس اکثرش هَاقرغ یر ک ػورل سا اًجربم مے دھند.

 $Draw \implies Ray$ 

o G

ww.geogis.ir

به وسیله این دستور می توان یک خط ایجاد نمود که از یک نقطه شروع شده و تا بی نهایت ادامه دارد.

### <span id="page-24-2"></span><span id="page-24-1"></span>**دستَر Line Multi:**

<span id="page-24-0"></span>**دستَر Ray:**

 $Draw \implies Multi Line$ 

از این دستور برای ترسیم چند خطیها از ۱ تا ۱۶ خط می توان استفاده نمود.

بعد از انتخـاب ایـن دسـتور، جهـت توجیـه محـل کرِسـر هـاوِس حـرف J را کـه مخفـف کلمـه Justification میباشد را تایپ کرده و ٍ Enter میکنیم و سپس خط مبنا را انتخاب میکنیم که خط میانی یا بالایی و یا پایینی باشد سپس Scale را انتخاب کرده و میزان ضریب مقیاس را وارد میکنـیم و بعد Enter کرده و می توان چند خطی را ترسیم نمود. اگر چندین سبک چندخطی موجود باشد در هنگام اجرای دستور با انتخاب گزینــه Style (تایـپ St) و سپس وارد کردن نام سبک مورد نظر از آن استفاده کرد. **ایجاد یک سثک جذیذ چٌذ خغی:** جهت این کار به این مسیر می رویم:

Format  $\Rightarrow$  Multi Line Style حال برای ایجاد یک سبک جدید دکمه New را زده و در پنجره Create New Multi Line یک نام به سبک جدید Multi Line میدهیم. حال در پنجره باز شده در قسمت Elements با کلیک بر روی دکمه Add به تعداد خطوط چندخطی افزود و در قسمت Offset فاصله آن از خط مبنا و در قسمت Line Type نوع خط را مشخص نمود.

در قسمت Caps اگر در جلو گزینه Line گزینه Start و End را تیک دار کنیم دو انتهای خطوط چند خطی با یک خط صاف بسته میشود  $\overline{\qquad \qquad }$  و اگر جلوی گزینه Outer Arc گزینه  $\equiv \equiv 1$ و Start را تیک دار کنیم دو خط خارجی با یک کمان انتهای چندخطی را میبندد  $\rm{Start}$ و اگر جلوی گزینه Inner Arcs گزینه End و Start را تیک دار کنیم تمامی خطوط چندخطی بجز خغَط خبسجی ثب یک کوبى ثِ ّن ٍغل خَاٌّذ ضذ .

البته همه اینها با زاویهای که در قسمت Angle مے نویسـیم ایجـاد مـے شـوند و اگـر بخـواهیم داخـل چندضلعی رنگ شود جلو گزینه Fill Color ، رنگ آن را مشخص مـی کنـیم و اگـر گزینـه Display Joints را تیک دار کنیم قسمتهای شکست چندخطی را با خط به هم وصل می کند.

مثال: شکل زیر را ایجاد کُنید.

![](_page_25_Picture_4.jpeg)

<span id="page-25-0"></span>**دستَر Helix:**

با این دستور می توان یک فنر به صورت سه بعدی ایجاد نمود. بعد از اجرای دستور ابتدا مرکز فنر و سپس شعاع دایره مرکزی شروع فُنر را وارد کـرده بعـد شـعاع دایره خارجی فنر را مشخص کرده و در انتها ارتفاع فنر را وارد نموده.  $16$  هثال: فنری ایجاد کنید با شعاع داخلی 8 و شعاع بیرونی 16 و ارتفاع  $20$ Axis Endpoint : مشخص کردن جهت محور پیچش و ارتفاع آن

![](_page_25_Picture_7.jpeg)

تعداد پیچش : Turns

= جهت پیچش (جهت حرکت عقربههای ساعت = Cw و خلاف جهت حرکت عقربههای ساعت : ; c  $\epsilon$  Ccw

o G

ww.geogis.ir

![](_page_26_Picture_0.jpeg)

<span id="page-26-0"></span>![](_page_26_Picture_1.jpeg)

Draw  $\Rightarrow$  Table

o G

ww.geogis.ir

به کمک این دستور میتوان جدول ترسیم نمود. با اجرای این دستور پنجرهای باز میشود که در قسمت Table Style Setting میتوان تنظیمات نـوع Text و ارتفاع و رنگ و پس زمینه و… را انجـام داد. در قسـمت Column & Row Setting تعـداد سطر و ستون و ارتفاع و عرض هر یک را مشخص میکنیم و در قسمت Insertion Behavior (وضـع ایجاد)، اگر گزینه Specify Insertion Point را انتخاب کنیم در نقطه مورد نظر جدول ایجاد می شود ولی اگر گزینه Specify Window را انتخاب کنیم تعداد سطر و عرض هر ستون خـاموش شـده و بـا مشخص کردن یک کادر جدول بِه همان اندازه در آن جا ترسیم می شود. سپس با کلیک روی هر خانه از جدول میتوان دادُههایی را در آنها وارد کرد. هثال: جدولی ایجاد کنید با تعداد ستون  $5$  و تعداد سطر 20 و عرض هر خانه  $3\mathrm{cm}$  و ارتفـاع هـر خانـه .1.5cm

<span id="page-26-1"></span>![](_page_26_Picture_4.jpeg)

Draw  $\Rightarrow$  Point  $\Rightarrow$  Single Point برای ایجاد تک نقطه می توان به مسیر بالا رفت و با کلیک روی صفحه یا وارد کردن مختصات نقطه ایجاد کرد. اگر بخواهیم چندین نقطه ایجاد کنیم یا می توانیم بر روی آیکون Point در Tool Bar کلیک کرد و یا به مسیر زیر رفت.

 $\overline{\phantom{a}}$ 

 $Draw \implies Point \implies Multi Point$ 

## <span id="page-26-2"></span>**دستَر Divide:**

Draw  $\Rightarrow$  Point  $\Rightarrow$  Divide

به وسیله این دستور می توان یک موضوع را به تعداد قسمت مساوی تقسیم کرد.

WWW.GeoGIS.ir  $\qquad \qquad$   $\qquad \qquad$ 

![](_page_27_Picture_0.jpeg)

هثلاً اگر بخواهیم محیط یک دایره را به 7 قسمت مساوی تقسیم کنیم ابتدا دستور Divide یا Div , Div ا اجرا کرده حال موضوعی را که میخواهید به قسمتهای مساوی تقسیم شود انتخاب می کنیم. حال تعداد تقسیمات را وارد کرده و Enter میکنیم حال اگر دایره را حذف کنیم می بینیم که با نقاطی دایره تقسیم ایندی شده یا اینکه دایره را حذف نکرده و گیره Node را در OSNAP فعال می کنیم برای یافتن نقاط تقسیم بندی دایره.

مثال: یک هشت ضلعی منظم بدون استفاده از دستور Polygon ایجاد کنید.

# <span id="page-27-0"></span>**دستَر Measure :**

 $Draw \implies Point \implies Measure$ هرگاه بخواهیم موضوعی را به وسیله نقاط به تعدادی فواصل مساوی تقسیم کنیم از این دستور استفاده میکنیم. پس از اجرا دستور موضوع مورد نظر را انتخاب کرده و بعد از فاصله مورد نظر را وارد کرده و Enter میکنیم. موضوع بِه وسیله نقاط به فواصل مشخص و مساوی تقسیم میشوند.

نکته: در دو دستور اخیر می توان به جای نقطه از یک بلوک نیز استفاده نمود. برای این کار در هنگام اجراء دستور در خط فرمان Block را انتخاب میکنیم یا این که میتوان نوع سمبل نقطه را تغییر داد. جهت این کار به مسیر زیر رفته:

Format  $\Rightarrow$  Point Style جدولی باز میشود و می توان در آن نوع نقطه، Size نقطه و نسبی یا مطلـق بـودن Size آن را تعیــین نمود.

مثال: در ترسیم یک خیابان با سه باند رفت و سه باند برگشت به طول 600cm میخواهیم تیرهای بـرق بِه فاصله هر 30cm ایجاد کنیم.

<span id="page-27-1"></span>**دستَر Hatch:( ّاضَر(**

 $Draw \implies Hatch$ زمانی کِه این دستور را اجراء میکنیم پنجـره Hatch & Gradient ظـاهر مـی شـود حـال بـرای انتخاب محدوده هاشور دکمه Pick Points را انتخاب میکنیم (در صورتی که محدوده بسـته باشـد) و سپس در داخل محدوده کلیک چپ کرده و سپس Enter میکنیم.

برای مشاهده وضعیت هاشور قبل از  $\rm \,OK$  دکمه  $\rm \,Preview$  را می $\rm \,C_{i}$  می زنیم در صبورِ تی کـه مـورد تاییـد است جهت OK راست کلیک میکنیم در غیر این صورت کلیک چپ میکنیم تا به پنجره Hatch باز گردیــد و آن , Edit ۱ کرد.

![](_page_28_Picture_0.jpeg)

ابرای انتخاب هاشور می توان در قسمت Type & Pattern جلو گزینه Type گزینـه Predefined ا انتخاب نموده و سپس بر روی آیکون  $\blacksquare$ Pattern کلیک کـرده پنجـرهای بـاز مـیشـود و مـی تـوان از هاشورهای استاندارد ISO یا INS و… یک الگو را برگزید. مثال: یک محدوده فضای سبز ایجاد کنید.

<span id="page-28-0"></span>**دستَر Text:**

Draw  $\Rightarrow$  Text  $\Rightarrow$  Single Line Text

<span id="page-28-1"></span>**1( رٍش تک ًَضت:ِ**

با اجرای این دستور در Command Line گزینههای مختلفی وجود دارد که هـر کـدام عملـی را انجام میدهند به شرح زیر:

ابا کلیک دو نقطه مسیر نوشته را مشخص می کند. (Align) A

J) Justify(: هطخع کشدى ًحَُ قشاس گشفشي Text دس Box Text

Fit): با ماوس اول عرض پنجره Text و بعد ارتفاع پنجره Text را مشخص میکنیم که Text باید در این پنجره جا گیرد.

Center)): مرکز Text Box و سيس ارتفاع Text Box و بعد جهت آن را مشخص میکنیم.

Middle) M: وسط Text و سيس ارتفاع Text و بعد جهت آن را مشخص می كنیم.

R( Right): انتهای Text Box سمت راست و سپس ارتفاع Text و بعد جهت آن را مشخص میکنیم.

- Top Center(TC) ثبال سظٍ Middle Left (ML) چخ سظٍ
- Middle Right (MR) ساسز سظٍ
- Bottom Center (BC) سظٍ دبییي
	- سمت چپ بالا (Top Left (TL
	- سمت راست بالا (Top Right (TR)
- Middle Center (MC) سظٍ ٍ سظٍ
	- Bottom Left (BL) چخ دبییي

ساسز دبییي Bottom Right (BR)

<span id="page-28-2"></span>**2( رٍش هتي چٌذ خغی :**

WWW.GeoGIS.ir  $\gamma \wedge$  e\_rastgou@yahoo.com

![](_page_29_Picture_0.jpeg)

Draw  $\Rightarrow$  Text  $\Rightarrow$  Multi Line Text با اجرای این دستور میتوان پنجرهای ایجاد نمود و در آن جملههایی نوشت حتی در چندین سطر. **نکته:** اگر در مورد املا کلمهای که نوشتهاید شک دارید برای یـافتن کلمـه صـحیح آن و اصـلاح آن بـه مسیر زیر ًمیرویم:

 $Tools \implies$  Spelling سپس بر روی کلمه مورد نظر کلیک نموده و در جدولی که باز می شود کلمه صحیح آن را یافتـه و آن را اصلاح می کنیم. **فیلتزّای هختصاتی:**

<span id="page-29-0"></span>از فیل ترهای مختصاتی جهت ایجاد یک موقعیت مختصاتی جدید بـا اسـتفاده از یـک یـا دو مؤلفـه مختصاتی  $X,Y,Z$  هی توان بهره برد. فیل ترهای مختصاتی هم بـه صـورت دو بعـدی هســتند و هــم بـه صورت سه بعدی.

![](_page_29_Figure_4.jpeg)

<span id="page-29-1"></span>

WWW.GeoGIS.ir  $V_1$ <sup>9</sup> e\_rastgou@yahoo.com

**نکته:** جهت باز کردن هر کدام از منوهاى Menu Bar، کلید Alt و حرف اول منو مورد نظـر را فشـار داده آن منو باز می شود و می توان فرمان خود را انتخاب و اجرا نمود. **نکته:** می توان با استفاده از کلیدهای Ctrl+Tab یا Ctrl+F6 بین فایلهـای بـاز در Autocad ســوییچ

<span id="page-30-1"></span><span id="page-30-0"></span>**ًکت:ِ** اجشای ػوَد اص یک خظ ثذٍى اسشفبدُ اص OSNAP **.**

کر د.

![](_page_30_Figure_2.jpeg)

 $e^{\mathcal{Q}}$ .

ww.geogis.ir

**ٍیزایص هَضَػات)Modify) رٍشّای اًتخاب یک هَضَع: اًتخاب یک هَضَع هستقل:** جهت این کار یک بار بر روی موضوع مورد نظر با کرسر ماوس کلیک میکنیم و آن موضوع انتخـاب میشود و اگر از انتخاب خود بخواهیم صرفنظر کنیم دکمه Shift را نگه داشته و بر روی موضوع کلیک می کنیم تا از حالت انتخاب خارج شود. <mark>نکته:</mark> اگر کرسر ماوس کوچک است و برای انتخاب عوارض دچار مشکل هستید برای تنظیم اندازه آن می توان به مسیر زیر رفت:

 $Tools \implies Option \implies Selection$ 

<span id="page-30-2"></span>و در قسمت Pickbox Size ابعاد نشانگر ماوس را تغییر میدهیم. انتخاب عوارض به روش چندضلعی:

با انتخاب چند نقطه و تعریف ناحیه انتخاب به صورت چندضـلعی مـیتوانیـد موضـوعات را انتخـاب نمایید. اگر چندضلعی به صورت Window (انتخاب تنها عوارضی که به طور کامل در Window قـرار گرفتهاند) ایجاد شود، تنها عوارضی انتخاب میشوند که به صورت کامل در پنجره قرار داشته باشد.

<span id="page-30-3"></span>![](_page_30_Figure_7.jpeg)

![](_page_30_Figure_8.jpeg)

WWW.GeoGIS.ir  $\cdot$  31 and  $\cdot$  31 and  $\cdot$  31 and  $\cdot$  31 and  $\cdot$  31 and  $\cdot$  31 and 31 and 31 and 31 and 31 and 31 and 31 and 31 and 31 and 31 and 31 and 31 and 31 and 31 and 31 and 31 and 31 and 31 and 31 and 31 and 31

ولی اگر تشکیل چندضلعی به صورت Crossing باشد حتی اگر قسمتی از موضوع در چندضـلعی قـرار داشته باشد انتخاب می شود.

جِهت انجام انتخاب به روش چندضلعی زمانی که در خط فرمان دستور انتخـاب را بـه مـا مــی۵هـد دستور WP را برای انتخاب در حالت Window و دستور CP را برای انتخاب در حالت Crossing را وارد کنید و سپس با نشانگر ماوس چندضلعی خود را ترسیم کنید و Enter کنید تـا بـا توجـه بـه روش انتخابی عوارض انتخاب شوند.

<span id="page-31-0"></span>**انتخاب به روش خطی (Fence):** 

در این روش در هنگام انتخاب عوارض در خط فرمان حرف  $\rm F$  را تایپ میکنیم و حـال مـیتـوان بـا نشانگر ماوس یک پلی لاین فرض به صورت خط چین رسم کرد و هر موضوعی که این پلی لایـن از روی آن عبور کرده باشد. مثال:

**نكته:** اگر بعد از انتخاب دستور حرف L را تايپ كنيم و Enter كنيم آخـرين موضـوع ترسـيم شـده را انتخاب می کند. اگر حرفP اً تایپ کنیم و Enter کنیم آخرین موضوع انتخاب شده را انتخاب می کند. اگر حرف All را تایپ کنیم و Enter کنیم همه ترسیمها را انتخاب میکند. مثال:

**اًتخاب تِ رٍش اًتخاب سزیغ: )Select Quick)** یکی از بهترین روشهای انتخاب عوارض خیلی زیاد که یک نقطه اشتراک دارند میباشد جَهِت این کـار ثِ هسیش سٍثشٍ سفشِ Select Quick Tools دٌجشُ Select Quick ثبص هیضَد. دس هقبثرل  $\sigma$   $\sigma$ ) گزینه Dbject Type گزینه Object Type انتخاب هی کنیچ و در مقابل گزینیه این Qbject  $\sigma$ موضوع را مشخص میکنیم و با توجه به مشخصاتی که از موضوعهای مورد نظر داریم قسمتهای بعدی را تنظیم میکنیم و سپس  $\rm OK$  میکنیم. مثال:

<span id="page-31-2"></span><span id="page-31-1"></span>**اًتخاب تِ رٍش فیلتز کزدى: )Filter)**

ww.geogis.ir

![](_page_32_Picture_0.jpeg)

بِه کمک این فرمان می توان با ایجاد یک سری شرایط اشیاء خاصـی را از صـفحه ترسـیم جـاری انتخـاب نمود. جهت این کار ابتدا در خط فرمان دستور Filter را وارد کرده و اینت ومبی کنسیم پنجره ٍ object selection Filters باز خواهد شد.

در این پنجِرِه دکمِه ِ Add selected object را بِهِ فشاریِد و یک نِمونِـهِ از موضـوعی کـه مـی خواهیـد انتخاب شود انتخاب کنید. حال در پنجره Filter خصوصیات اینشی انتخاب شده ظاهر میشود که و بـه کمک دکمه Delete آن مواردی که نیازی به آن برای تعریف شرایط انتخاب نیست را حذف کـرده و آن مواردی که باید شرایط آن تغییر کند را با استفاده از دکمه Edit Item تغییر مـی دهـیم و اگـر موضـوع دیگری را نیز می خواهیم هم زمان انتخاب کنیم باز از دکمه Add Selected Object کمک گرفتـه و مراحل قبل را برای موضوع نمونه بعدی نیز انجام می۵هیم و در نهایت بـا کلیـک کـردن بـر روی دکمـه Apply موارد مِد نظر شما از صفحه ترسیم انتخاب خواهد شد.

![](_page_32_Picture_172.jpeg)

مثال:

<span id="page-32-0"></span>**اًتخاب تا استفادُ اس یک ًوًَِ هطات:ِ )Similar Select)**

این دستور در نرم افزار اتوکد مپ و لند و سیویل موجود میِباشد و به کمک این فرمان می توان با انتخاب یک نمونه از یک موضـوع خـاص و راسـت کلیـک کـردن بـر روی آن نمونـه و انتخـاب گزینـه Select Similar می توان کلیِه اشیائی که مشابه با موضوع انتخاب شده می باشد را انتخاب نمود. مانند شکل زیر.

![](_page_33_Figure_0.jpeg)

 $e^{\circ}$ 

Ġ

![](_page_33_Figure_1.jpeg)

<span id="page-33-0"></span>**دستَر Undo , Redo:**

دستور Undo جهت برگشت به مرحله قبل میباشد و دستور Redo زمانی که از Undo استفاده کرده باشیم، به مرحله قبل میرویم. دستور Redo عکس دستور Undo میباشد.

# <span id="page-33-1"></span>**دستَر Erase:**

 $\text{Modify} \implies \text{Erase}$ 

این دستور عمل پاک کردن ترسیم را انجام میدهد. ۲

مثال:

### **دستَر Oops:**

عمل بازگشت را انجام میدهد و فرقش با فرمان Undo در این است که Undo هرحله به مرحلِـه بر میگرداند ولی فرمان Oops به صورت کلی همه موضوعاتی که Erase کردهایم بر میگرداند.

<span id="page-33-2"></span>![](_page_33_Picture_10.jpeg)

WWW.GeoGIS.ir TT e\_rastgou@yahoo.com

![](_page_34_Picture_0.jpeg)

 $\text{Modify} \implies \text{Rotate}$ 

با این دستور می توان موضوعات را حول یک نقطه مبنا دوران داد. دستور را اجرا کرده سپس موضوعاتی را که می خواهیم دوران دهیم انتخـاب مـی کنـیم و سـیس Enter کرده حال یک نقطه مبنا جهت دوران موضوعات انتخابی حول آن انتخاب مـی کنیم.حـال زاویــه دوران را وارد کرده وEnter میکنیم. نکته: زاویهای را که وارد می کنیم بسته به تنظیم می تواند ساعت گرد یا یادساعت *گ*رد باشد. مثال:

<span id="page-34-1"></span>**دٍراى ًسثی هَضَع**

<span id="page-34-0"></span>**دستَر Rotate:**

### Modify  $\Rightarrow$  Rotate

در برخی موارد نیاز به دوران موضوعات نسبت به زاویه موجود داریم. جَهت این کـار بعـد از انتخـاب دسـتور، موضـوعات را انتخــاب مــیکنــیم ســپس یــک نقطــه مبنــاً انتخــاب مــیکنــیم و ســپس حــرف را سبی میکنیم حال ابتدا و انتهای موضوع مبنا را انتخاب کرده و یا زاویه مبنا را وارد (Reference) میکنیم و سپس نقطه قرارگیری یا زاویه جدید را وارد میکنیم. مثال:

<span id="page-34-2"></span>**دستَر Copy:**

 $\text{Modify} \implies \text{Copy}$ این دستور عمل کپی برداری از موضوعات را انجام می۵هد. بعد از انتخاب دستور موضوع مورد نظر را انتخاب کرده و سپس Enter میکنیم حال یک نقطه مبنا انتخاب نموده و سپس نقطه قرارگیری موضوع کیے شدہ ,ا مشخص مے کنیم.

![](_page_35_Picture_0.jpeg)

<span id="page-35-0"></span>**دستَرArray:**

Modify  $\Rightarrow$  Array توسط این دستور می توان به تعداد خاصی از موضوعات به دو صورت سطری ستونی (Rectangular) و قطبی (Polar) کپی برداری کنیم.

در روش سطری ستونی، از موضوع انتخابی در دو راستای سطر و ستون کیـی تهیـه مـی کنـیم و در روش قطبی از موضوع انتخابی حول یک نقطه مشخص با زاویه مشـخص و بـه تعـداد معـین کپـی تهیـه میشود.

بعد از انتخاب دستور، پنجره Array باز میشود. در این پنجره ابتدا روش Rectangular Array را انتخاب میکنیم. سپس در قسمت Rows تعداد سطر و در قسمت Columns تعداد ستونها را وارد هیکنیم سیس در قسمت Rows تعداد سطر و در قسمت Columns تعداد ستونها را وارد مے کنیـم سپس میزان Offset سطری و ستونی را نیز مشخص نموده و در صورت نیاز زاویهای بـرای Array وارد  $\alpha$  کردہ و  $\alpha$ K می کنیم.

مثال: در ترسیم لژاند پروفیلهای عرضی کاربرد دارد.

<span id="page-35-1"></span>**رٍش اٍل: ایجاد کپی تِ صَرت هاتزیس )سغزی ستًَی(:** 

<span id="page-35-2"></span>**رٍش دٍم: ایجاد کپی تِ صَرت قغثی:** 

بعد از انتخاب دستور، پنجره Array باز میشود. در این پنجره ابتدا روش Polar Array را انتخاب میکنیم. سپس با استفاده از دکمه Select Objects موضوع مورد نظر را انتخاب میکنیم. در قسـمت Center Point مرکز قطبی Array را با یکی از دو روش مشخص میکنیم در قسمت Method یکی از روشها را بسته به کاربرد انتخاب میکنیم

Total Number Of Items & Angle Fill

مشخص کردن تعداد کپی موضوع و زاویه بین هر کپی از موضوع

Angle To Fill & Angle Between Items

مشخص کردن زاویه مجموع و زاویه بین هر کیی از موضوع
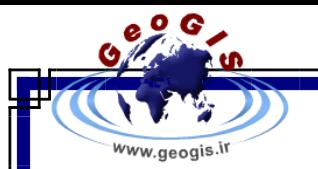

سپس در جلو Total Number Of Item تعداد کپی را وارد کرده و در صورتی کـه در انتخـاب روش، روشی انتخاب کردهاید کِه زاویه کل را بخواهد در جِلـو Angle To Fill زاویـه کـل را وارد کنیـد. و در غینه Angle Between Items، اویه بین موضوعات را وارد کنید و سپس OK کنید. Two کشید مثال: در طراحی یلههای چرخشی کاربرد دارد. **دستَر Offset:**

 $\text{Modify} \implies \text{Offset}$ جهت تهیه کیی موازی از یک موضوع از این دستور می توان استفاده کرد بعـد از انتخـاب دســتور فاصـله Offset را وارد میکنیم سپس موضوع مورد نظر را که میخـواهیم از آن کپـی مـوازی بگیـریم انتخـاب می کنیم. سپس Enter کرده و حال هر سمتی که می خواهیم کیی مـوازی ترسـیم شـود همـان سـمت کلیک چپ می *ک*نیم.

مثال:

**دستَر کپی هتقارى یا ّواى آیٌِ )Mirror):**

 $\text{Modify} \implies \text{Mirror}$ 

این دستور جهت موضوعات متقارن کاربرد دارد. بعد از انتخاب این دستور، موضوع مورد نظر را انتخاب میکنیم و سپس با و نقطه محـور تقـارن را ایجـاد میکنیم و سپس اگر Enter کنیم علاوه بر موضوع اصلی، کپی متقارِن آن نیز ایجاد میشـود. ولـی اگـر ابتدا Y را تایپ کرده و بعد Enter کنیم، موضوع اصلی پاک شده و تنها کیی متقارن آن باقی میماند. مثال:

**دستَر Trim:**

 $Modify \implies Trim$ با استفاده از این دستور، قادر به حذف بخشی از یک موضوع نسبت به یک موضوع دیگر خواهیم بود. یس از انتخاب دستور، موضوع مبنا را انتخاب کرده و Enter میکنیم سپس بخشهایی که مـی *خـ*واهیم حذف شود را انتخاب میکنیم. در پایان برای خروج از دستور Enter میکنیم.

WWW.GeoGIS.ir  $\qquad \qquad$   $\qquad \qquad$ 

**نکته:** میتوان موضوع مبنا را نیز انتخاب نکرد و تنها Enter نمود. حال خود نرم افزار با توجه به موضوع دومی که انتخاب میکنیم تقاطع اولین موضوع با آن موضوع را موضوع مبنا در نظر میگیرد.

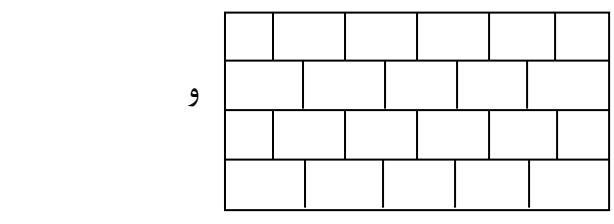

مثال:

**دستَر Extend:**

 $\text{Modify} \implies \text{Extend}$ برای امتداددهی یک موضوع تا یک موضوع مبنا از این دستور میتوان استفاده کرد. بعـد از انتخـاب دستور یک موضوع مبنا انتخاب میکنیم که بایـد موضـوعات دیگـر بـه آن برسـند و سـپس بعـد از زدن Enter موضوعاتی را اُنتخاب میکنیم که باید به موضوع مبنا برسند.

مثال:

# **دستَر Lengthen:**

 $\text{Modify} \implies \text{Lengthen}$ 

0 G

ww.geogis.ir

تغییر طول موضوعات:

با استفاده از این دستور می توان در یک موضوع تغییر طول ایجاد کرد. که در این دستور چهار روش برای تغییر طول وجود دارد. 1) Dynamically: تغییر طول با استفاده از روش کشیدن موضوع به وسیله ماوس (Dy)

2( Delta: ثب ٍاسد کشدى هقذاس سغییش عَل ثِ غَسر هثجز ٍ هٌفی )De)

Total (۳) ته هنخص کردن طول نهایی موضوع (T)

4( Percent: سغییش عَل ثِ غَسر دسغذی )P)

بعد از انتخاب دستور یکی از ۴ روش ذکر شده را انتخاب می کنیم سپس موضوع مورد نظر را انتخاب کرده و مقدار تغییر آن را وارد میکنیم یا با ماوس آن را تغییر می دهیم.

**دستَر Stretch:**( کطیذى(

 $Modify \implies$  Stretch

با این دستور می توان یک موضوع را کشید یا جمع کرد.

WWW.GeoGIS.ir 37 e\_rastgou@yahoo.com

WWW.GeoGIS.ir 38 e\_rastgou@yahoo.com مثال: نکته: اگر بر روی هر موضوعی کلیک چپ کنیم و سپس بر روی Grips آن کلیک کنیم کـه بـه رنـگ قرمز در آید در این حالت میتوان با آن موضوع همان عملی را انجام داد که Stretch انجام میدهد. **دستَر Scale:**  $Modify \implies Scale$ با استفاده از این دستور می توان اَبعاد موضوعات را تغییر داد. بعد از انتخاب دستور موضوعاتی را که میخواهیم تغییر مقیاس دهیم انتخاب می کنیم سپس یـک نقطـه مبنا برای تغییر مقیاس انتخاب کرده سپس مقدار تغییر مقیاس را وارد میکنیم. مثال: **تغییز هقیاس ًسثی هَضَػات:**  $\, {\bf R} \,$  بعد از انتخاب دستور و انتخاب موضوعات مورد نظر یک نقطه مبنا را تعیین هیکنیم سپس کلمه را تایپ کرده و Enter میکنیم. سپس دو نقطه از مقیاس مبنا را وارد کنید و سپس نقطه نهـایی را وارد کنید (همانند دستور چرخش نسبی میباشد). مثال: **دستَر Fillet:**  $Modify \implies$  Fillet  $\overline{1}$   $\overline{1}$ ۴ ٣  $\mathbf{r}$ 

بعد از انتخاب دستور موضوع مورد نظر را به روش Crossing انتخاب کرده و سپس یک نقطـه مبنــا را

of Co

www.geogis.ir

هیکنیم و بعد نقطه نهایی را وارد میکنیم یا اینکه طول را با علامت @ وارد مـیکنـیم و بعـد Enter

وار د

می کنیم.

بِه کمک این دستور می توان گوشهها را به صورت هلال پخ کرد. ایــن دســتور تقریبــاْ بــر روی همــه موضوعات قابل اجرا است.

پس از انتخاب دستور R را تایپ کرده و شعاع کمان را وارد میکنیم و سپس دو موضوع را انتخـاب کر ده.

اگر بخواهیم گوشه یک Poly Line را Fillet کنیم بعد از انتخاب دستور و مشخص کردن شعاع کمان حرف P را وارد می کنیم و سیس Poly Line را انتخاب می کنیم.

**نکته:** اَگر دو خط داشته باشیم که همـدیگر را قطـع نکـرده باشـد ماننـد شـکل ٪ | هنگام استفاده از این دستور (Fillet). اگر شعاع کمان را صفر وارد کنیم این دو خط به یکدیگر می رسند مانند شکل و روش خوبی برای ایجاد گوشه می باشد.

همچنین اگر دو خط موازی داشته باشیم و از دستور Fillet استفاده کنیم که شعاع آن صفر باشد انتهای آن دو خط را به کمانی به شعاع نصف فاصله بین دو خط موازی به هم وصل میکند.

**نکته:** اگر هردو موضوع انتخابی در یک لایه باشند،کمان بین آنها در همان لایه ایجاد می شود امـا اگـر در دو لایه جداگانه قرار داشته باشند کمان بین آنها در لایه جاری ایجاد می شود.

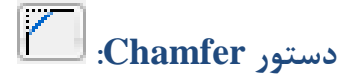

 $Modify \implies Chapter$ با این دستور می توان یخ ایجاد کرد. یخ خطی است که بین دو موضوع غیر مـوازی ایجـاد مـی شـود. جهت ایجاد پخ دو روش وجود دارد.

**1( دٍ اًذاسُ اٍل ٍ دٍم رٍتزٍی پخ**

olog

پس از انتخاب دستور حرف D را تایپ کرده و Enter میکنیم. سپس به ترتیب مقدار اول و مقـدار دوم و موضوع اول و موضوع دوم را مشخص میکنیم. و در انتها به سوال اینکه میخواهید قسمت اضـافی یاک شود یا نشود پاسخ داده و Enter میکنیم.

مثال: **2( عَل ٍ ساٍیِ خظ پخ** بسس از انتخــــاب مستَس حرف A را تایپ کرده Enter میکنیم سپس به ترتیــب طول پخ زاویه پخ و موضوع اول و موضوع دوم را مشخص کرده و به سوال حذف قسمت اضافی نیز پاسـخ دادہ Enter می کنیم. طول زاویَ

مثال:

# **دستَر Break:**

 $\text{Modify} \implies \text{Break}$ 

of Co

ww.geogis.ir

به کمک این دستور میتوان حد فاصل دو نقطه را بر روی یک موضوع انتخاب نمود و آن قسـمت را حذف کرد. این دستور بر روی تمام موضوعات عمل میکند.

يس از انتخاب دستور حرف First Point)F) را تايپ و Enter میکنيم. سپس نقطـه اول بـرش را

انتخاب کرده و بعد نقطه دوم را انتخاب کرده و قسمت مورد نظر حذف می شود.

مثال:

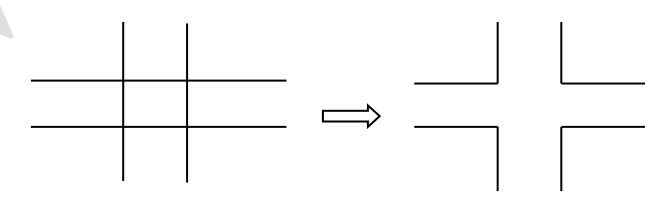

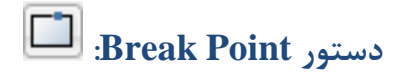

WWW.GeoGIS.ir  $\qquad \qquad \text{if } \qquad \qquad \text{if } \qquad \qquad \text{if } \qquad \text{if } \qquad \text{$ 

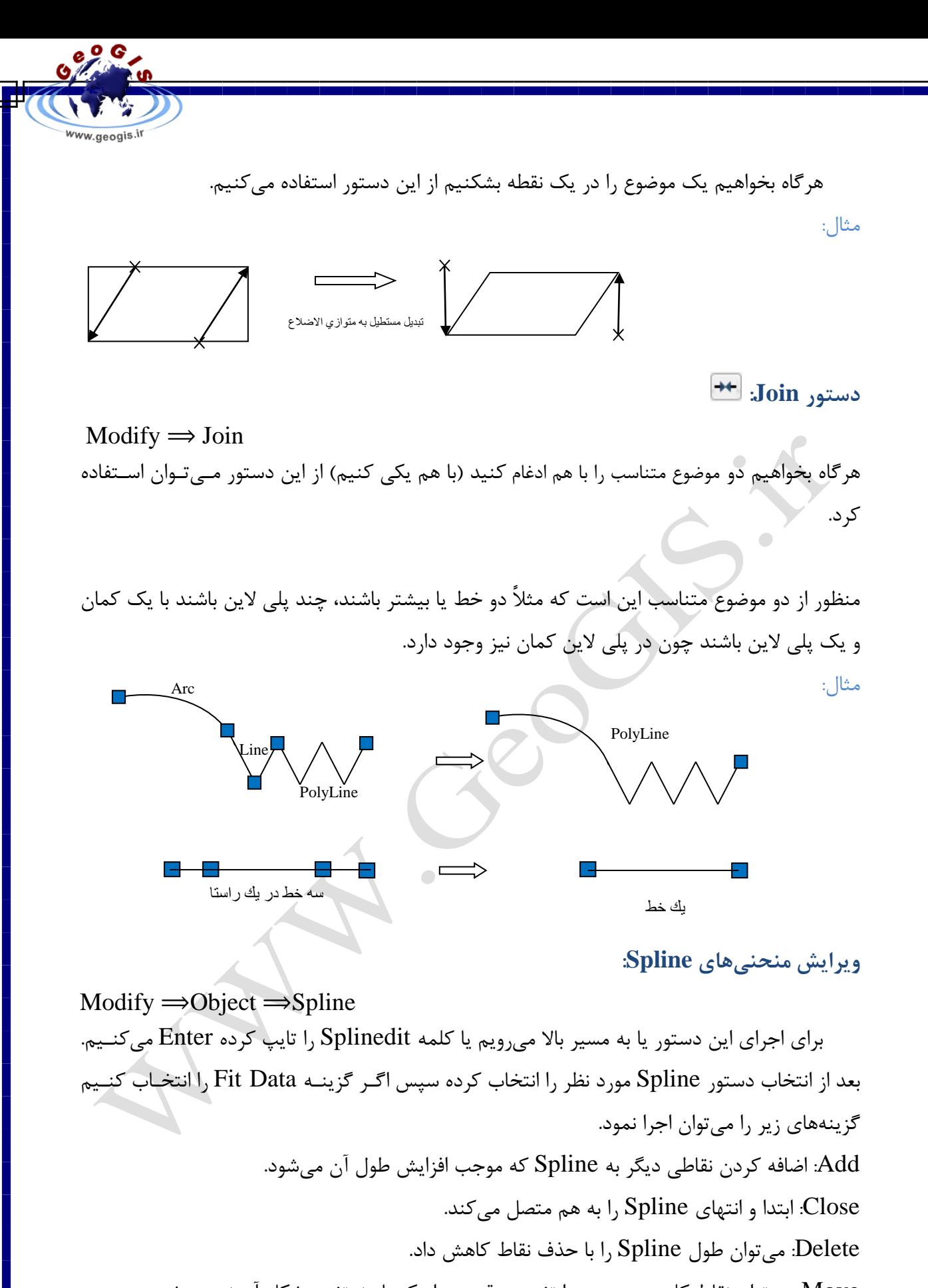

Move: می توان نقاط کلیدی منحنی را تغییر موقعیت داد که باعث تغییر شکل آن نیز می شود. Purge: اگر این گزینه را بزنیم تاتمامEdit ثابت میمانددرمرحلـهFitdata وگزینــهFitdata نیــز حــذف میشود.

WWW.GeoGIS.ir  $\qquad \qquad \text{if} \qquad \qquad \text{e\_rastgou@yahoo.com}$ 

Tangent: میتوان تانژانت ورودی و خروجی را دوباره تعریف نمود. Tolerance: با این گزینه می توان محدوده تلورانس را کاهش یا افزایش داد.

> اگر گزینه **Refline** را انتخاب کنیم گزینههای زیر میآید: Add Control Point: میتوان نقاط کنترل را اضافه نمود.

وارد کردن یک عدد مانند(N) به میزان X نقطه(N-4=X) بِه $\sim$  X ). (N) بِهی میزان کشهبها Televate Order نقاط کنترل قبلی اضافه می شود.

 $n=10 \implies$ 

Add=3 $\Rightarrow$ 

to= $1 \Rightarrow$ 

Weight: میتوان به نقاط وزن داد که هر چِه وزن نقاط کنترل بیشتر باشد منحنی با آن نقطه نزدیکتـر هی شود. و با تایپ  ${\rm X}$  و زدن اینتر و یا فشار کلید  ${\rm Esc}$  هی توان از فرمان خارج شد. Reverse: ابتدا و انتهای Spline را عوض میکند (Spline را معکوس میکند). مثال:

**دستَر Explode:**

 $\text{Modify} \implies \text{Explode}$ برخی از ترسیمها در اتوکد از اجزای یکپارچِه تشکیل شده است با استفاده از دستور Explode قادر به تبدیل این موضوعات به اجزای مستقل هستیم. از موضوعاتی که میتوان در آنها از فرمان Explode

o G

ww.geogis.ir

WWW.GeoGIS.ir  $\epsilon$  astgou@yahoo.com

ww.geogis.ir استفاده نمود، اندازه گیری (Dimension)، هاشور (Hatch)، چنـدخطی،هـا (Polylines) و بلـوکـهـا مے ہاشند. (Blocks) بعد از انتخاب دستور موضوع مورد نظر را انتخاب کرده و Enter می کنیم. مثال: یک بلوک ایجاد کنید و آن را بشکنید. **ٍیزایص چٌذخغی )Pedit):**  $\text{Modify} \implies \text{Object} \implies \text{Polyline}$ با استفاده از این دستور قادر به انجام یک سری اصلاحات و تغییرات بر روی چندخطیαا خواهیم بود. برای اجرای این دستور باید مسیر بالا رفته یا از تایپ کلمه Pe استفاده میکنیم. بعد از انتخاب دسـتور و انتخاب چندخطی مورد نظر، گزینههای زیر می آید. Close: ابتدا و انتهای منحنی را به هم وصل میکند. Join: همانند دستور Join عمل می کند و چند موضوع مانند خطوط و کمـانهـا را بـه یـک یلـی لایـن تبدیل می کند. Width: بِه کمک این گزینه می توان ضخامت چندخطی را تغییر داد. Edit Vertex: با استفاده از این گزینه و گزینههای متعددی که دارد میتوان اصلاحاتی بـر روی نقـاط کلیدی چند خطی انجام داد. Spline: با استفاده از این گزینه چندخطی به یک منحنی Spline تبـدیل مـیشـود. و نقـاط شکسـت Polyline به نقاط Control Point تبدیل می شوند. Fit: با استفاده از این دستور گوشههای تیز چندخطی به لبههای هموار و گرد تبدیل میشود .(نقاط ابتدا و انتهای هر Segment به نقاط ابتدا و انتهای Arc تبدیل میشوند.) Decurve: با استفاده از این گزینه، باعث بازگشت تغییرات گزینههـای Fit و Spline بـه حالـت قبــل مے شویم.

WWW.GeoGIS.ir  $\qquad \qquad \text{if} \qquad \qquad \text{e\_rastgou@yahoo.com}$ 

 $e^{O}$ 

Ltypegen: در صورتی که چند خطیِها از خط چین و خط نقطه استفاده شده باشد این دستور ترتیـب خط چین را سرو ته میکند یا بالعکس. **ًکت:ِ** جْز خبسج ضذى اص دسشَس هیسَاى حشف X سا سبیخ کشد یب دکوِ ESC سا فطبس داد. **دستَرAlign:**

Modify  $\Rightarrow$  3D Operation  $\Rightarrow$  Align

ww.geogis.ir

توسط این دستور می توان دو موضوع را بر هم منطبق کرد. با یک مثال کاملاً توجیه خواهید شد. مثال: فرض کنید نقشه یک قطعه زمین را در اتوکد دارید که با مختصاتی فـرض کشـیده شـده حـال دو نقطه لبه پیاده رو را برداشت کردهاید و میخواهید پلان را در راستای این دو نقطه قرار دهید.

ابتدا دستور AL تایپ و Enter سیس یک گوشه ساختمان انتخاب سیس نقطِهای را کِـه بایـد بِـه آنجا انتقال یابد انتخاب میکنید. بعد همین کار را برای گوشه دیگر ساختمان انجـام دهیـد ایـن عمـل را می توان با نقاط بیشتری انجام داد ولی حداقل آن دو نقطه می باشد حال Enter کرده و از ما می پرسد که میخواهید مقیاس پلان را تغییر دهید یا نه، نه را انتخاب کرده Enter میکنیم.

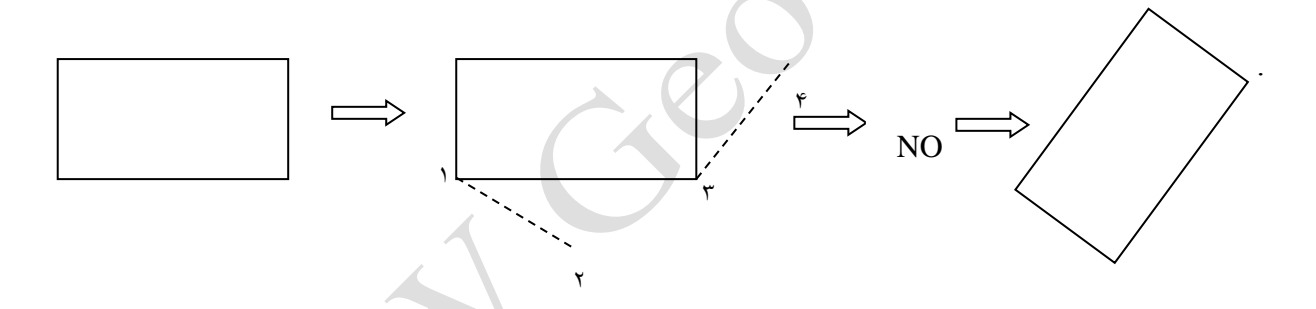

# **استفادُ اس پٌجزُ Line Command:**

در نرم افزار Autocad این امکان وجود دارد که بجای رفتن بـه Menu Bar یـا Tool Bar، در خط فرمان مخفف دستورات را تایپ کرد برای اجراء که جمعی از این دستور را در زیر آوردهایم.

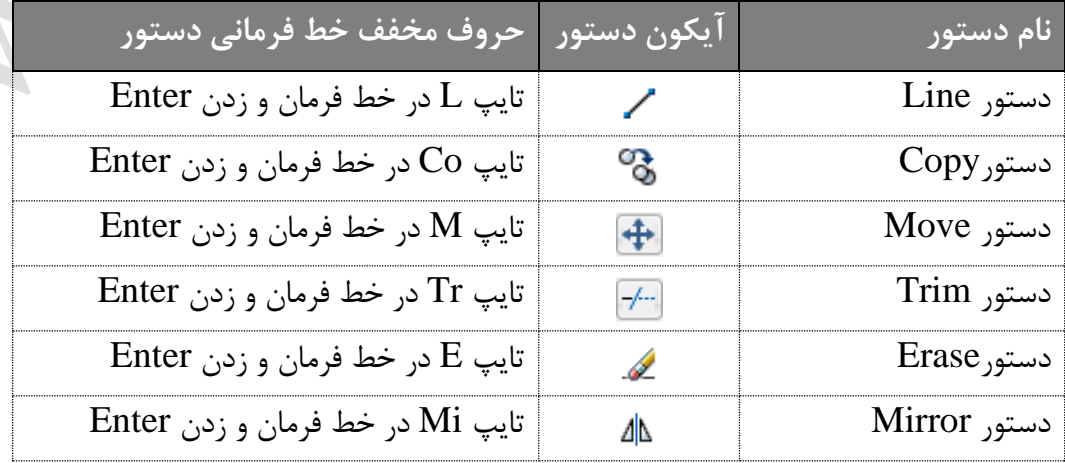

WWW.GeoGIS.ir  $\qquad \qquad \text{if} \qquad \qquad$  e\_rastgou@yahoo.com

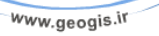

Geog

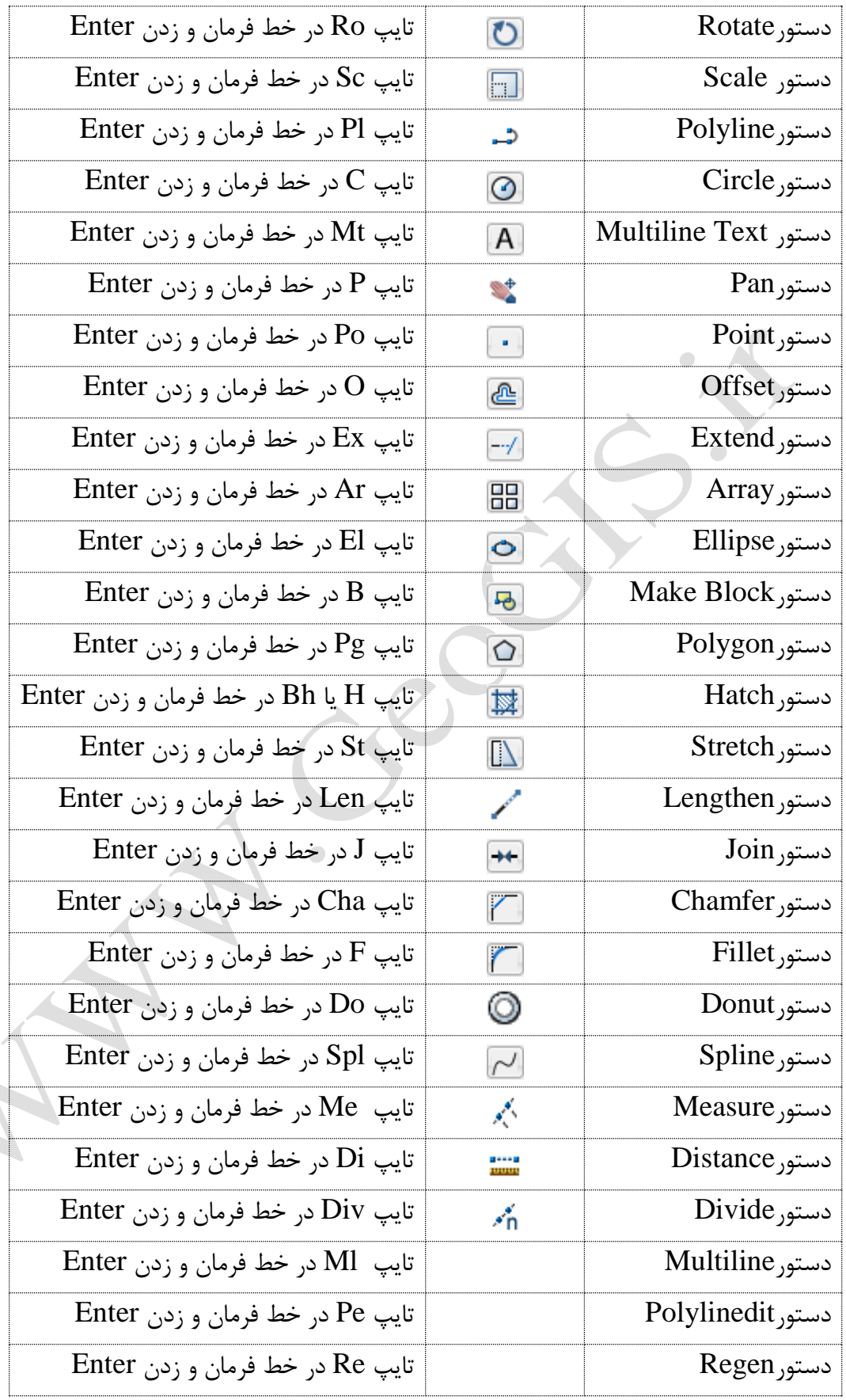

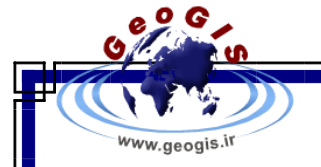

**دستَر Regen:**

 $View \implies Regen$ در برخی موارد موضوعاتی مثل کمان و دایره حالت منحنی بودن خود را از دسـت داده و بـه شـکل چند ضلعی نمایش داده می شوند یا این که عمل Zoom انجام نمی شود برای رفع این مشـکل از ایــن دستور استفاده می کنیم.

#### **دستَر View Aril :**

View  $\Rightarrow$  Aril View با اجرای این دستور یک پنجره کوچک ایجاد میشود که می توان عمل Zoom و Pan را به راحتی انجام داد و دیگر دستورات را میتوان در صفحه اصلی انجام داد. **ًوایص صفحِ Drawing در حاالت هختلف در چٌذیي صفح:ِ**

 $View \implies Viewports$ 

جهت این کار به مسیر روبرو رفته

حال اگر گزینه Viewports 2 را بزنیم از ما می پرسد که ترسیم را به دو پنجره افقی تبدیل کنیم یا قائم یک حالت را انتخاب کرده  $\rm{OK}$  می کنیم.

اگر گزینه New Viewports را انتخاب کنیم. می توان در قسمت Standard View Ports یکی از حالات نمایش Drawing را انتخاب نمود حال می توان در قسمت Preview بر روی هر پنجـره کلیک نمود و آن را انتخاب نمود و در قسمت پایین نوع نمایش آن را تغییر داد. مثلاً یکـبی را ســه بعــدی کرد این پنجره برای کسانی که طرحهای سه بعدی طراحی میکنند خیلی کارآمـد مـی باشـد (نمـایش و یلات گیری از نمادهای مختلف نقشه).  $View \Longrightarrow View$ اگر بخواهیم دو پنجره را یکی کنیم به مسیر روبرو میرویـم  $Join$ 

سپس بر روی دو پنجرهای که میخواهیم یکی شود کلیک میکنیم و به یک پنجره تبدیل میشود.

**تغییز جْت ًوایص سیستن هختصات**

View  $\Rightarrow$  3D View

جهت این امر به مسیر بالا رفته و گزینههای زیر را داریم: View Point: جهت نمایش را با کلیک یک نقطه انتخاب می کنیم. Plan View: این گزینه شامل سه گزینه می باشد. 1) Current Ucs: سیستم مختصات کاربر می باشد.

7) World Ucs: سیستم مختصات جهانی کاربر می باشد. از قبل تعریف شده 3( Ucs Named: سیسشن هخشػبر سبخشگی کبسثش هیثبضذ. حالت نرمال حالت اول یا دوم مے باشد. تمایش از بالا $\qquad \qquad \text{Bottom}$  i experimently in the contom in the contom in the contom in the contom in the conto لص الص اص اص اص اص اص Ueft أوبی اص ساس از راست Ieft Front أَنْ تَمايش از جلو اصت Back أَوبیص العقب الصحة الصحة الصحة الصحة الصحة الصحة الصحة الصحة الصحة الصحة الص SW Isometric نمایش از جنوب غربی SE Isometric میایش از جنوب شرقی

Isometric NE ًوبیص اص ضوبل ضشقی Isometric NW ًوبیص اص ضوبل غشثی

**تٌظین سثک ًوایص )Style Visual)**

View  $\Rightarrow$  Visual Styles جهت تنظیم سبک نمایش به مسیر بالا رفته اگر بخواهیم ترسیمی دوبعدی را نمایش دهـیم گزینـه 2D Wireframe را انتخاب میکنیم و ترسیم را به صورت یک مدل سیمی نمایش میدهد.

3D اگر بخواهیم ترسیم سه بعدی را به صورت یک مدل سـیمی سـه بعـدی نمـایش دهـد گزینـه را انتخاب می کنیم. Wireframe

اگر بخواهیم ترسیم سه بعدی ما به صورت نمای سه بعـدی رنگـی درآیـد گزینـه Hidden را انتخاب می کنیم و قسمتهای داخلی سیمی مدل سه بعدی مشخص نیست.

اگر بخواهیم مدلّهای سـه بعـدی بـه رنـگ سـیاه درآینـد و مـدل سـیمی مشـخص باشـد گزینـه )سآلیسشیک( Realistic سا اًشخبة هیکٌین.

اگر بخواهیم ترسیم سه بعدی ما به شکل توپر تصور شود (به صورت تصویر) گزینه Conceptual را انتخاب می کنیم.

ترسیمها سه بعدی را میتوان از مسیر Modeling آورد.

**گزفتي فیلن اس یک عزاحی:**

View  $\Rightarrow$  Motion Path Animations از این دستور برای ساختن انیمیشن از یک طرح جهت معرفی طـرح مـیتـوان بهـره گرفـت پـس از ساختن طرح به مسیر بالا می رویم پنجره Motion Path Animations باز می شود. در قسمت Camera می توان محل دوربین یا یک مسیر برای دوربین کـه دوربـین روی آن حرکـت کند را مشخص نمود. در قسمت Target می¤وان جهت دوربین برای فیلم برداری را مشـخص کـرد کـه

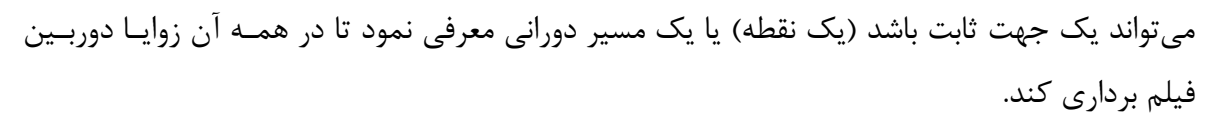

 دس قسوز Setting Animation سٌظیوبر فیلن قشاس داسد هثرل (Seconds (Duration هرذر زمان فیلم برداری (بر حسب ثانیه)، Number Frames : تعداد فریم برداشتی برای ایجاد فیلم، (FPS) Format Date تعداد فرم در هر ثانیه، Format: فونت ذخیره فـیلم بـرداری، Visual Style سـبک نمایشی ترسیم جهت فیلم برداری را مشخص میکنیم. Resolution: ابعاد کادر فیلم برداری، Reverse: مسـیر فـیلم بـرداری بـرعکس باشـد. در نهایـت بـا Preview فیلم را مشاهده میکنیم و در صورت تایید آن را ذخیره میکنیم.

# **تؼییي ٍاحذّای عَل ٍ ساٍی:ِ**

Format  $\Rightarrow$  Units جهت انجام این تنظیمات به مسیر بالا رفته یـا اینکـه در خـط فرمـان حـرف Un را تایـپ کـرده و **Enterl** 

می کنیم. ینجره Drawing Units باز می شود. در قسمت Length می توان نوع و میزان دقت نمـایش طول را مشخص نمود.

> Decimal: اػطبسی Engineering: هٌْذسی Fractional: کسشی Scientific: ػلوی

در قسمت Angle نوع و میزان دقت نمایش زاویه را مشخص میکنیم.

اگر گزینه Clock Wise را تیک دار کنیم جهت زاویه در جهت عقربههای ساعت خواهد شد.

در قسمت Insertion Scale؛ واحد برای وارد کردن مقیاس را مشخص میکنیم.

**نکته:** حال اگر بخواهیم مبداء جهت صفر زاویه را تغییر دهیم می¤وان بر روی دکمه Direction کلیک کرد و مبداء را مشخص نمود.

**تذست آٍردى هساحت ٍ هحیظ یک هَضَع:**

Tools  $\Rightarrow$  Inquiry  $\Rightarrow$  Area جهت بدست آوردن مساحت و محیط یک موضوع ٍ به مسیرِ بـالا رفتـه پـا اینکـه خـود فرمـان را در Command Line تایپ میکنیم.

حال میتوان با کلیک کردن بر روی محیط موضوع از ابتدا به سمت ابتدا و سپس زدن کلیک راست یا اینتر و یا Spacebar مساحت و محیط موضوع را در خط فرمان مشاهده کرد.

WWW.GeoGIS.ir  $\qquad \qquad \alpha$  e\_rastgou@yahoo.com

o G

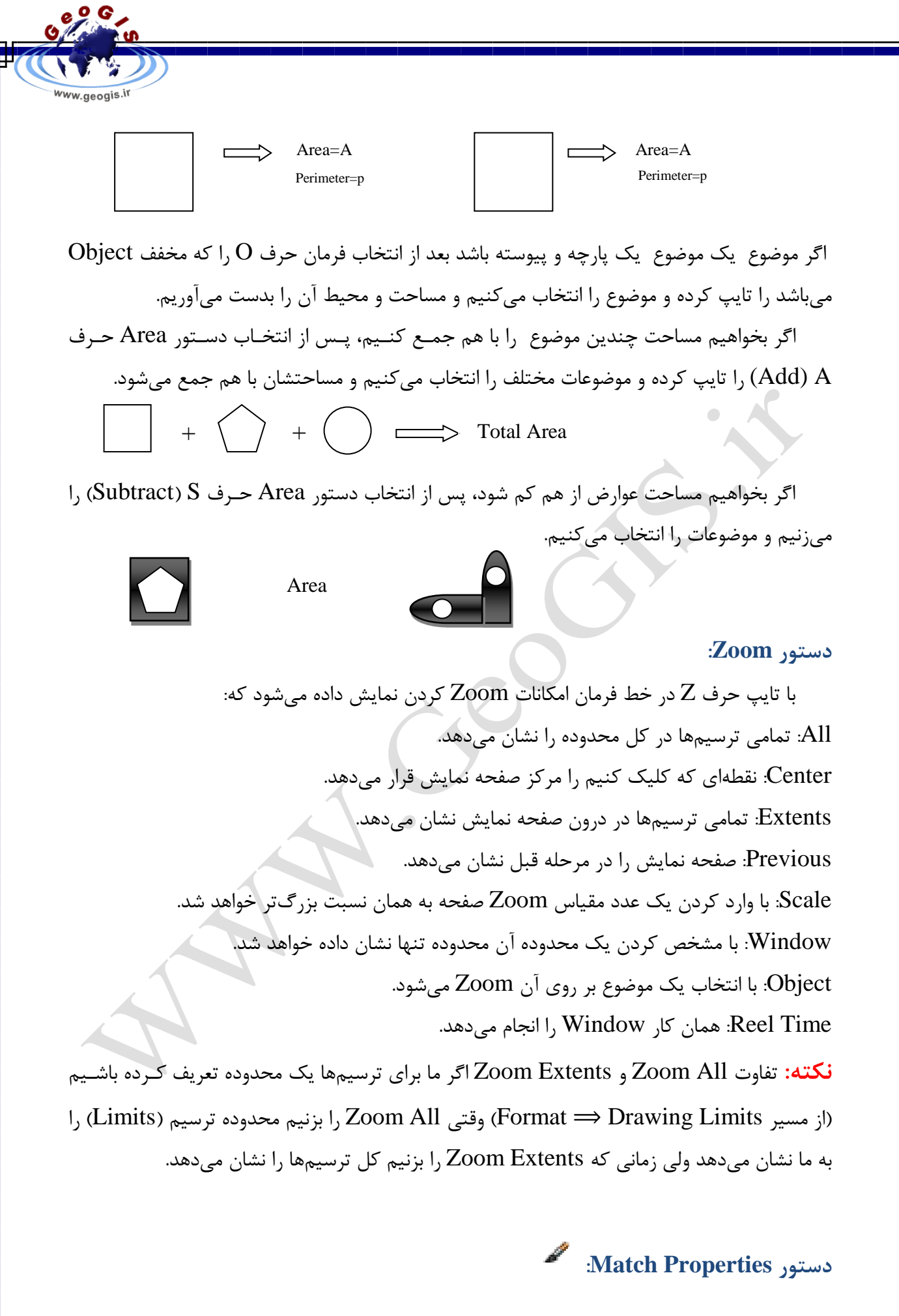

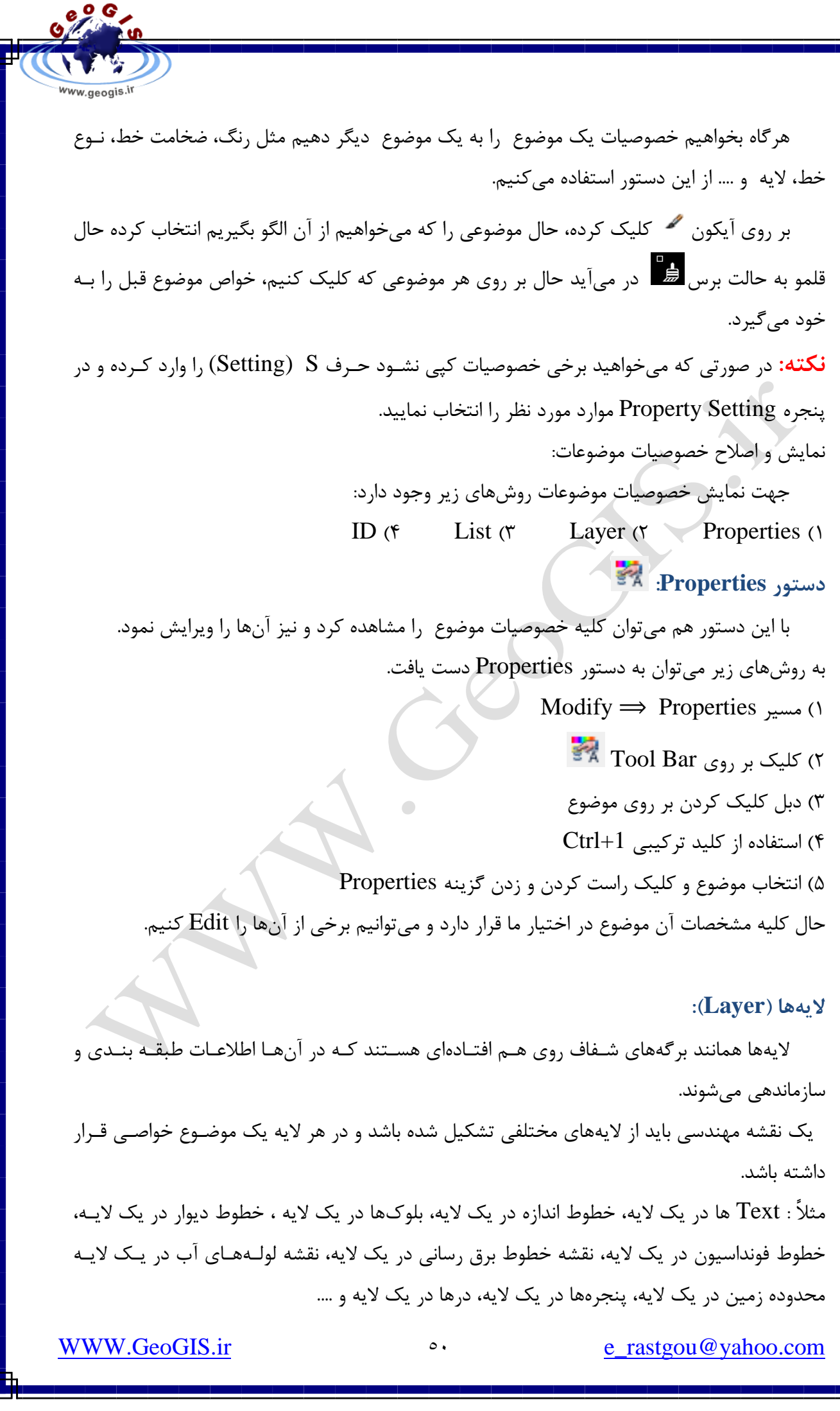

 $\text{Format} \implies \text{Layer}$  برای دسترسی Layer Properties Manager، یا مـے تـوان بـه مســیر رفت یا LA را در خط فرمان تایپ کرد و یا از Toolbar آن را انتخاب نمود. در آن جا می توان لایه جدید ایجاد کرد یا حذف کرد لایِهای را و رنگ و نوع خط و ضـخامت خـط و نوع چاپ را مشخص کرد. : / **Lock** لایهای که قفل باشد ترسیمها آن نمایش داده میشود و میتوان در آن لایه ترسیم انجام داد اما میتوان

 $\mathbb{E}_f$  تفاوت Off/ON و Off / ON

ترسیمها آن لایه ,Edit ۱ کرد.

زمانی که یک لایه خاموش (Off) باشد میتوان آن را جاری کرد و در آن ترسیم کرد ولی تا زمـانی که لایه را روشن نکنیم ترسیمها مشخص نمیشوند ولی در حالت Freeze نمیتوان آن لایـه را جـاری نمود و ترسیمها در آن انجام داد. نقطه اشتراک این دو دستور این است که در دو حالت ترسـیمهـا لایـه نمایش داده نمے شود.

**حذف الیِّا ٍ اضیاء غیزضزٍری تا دستَر Purge:**

 $File \implies$  Drawing Utilities  $\implies$  Purge بِه آدرس بالا رفته، پنجرِهای بـاز مـیِشـود حـال بـا انتخـاب Layers و زدن دکمـه Purge لایـههـای غیرضروری حذف خواهد شد. و اگر بخواهیم لایه را خودمان انتخاب کنیم و حذف کنـیم گزینـه View ltem You Cannot Purge انتخاب میکنیم و حال میتوان با انتخباب لایـه هـر لایـهای را کـه خواستیم.

> ُ**نکته:** همه نقشهها لایهای به نام صفر دارند که قابل حذف و تغییر نمی باشد. **تزگزداًذى تغییزات اػوال ضذُ در الیِّا:**

Format  $\Rightarrow$  Layertools  $\Rightarrow$  Layer Previous جهت این کار میتوان از گزینه Layer Previous میتوانید جهت برگرداندن تغییرات اعمال شـده در تنظیمات لایهها استفاده کنید.

**فیلتزکزدى الیِّا:**

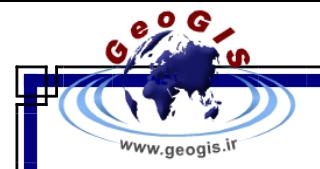

 دس هٌَ Man -Pro Layer ثب اًشخبة گضیٌِ Filter Properties New جذٍلی باز می شود که می تـوان یـک نـام بـرای فیـل تـر نوشـت و در قسـمت Filter Definition بـا انتخـاب خصوصیات لایهها، آنها را فیلتر کرد.

ن**کته:** در پایین پنجره Layer Properties Manager . اگر گزینه Invert Filter را انتخـاب کنــیم تنها لایههایی را نشان می دهد که Filter نشده انـد و اگـر گزینـه Indicate Layers In Use را انتخاب کنیم تنها لایههایی را نمایش میدهد که ترسیمی در آنها انجام شده است و یا به صورت جـاری اسز.

# **فزهاى List:**

Tools  $\Rightarrow$  Inquiry  $\Rightarrow$  List هر گاه بخواهیم تنها در مورد موضوع و یا موضوعاتی اطلاعاتی کسب کنــیم از ایــن دســتور اســتفاده خواهیم کرد. یا به مسیر بالا میرویم یا حروف Li را در خط فرمان تایپ کـرده و اینتـر مـی کنـیم. حـال موضوعات مورد نظر را انتخاب کرده و اینتر میکنیم خصوصیات هر یک نمایش داده میشود و میتوان از آن کپی نیز گرفت.

# **فزهاى ID:**

 $Tools \implies$  Inquiry  $\implies$  ID Point با انتخاب این دستور از مسیر بالا یا تایپ ID در خط فرمان با یک کلیک بر روی هر نقطه مختصات آن نقطه در خط فرمان نشان داده م*ی*شود.

# **ًَار اتشار Properties :**

Properties

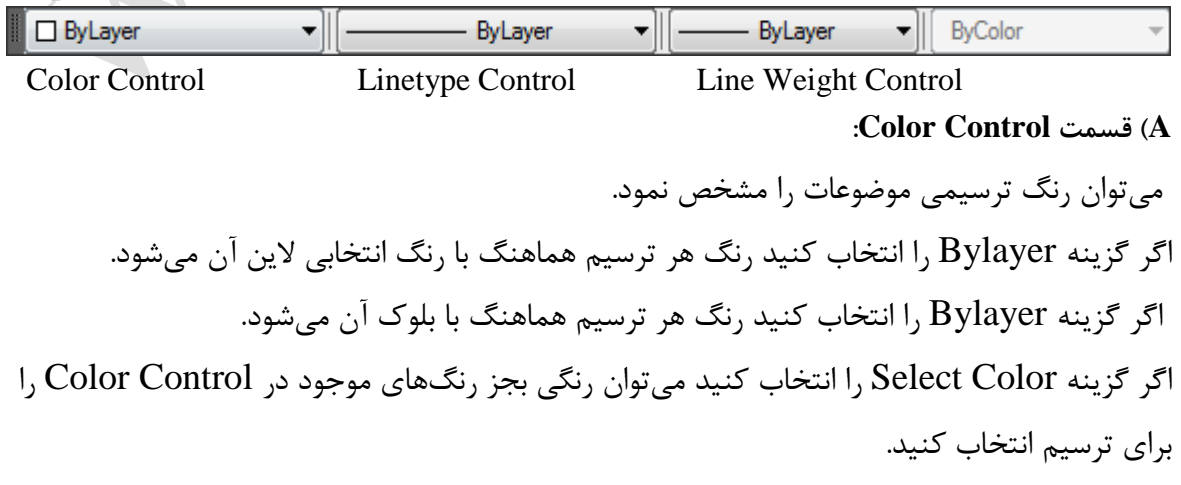

WWW.GeoGIS.ir  $\bullet$  astgou@yahoo.com

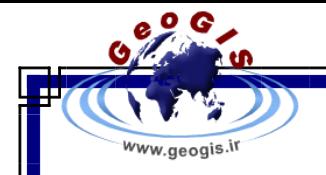

**: Line Type Control قسوت( B**

در این قسمت میتوان نوع خط را برای ترسیم خود انتخاب کرد. دو گزینه By Block , Bylayer همانند قسمت قبل ولی برای خطوط عمل میکنند. اگر نوع خط مورد نظر ما در Line Type وجود نداشت بر روی گزینه Other کلیک میکنیم یا به مسیر:

Format  $\Rightarrow$  Line Type می رویم. پنجره Line Type Manager باز می شود حال در این پنجره بـرای فراخـوانی Line Type جدید بر روی گزینه Load کلیک کرده و خط مورد نظر خود را انتخاب میکنیم و آن را OK میکنیم. **ًحَُ تغییز هقیاس خغَط:**

در همان پنجره Line Type Manager خطی را که میخواهیم مقیاس آن را تغییر دهیم انتخاب می کنیم و گزینه Show Details ,ا می;نیم حال اگر بخواهیم تمامی ترسیماتی که تا کنون با این خط کشیدهایم نیز مقیاسشان تغییر کُند، مقیاس مورد نظر را در جلـو گزینـه Global Scale Factor وارد میکنیم یا این که در خط فرمان کلمه Ltscale را تایپ کرده و مقیاس جدید را برای خط وارد میکنیم ولی اگر بخواهیم ترسیماتی را که از هم اکنون ایجاد میکنیم با یک مقیاس خاص ایجاد شـوند، مقیـاس هورد نظر را در جلو گزینه Current Scale Object وارد میکنیم.

**:Line Weight قسوت( C** 

جهت مشخص کردن ضخامت خطوطی که موضوعات مختلف را بـا آن ترسـیم مـی کنـیم بـه منـو کرکرهای Line Weight می رویم و ضخامت مورد نظر را برای موضوع انتخاب می کنیم.

**ایجاد یک هساحت تلفیقی ) ًاحی،ِفضا( Region:**

Draw  $\Rightarrow$  Region به کمـک ایـن دسـتور مـی تـوان یـک محـدوده کـه توسـط خط،کمان،چندخطی،بیضـُوی نـاقص و منحنیهای برداری (Spline) ترسیم شده را به یک محدوده بسته تبدیل نمود. این دستور در هنگام هاشور زدن یک محدوده نیز کاربرد دارد و همچنـین چـون آن را یـک یارچـه می کنیم اگر از آن Properties بگیریم مساحت و محیط آن را نیز نشان می دهد.

هحذودٍ یک Region

پارچَ

 **ًحَُ ایجاد هحذٍدُ یا هساحت تلفیقی تا دستَر Boundary:** 

WWW.GeoGIS.ir  $\bullet$   $\circ$  e\_rastgou@yahoo.com

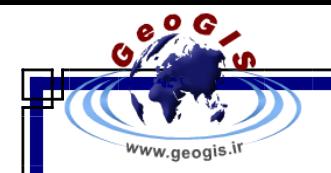

 $Draw \implies Boundary$ 

به کمک این دستور می توان از یک محدوده که توسط موضوعات گوناگون ایجاد شده یـک محـدوده یکپارچِه ایجاد نمود. به مسیر بالا رفته و فرمان را اجرا کرده حـال پنجـره Boundary Creation بـاز هی شود جلو گزینه Object Type دو حالت وجود دارد اگر Region را انتخاب کنیم ناحیهای که ایجاد میشود از نوع Polyline خواهد بود. سپس دکمه Pick Point را زده و درون محدوده کلیک کـرده و Enter میکنیم ناحیه ایجاد میشود.

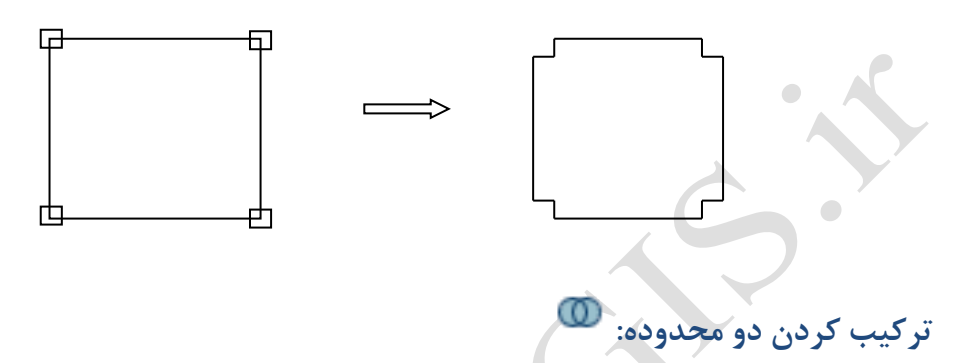

 $Modify \implies Solidediting \implies Union$ 

**ًکت:ِ** ثشای سشکیت دٍ هحذٍدُ یب دٍ هَضَع دٍثؼذی، اثشذا ثبیذ ّش دٍ هَضَع سا Region کشد. سب ثشَاى آنها را ترکیب نمود.

یس از اینکه دو موضوع Region شد به مسیرِ بالا رفتـُـه و سـیس دو موضـوع را انتخـاب نمـوده و Enter میکنیم آن دو ترکیب می شود و به یک مُوضوع تبدیل می شوند.

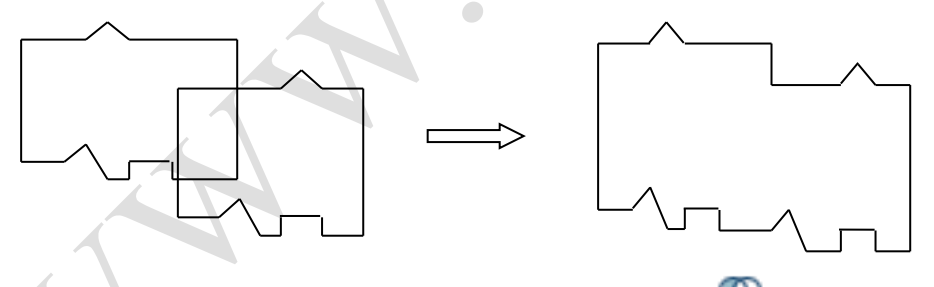

**کن کزدى دٍ هحذٍدُ اس ّن:**

 $Modify \Rightarrow$  Solidediting  $\Rightarrow$  Subtract در مورد این موضوع نکته Region بودن موضوعات باز صدق میکند (در حالت دو بعـدی) پـس از انتخاب دستور ابتدا موضوعی که میخواهیم قسمتی از آن حذف شود را انتخاب کرد. سپس کلیک راست یب Enter کرشدُ ٍ ثؼرذ هَضرَػ ی کرِ ثبػرث Cut میشود را انتخاب کرده و Enter میکنیم.  $\Rightarrow$  $\implies$ 

WWW.GeoGIS.ir  $\circ \mathfrak{t}$  e\_rastgou@yahoo.com

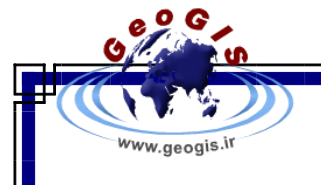

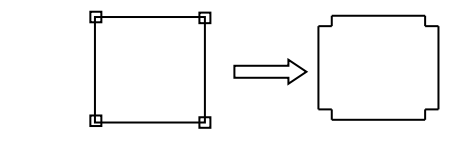

**تذست آٍردى تٌْا هحذٍدُ هطتزک دٍ هَضَع:**

#### $\text{Modify} \implies \text{Solidediting} \implies \text{Interest}$

در این مورد نیز باید نکته Region بودن موضوعات را نیز رعایت کرد. (در حالت دوبعـدی) پـس از

انتخاب دستور هر دو موضوع را انتخاب می کنیم محدوده همیوشانی آنها باقی می ماند.

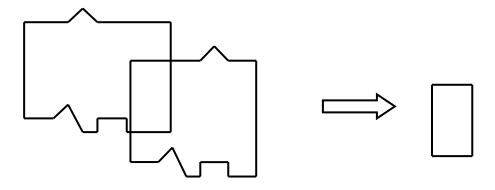

**ایجاد یک گزٍُ )Group)** هر گاه ما چندین موضوع را به یک گروه تبدیل کنیم هر عملی که بر روی یکـی از اعضـای گـروه انجـام دهیم بر روی تمامی اعضای گروه اعمال میشود. جهت ایجاد یک گروه فرمان Group را در خط فرمان تایپ کرده ینجره Object Group باز می شــود. در این پنجره یک نام و توضیح برای گروه وارد میکنیم سپس با زدن دکمه <u>مسسم آ</u>با مـاوس اعضـای گروه ,ا انتخاب می کنیم.

**ایجاد خظ اًذاسُ )Dimension)**

**اًذاسُّای خغی )Linear)**

# Dimension  $\Rightarrow$  Linear

بِه کمک این فرمان قادر به اندازه گذاری ابعاد خطوط به ســه نــوع افقــی (Horizontal)، عمــومی (Vertical) و در یک راستای خاص(Aligned) یا مورب خواهیم بود.

با انتخاب فرمان و مشخص کردن ابتدا و انتهاى خط سپس با توجه به خط فرمان می توان خط اندازه

را ترسیم نمود.

WWW.GeoGIS.ir  $\qquad \circ \qquad \qquad \circ \qquad \qquad \qquad e\_rastgou@yahoo.com$ 

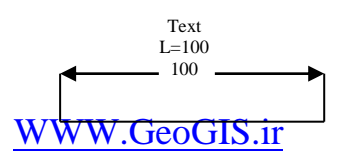

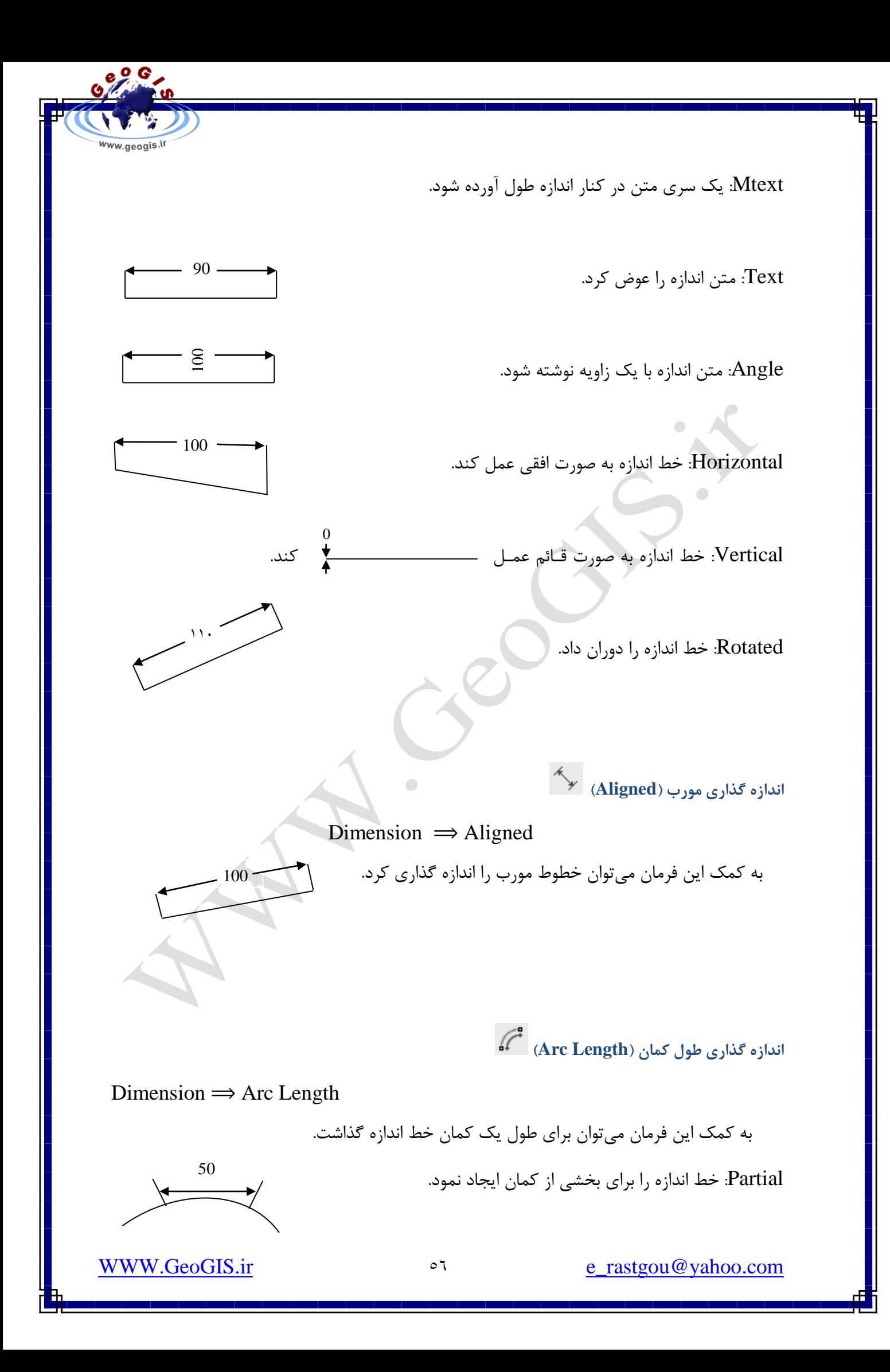

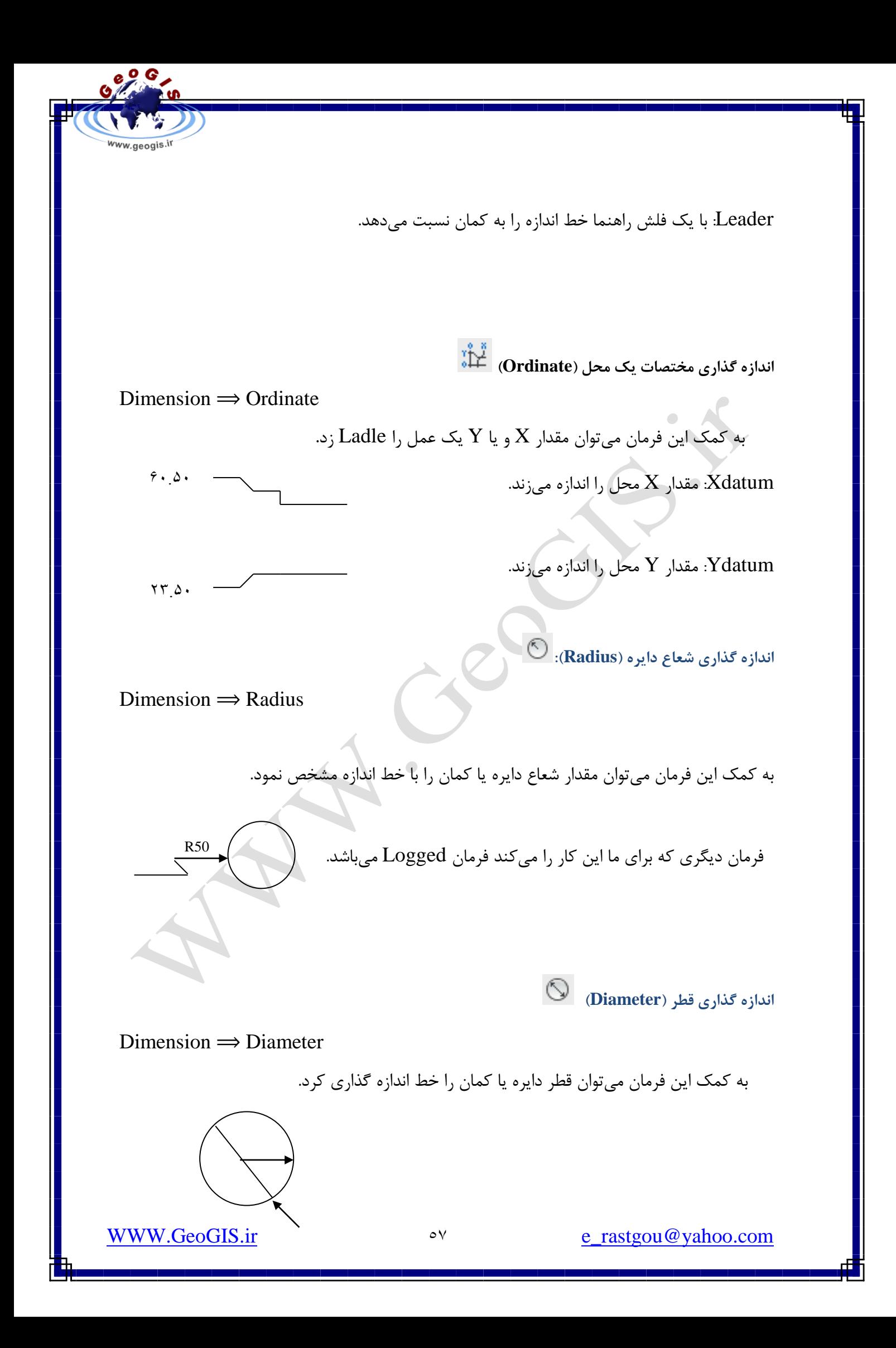

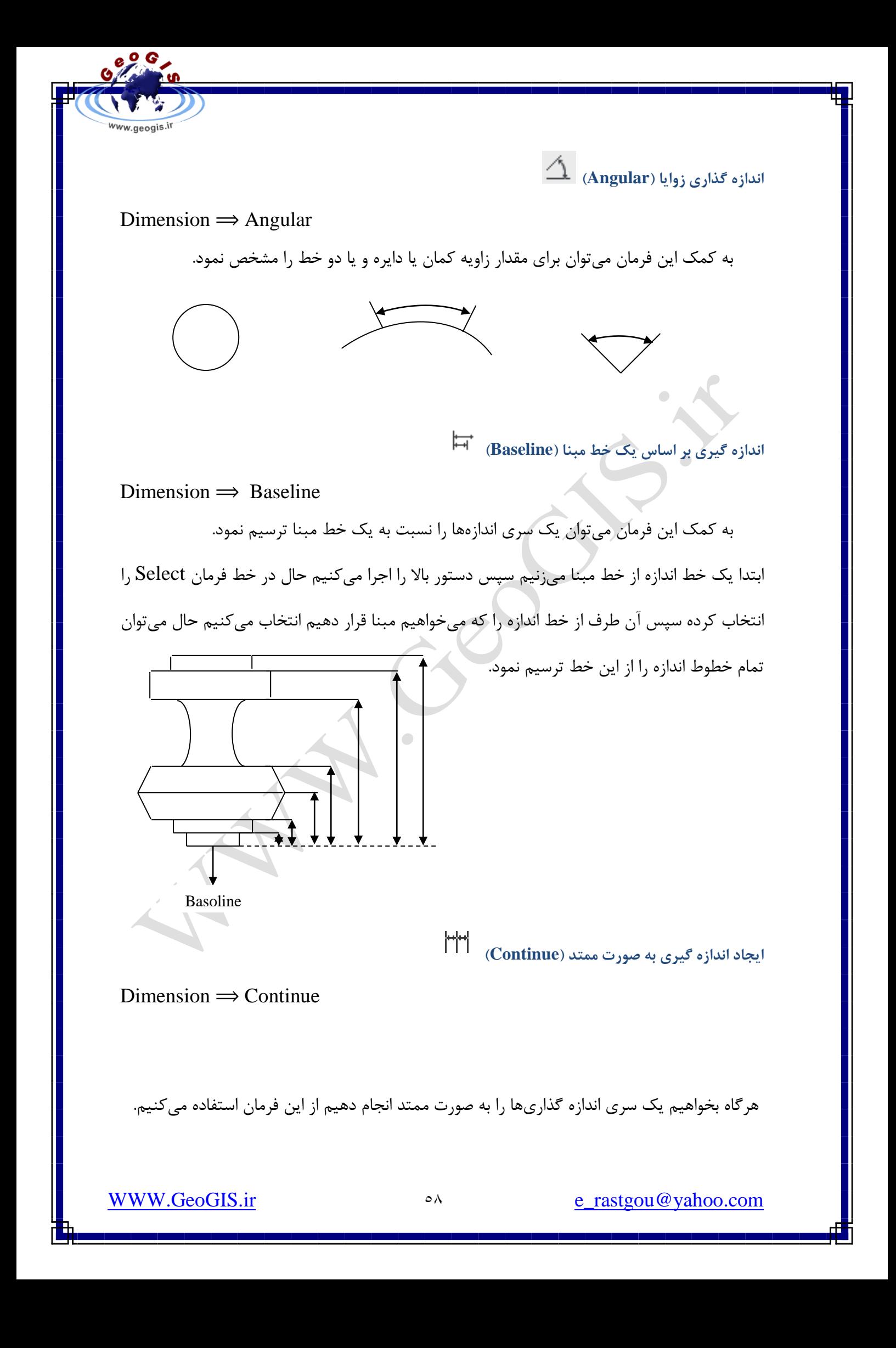

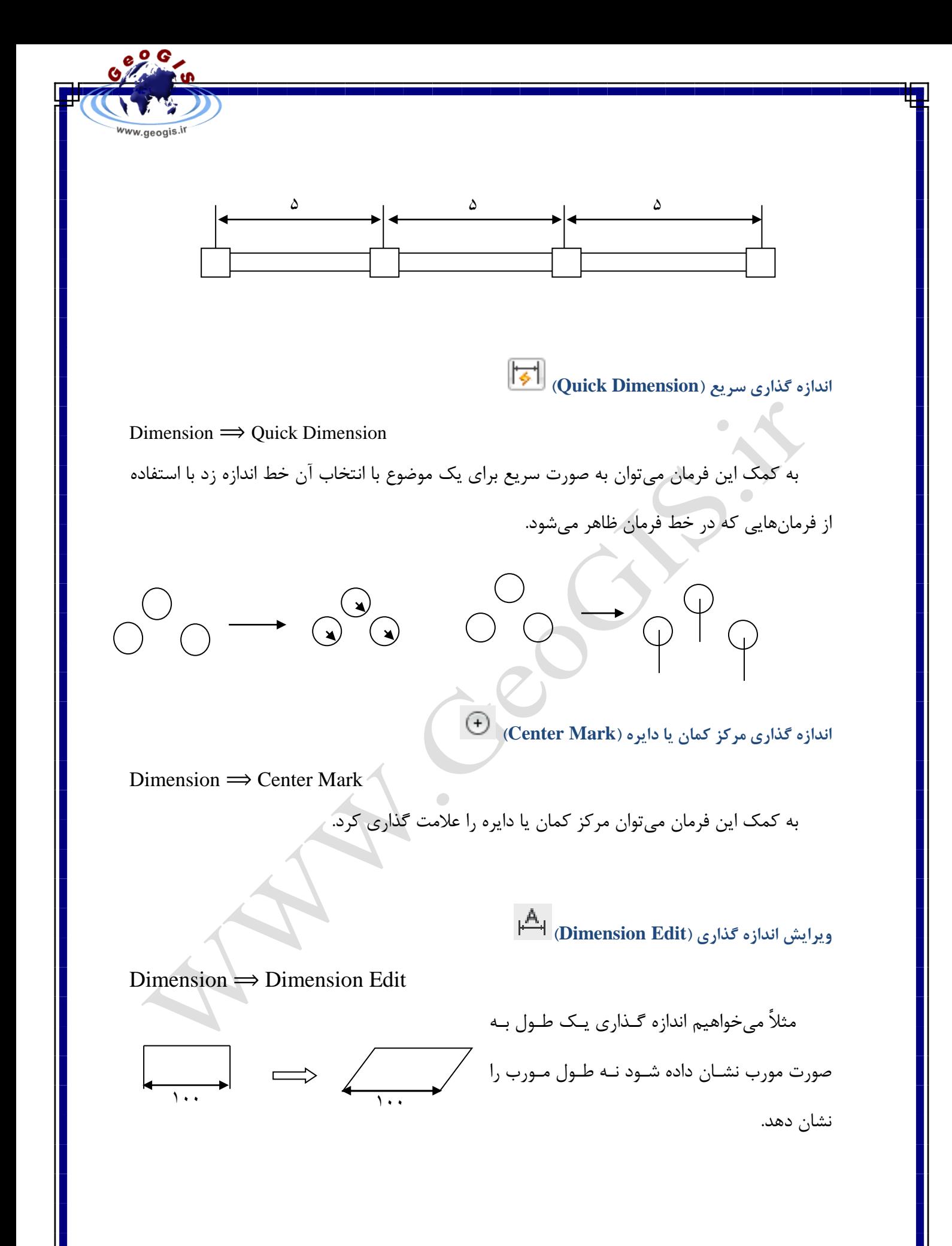

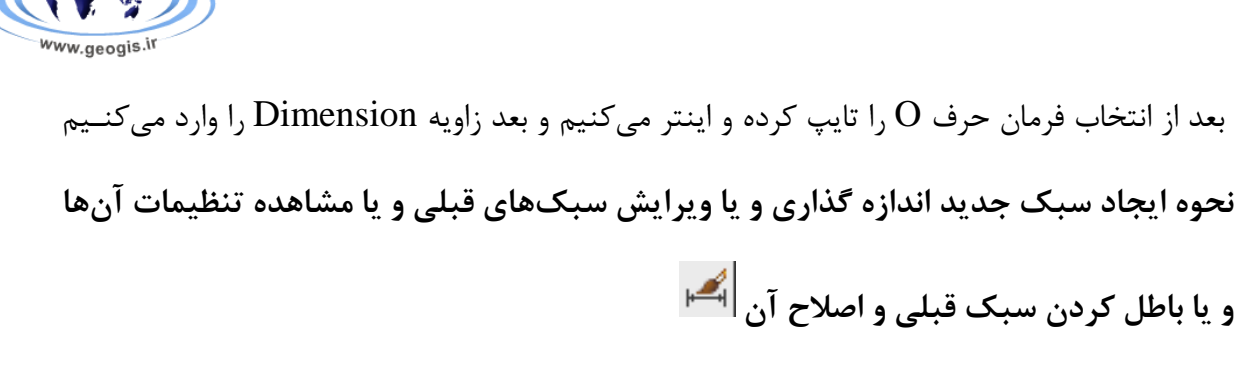

جهت انجام این اعمال به مسیر بالا می رویم:

Dimension  $\Rightarrow$  Dimension Style

**9 9 9** 

**هطاّذُ تٌظیوات یک سثک اس قثل هَجَد** جَهت این کار در پنجره Dimension Style در قسـمت Style نـوع سـبک را مشـخص کـرده و دکمه Compare را می زنیم. جدولی باز میشود و تمام خصوصیات سبک انتخابی را به ما نشان میدهد.

**ایجاد یک سثک جذیذ اًذاسُ گذاری:** جهت این کار در پنجره Dimension Style Manager دکمه New را میزنیم حال پنجرهای باز می شود و یک نام به سبک جدید داده و دکمِه Continue را می زنیم. حال در پنجره بـاز شـده تـک

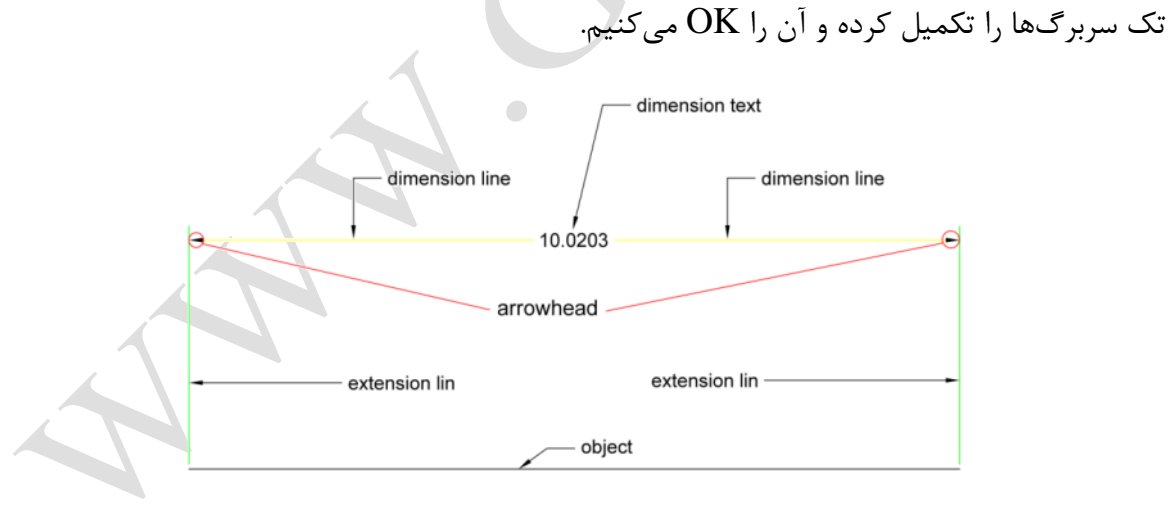

**سزتزگ Lines:** Dimension **Lines** Dimension Lin گًس :Color

Line Weight, Line Type: نوع و ضخامت خط اندازه گذاری

WWW.GeoGIS.ir **1.** The state of the state of the state of the state of the state of the state of the state of the state of the state of the state of the state of the state of the state of the state of the state of the stat

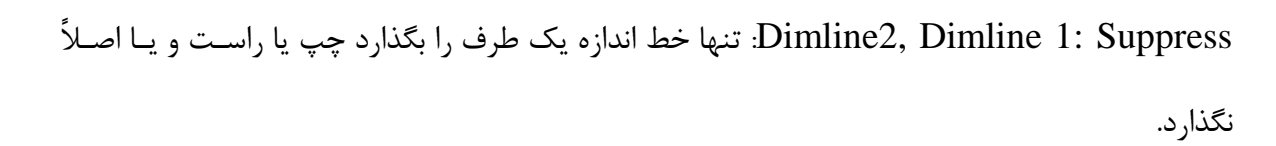

#### **:Extension Lines**

نگ و نوع و ضخامت (Line Weight, Line Type Extline2, Line Type Extline1, Color

خطوط اضافی.

Ext Line2, Extline1: Suppress: نمایش دادن خط اضافی یک طرف چپ یا راست یا هیچ کدام. Extend Beyond Dimline: مقدار عبور خط اضافی از خط اندازه

Offset From Origin. مقدار فاصله خط اضافی از موضوع اصلی

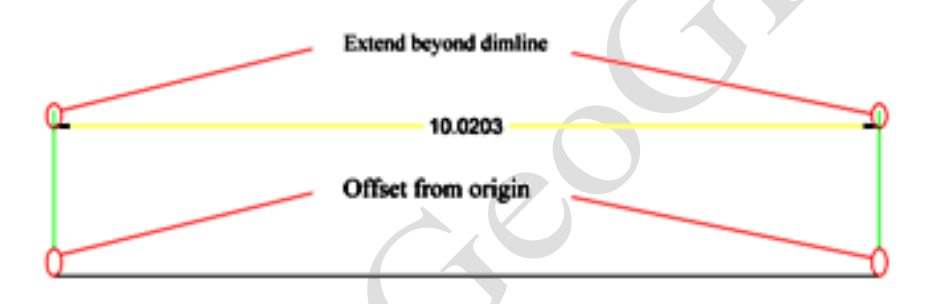

**:Symbols And Arrow سزتزگ :Arrowheads**

First: نوع پیکان اول را مشخص میکنیم. Second: نوع پیکان دوم را مشخص میکنیم.

Leader: نوع پیکان راهنما را مشخص میکنیم. Arrow Size: اندازه پیکان را مشخص میکنیم.

 $\overline{\phantom{a}}$ 

#### **:Center Marks**

None: مرکز را فقدان مشخص کرد ( │ │) کار نمیکند) Mark: مرکـز را بـا یـک علامـت +

مشخص کند.

Line: مرکز را با خط مشخص کند(├ Size: اندازه نشانه مرکز را مشخص میکنیم.

 $eQ$ 

#### **:Arc Length Symbol**

Preceding Dimension Text: علامت كمان قبل از متن اندازه قرار گیرد. Above Dimension Text: علامت کمان در بالای متن اندازه قرار گیرد. None: علامت کمان وجود نداشته باشد. Radius Jog Dimension: تنظیم زاویه شکست عقب و جلو شدن خط اندازه شعاع Linear Jog Dimension: تنظیم زاویه شکست عقب و جلو شدن خط اندازه خطوط

**سزتزگ Text:**

# **:Text Appearance**

Text Style: سبک متن Text Color: رنگ متن Fill Color: رنگ پس ضميمه متن Text Height: ارتفاع متن Draw Frame Around Text: با انتخاب این گزینه یک چهارضلعی اطراف متن خط اندازه قرار میگیرد. **Placement Text**: هحل قشاسگیشی هشي<sup>100</sup>  $1 \cdot \cdot$ Vertical: محل متن از مصل لحاظ قائم Centered: مرکز و میان خط اندازه Above: بالای خط اندازه.  $\cdots$  ابیرون خط اندازه $\cdots$ Offset From Dim Line. میزان فاصله متن از خط ا $\quad \overline{\bullet}$  اندازه **<u>Text Alignment:</u> جهت متن**  $\overline{100}$  1.000 1.000 1.000 1.000 1.000 1.000 1.000 1.000 1.000 1.000 1.000 1.000 1.000 1.000 1.000 1.000 1.000 1.000 1.000 1.000 1.000 1.000 1.000 1.000 1.000 1.000 1.000 1.000 1.000 1.000 1.000 1.000 1.000 1.000 1.000  $1 \cdot \cdot$ 

Horizontal: افقى Alignment Wide Dimension Line، مواد جهت خط اندازه Standard Iso: عجق اسشبًذاسد ISO

w.geogis.ir

WWW.GeoGIS.ir TY e\_rastgou@yahoo.com

# **سزتزگ Fit:** :**Fit Options**

Either Text Or Arrow: انتخاب شوند به هر صورتی که باشد هم فلش و هم متن را جا میدهـد در خط انداز ه.

Arrows: فلش را حذف میکند Text :Text اضافی را حذف می کند.

Be Text Be: در هر حال متن را در وسط خط اندازه قرار دهد.

... Suppress Arrow If They Don't Fit اگر انتخـاب شـود فلـشهـايي کـه بيـرون قـرار

میگیرند را ترسیم نمی کمد.  $\rightarrow$  1..  $\leftarrow$   $\rightarrow$  1..

# **Placement Text**: هحل قشاسگیشی

Beside The Dimension Line: بر روي خط اندازه نشان داده شود.

Over Dimension Line, With Leader: بر روى خط اندازه نشان داده شود و متن راهنما بر روى خط اندازه راهنما در بیرون.

Over Dimension Line, Without Leader: هم متن بر روي خط انـدازه وهـم راهنمـا بـر روي خط اندازه باشد

# **<u>Scale For Dimension Features:</u> مقیاس خط اندازه و متن آن**

Of Scale All Over Use: جلَ ایي گضیٌِ هیسَاى هقیبس خظ اًذاصُ سا ٍاسد کشد.

Scale Dimension To Layout: اگر این گزینه را انتخاب کنیم مقیـاس خـط انـدازه برابـر بـا

مقیاس طرح خواهد شد.

### :**Fine Tuning**

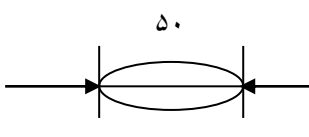

WWW.GeoGIS.ir Tr e\_rastgou@yahoo.com

Draw Dimline Between Ext Line: با تیک دار کردن این گزینه حتماً بین دو خط اضـافی خط اندازه را ترسیم می کند. Place Text Manually: اگر این گزینه را تیک بزنیم خودمان محل قرارگیری مـتن را مشـخص

کنیم.  $\leftarrow$   $\leftarrow$   $\leftarrow$   $\leftarrow$   $\leftarrow$   $\leftarrow$   $\leftarrow$ 

> **:Primary Units سزتزگ** :**Linear** Dimension

Unit Format: نحوه نمایش واحد خطی Precision: دقت نمایش (مقدار اعشاری) Decimal Separator: نوع جداساز اعشار را مشخص می کنیم. Round Off: میزان رند کردن را مشخص میکنیم. Prefix: پیشوندی برای قبل از <mark>متن اندازه میتوان نوشت.</mark> ۔<br>Suffix: یسوندی برای بعد از متن اندازہ می توان نوشت.

Measurement Scale:مقیاس اندازه گیریها Scale Factor: می توان یـک مقیـاس وارد کـرد کـه تمام متن اندازمها در آن ضرب شود. مثلاً اگر Scale Factor را ۲ در نظر بگیریم می شود.  $1.1$   $0.1$   $0.1$ 

Apply To Layout Dimension Only: اگر این گزینه را تیک بزنیم مقیاس متن اندازه برابر با مقیاس ترسیم خواهد شد.

.داسد دَجٍ Tools Option User Preference Edit Scale List دس

WWW.GeoGIS.ir  $\qquad \qquad$  12 e\_rastgou@yahoo.com

o G

#### **Suppression Zero**: ًوبیص غفش

Leading: اگر این گزینه را تیک دار کنیم صفر قبل از ممیز را نیز نشان نمیدهد. Trailing: اگر این گزینه را تیک دار کنیم صفر بعد از ممیز که اثری ندارد را نیز نشان نمیدهد. **Dimension Angular:** خظ اًذاصُ صاٍیِ Unit S Format: نحوه نمایش واحد زاویه را مشخص میکنیم. Precision: دقت نمایش زاویه را مشخص میکنیم. Leading: اگر این گزینه را تیک دار کنیم صفر قبل از ممیز را نیز نشان نمیدهد. Trailing: اگر این گزینه را تیک دار کنیم صفر بعد از ممیز که اثری ندارد را نیز نشان نمیدهد.

**Altemate Units سزتزگ** Display Altemate Units: با انتخاب این گزینه، گزینـههـای ایـن سـربرگ فعـال مـی شـود. و گزینههای آن مانند گزینههای قسمت Primary Units است در این سربرگ می توان یک واحـد دیگـر برای نمایش طول انتخاب نمود یعنی میتوان در آن واحد یک طول را به دو واحد طول نشان داد. اگر در جلو 0.03937: Multiplier Format Units را وارد کنیم و فرمت نمایش واحد را مهندسی انتخـاب کنیم طول را هم به متر و هم به اینچ نمایش خواهد داد.  $11.51$   $11.51$   $11.51$ 

> After Primary Value: بعد از مقدار خط اندازه نوشته شود. Below Primary Value: زير مقدار خط اندازه نوشته شود.

 $1 \cdot 0 \cdot 1 \cdot 1$ 

**OPPO** 

ww.geogis.ir

**سزتزگ Tolerances:**

در این سربرگ می توان تلورانس هندسی انحراف مجاز شکل، پروفیل، جهت و موقعیت موضـوعات را مشخص کرد و نمایش داد.

WWW.GeoGIS.ir and the second to the e\_rastgou@yahoo.com

<mark>نکته:</mark> با این سر برگ بهتر است کار نشود.

**ٍیزایص سثکّای قثلی اًذاسُ گذاری:**

جهت این کار در پنجره Dimension Style Manager سبک مورد نظر را انتخاب کرده و گزینه را زده و آن سبک را ویرایش کرده و سپس پنجره را OK میکنیم.  $\rm{odify}$ مرتبط بودن اندازه گذاری:

مرتبط بودن اندازه گذاری یعنی اگر ما ابعاد موضوعی را که اندازه گذاری کردهایم تغییر دهیم اندازه گذاری نیز تغییر کند جهت این کار به مسیر زیر میرویم:

 $Tools \implies Option \implies User Preference$ 

o G

ww.geogis.ir

Make New Dimension Associative ٌِگضی ثبیذ Associative Dimension قسوز دس ٍ

انتخاب شده باشد تا اندازه گذاری مرتبط باشد.

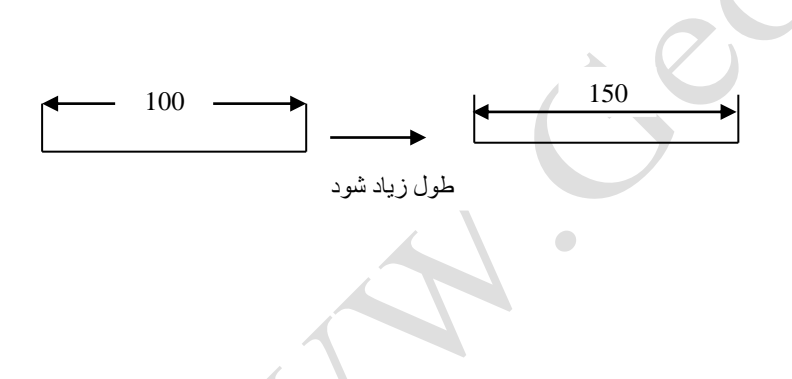

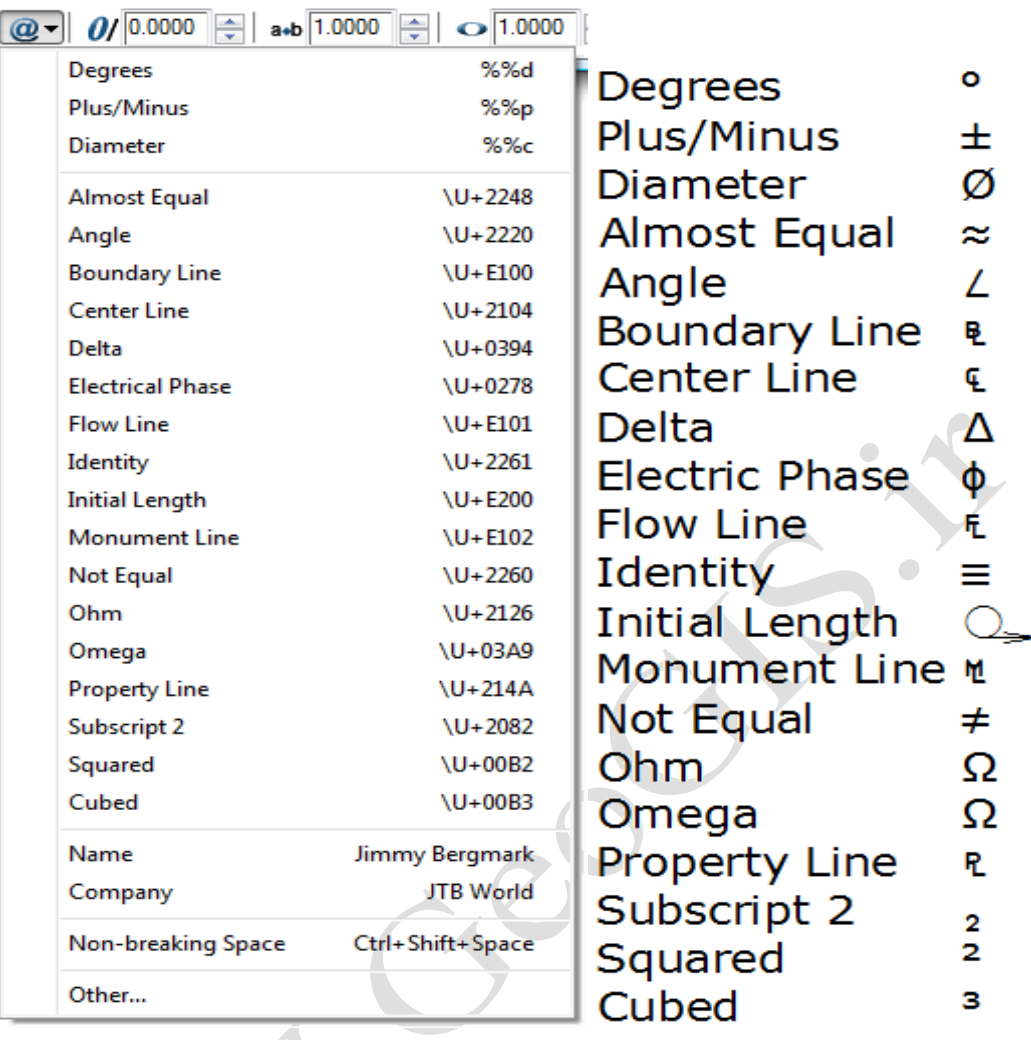

o G

www.geogis.ir

Ĝ

 $\begin{array}{c} \bullet \\ \bullet \end{array}$ 

# **کلیذّای هیاًثز**

در زیر ایستی از کلیدهای میانبر که به صورت پیش فرض فعال میباشند آورده شده:

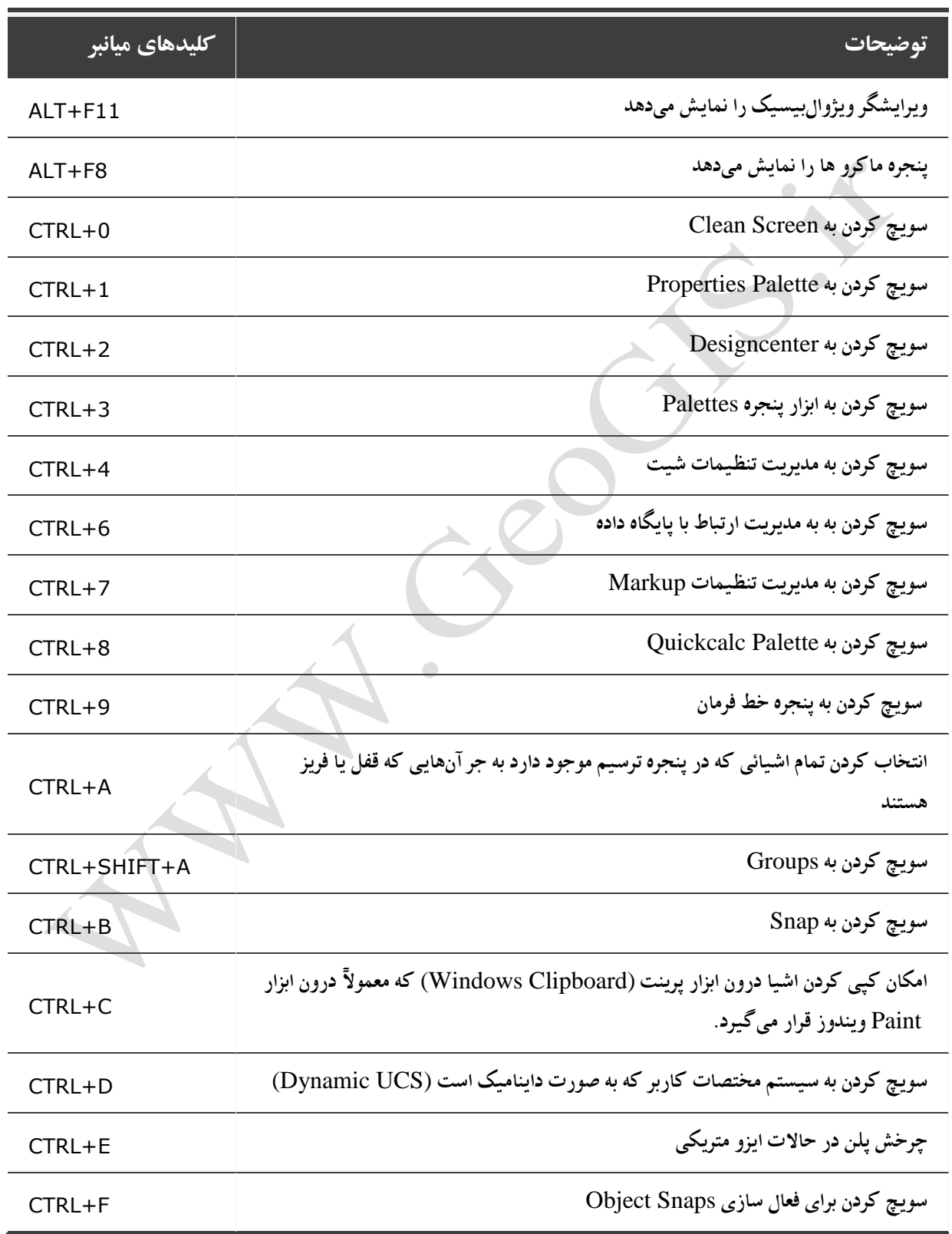

old C

www.geogis.ir

WWW.GeoGIS.ir 14 e\_rastgou@yahoo.com

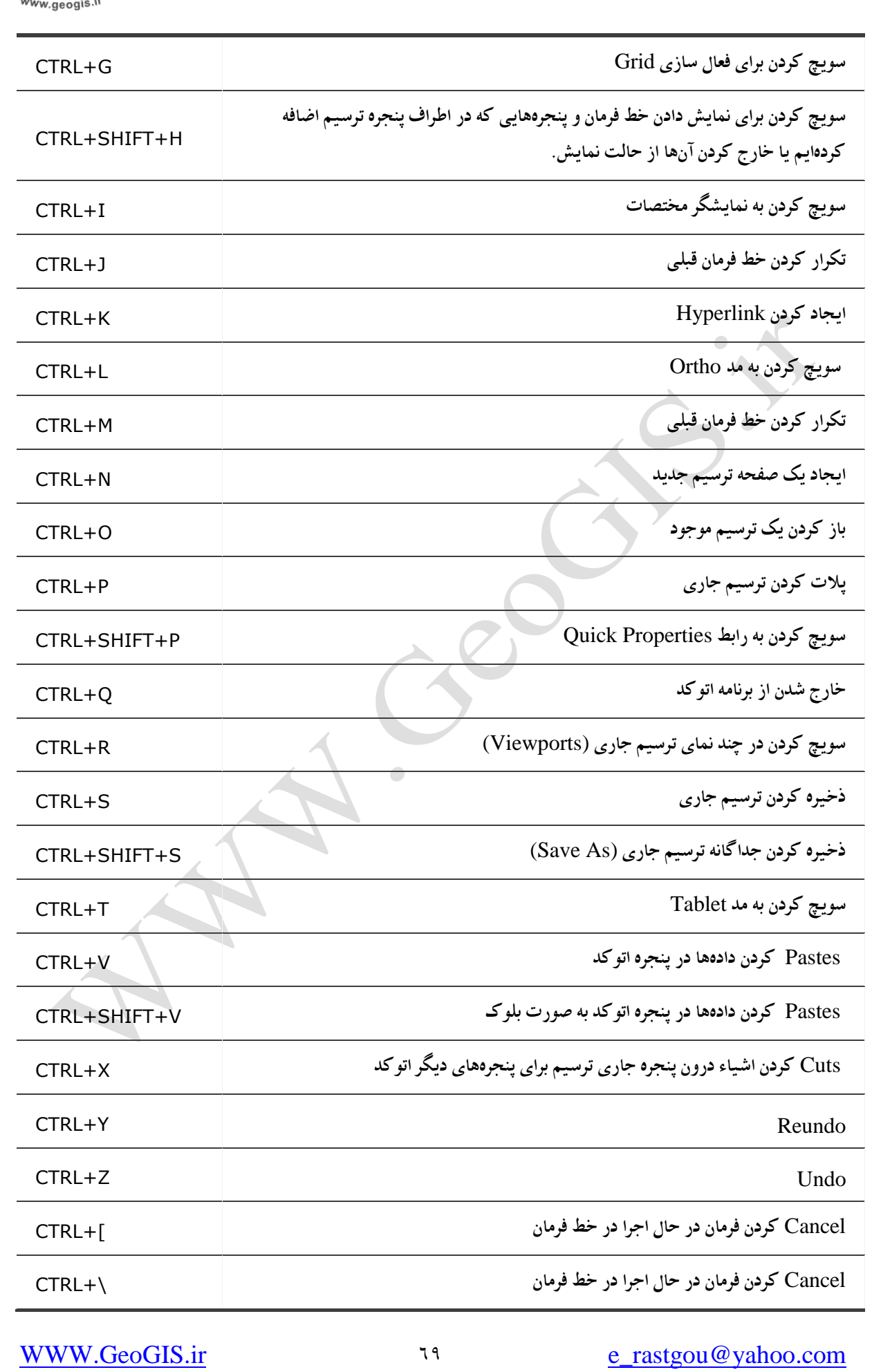

old o

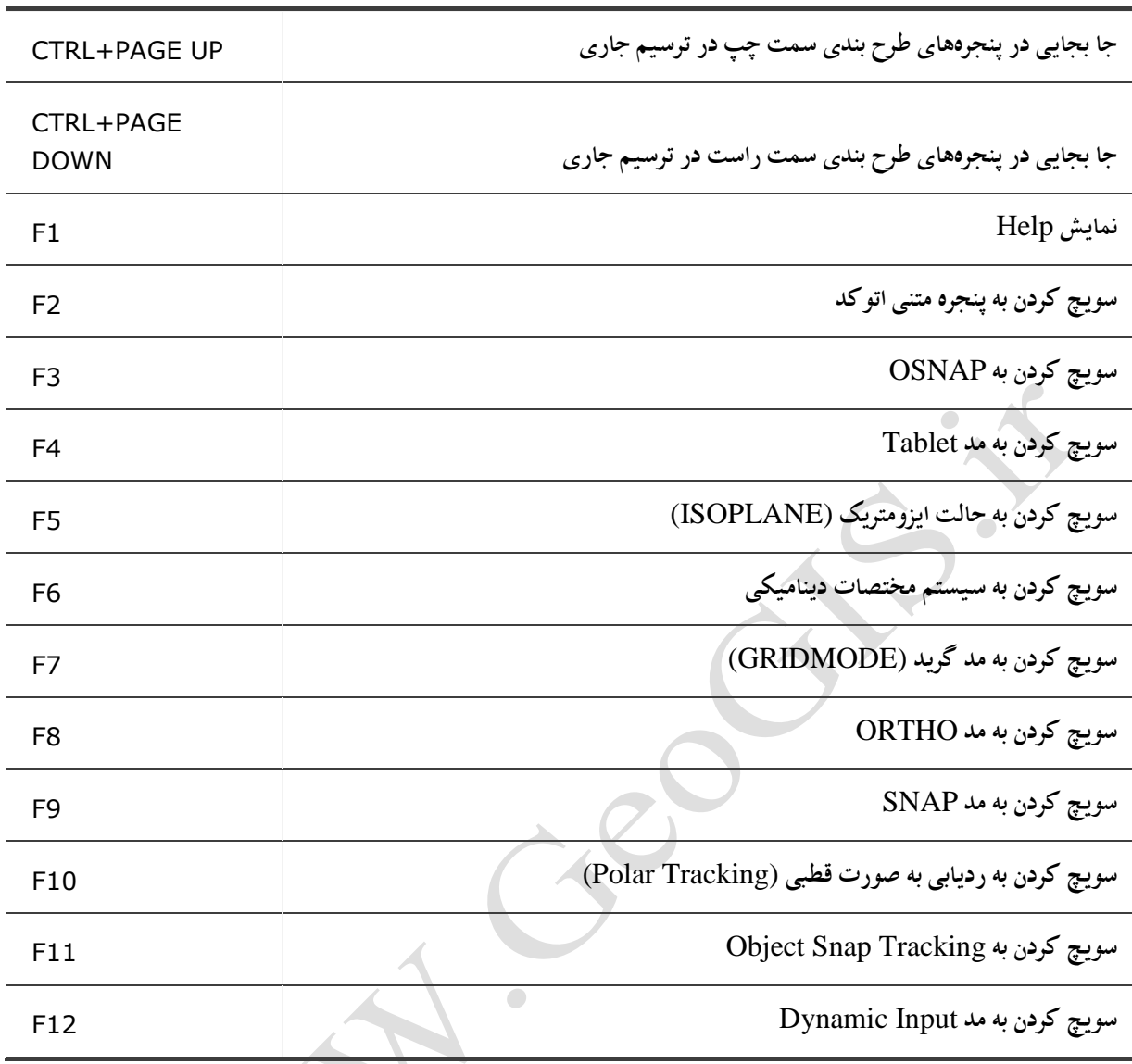

# AutoCAD Command Shortcuts IN THIS GUIDE

This guide lists AutoCAD shortcuts in groups according to the command sequence. For example, all text relevant

shortcuts are grouped together.

Notes:

 .1Generally a shortcut prefixed with " -" will suppress the associated dialogue from appearing.

.2Some of the following shortcuts only work with AutoCAD 2006.

.3Not all of the shortcuts listed work with AutoCAD LT.

**BLOCKS** 

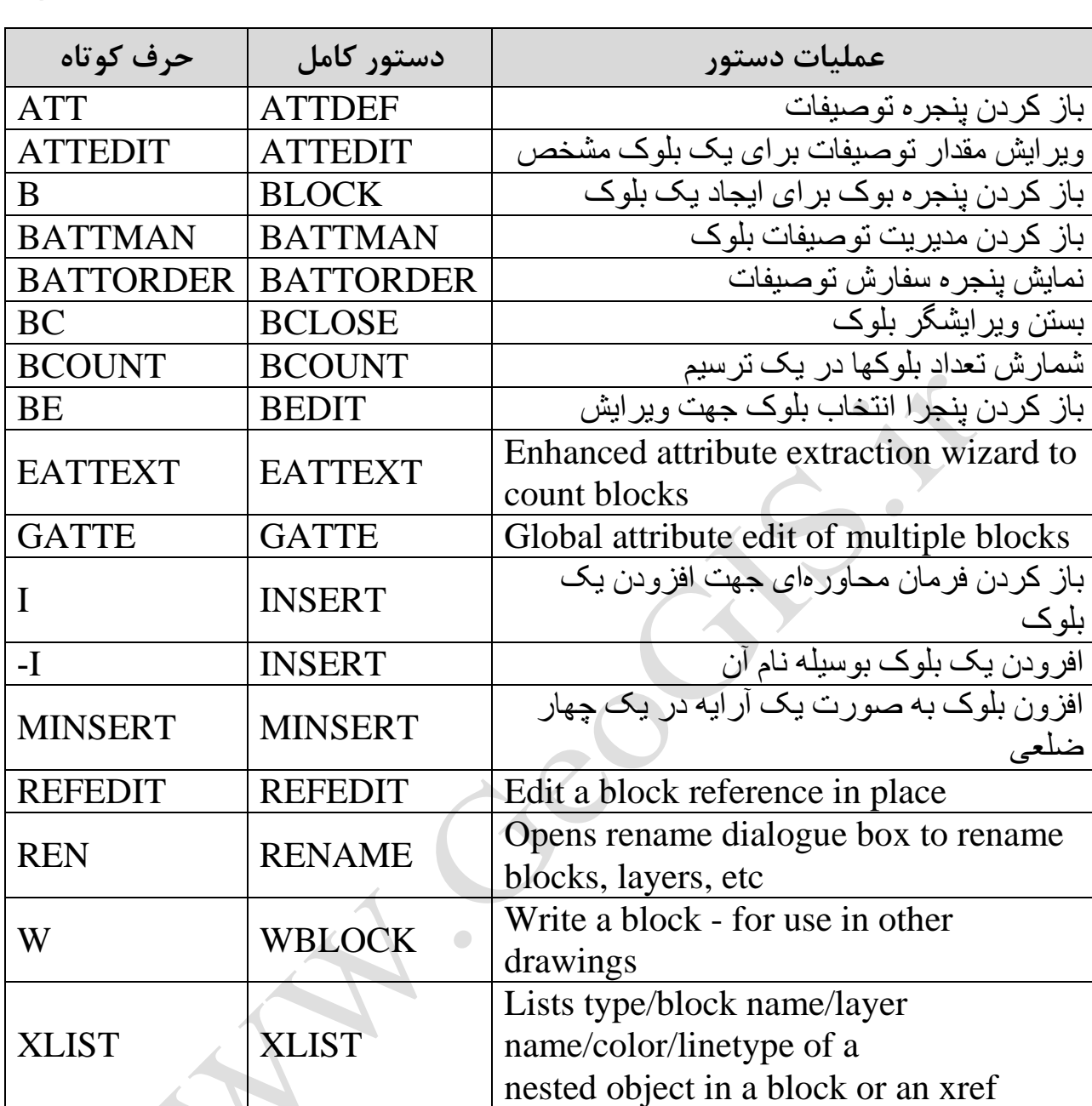

### TIPS

 .1 Create a new block on layer 0 so that the block will use the layer and properties of the current

layer it is inserted on. Text can be set to color white.

 .2 Set ATTDIA to 1 to use dialog box with block attributes or 0 to use command line.

 .3 AutoCAD 2006 allows you to change the insertion point on the fly. INSERT and select

 BASEPOINT. This allows you to pick anywhere in the drawing (and anywhere in the block you

are inserting) as your new insertion point (basepoint).
www.geogis.ir

### COMMON COMMANDS

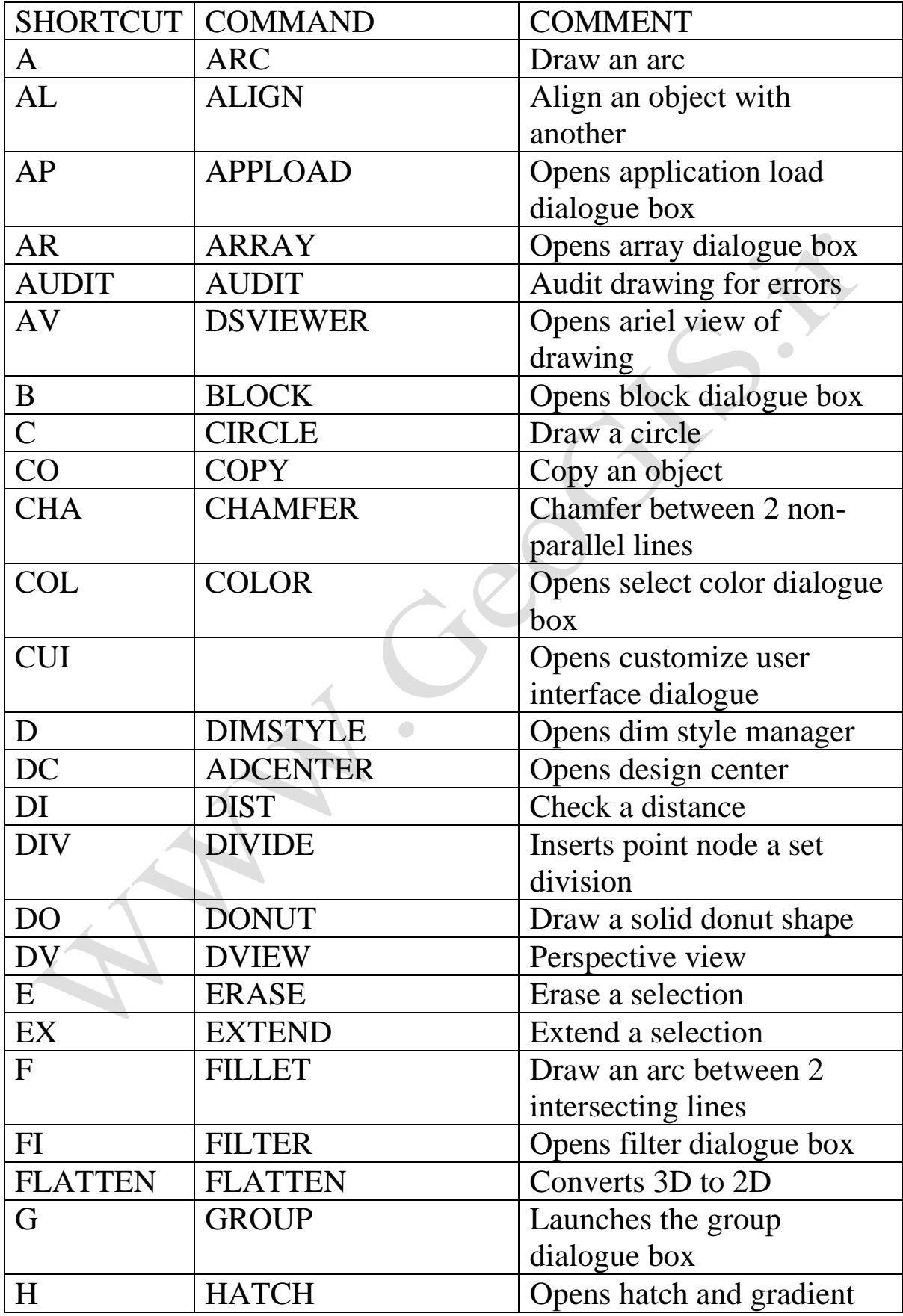

WWW.GeoGIS.ir  $VY$  e\_rastgou@yahoo.com

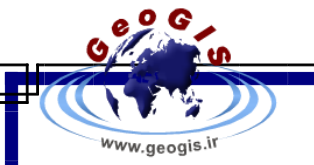

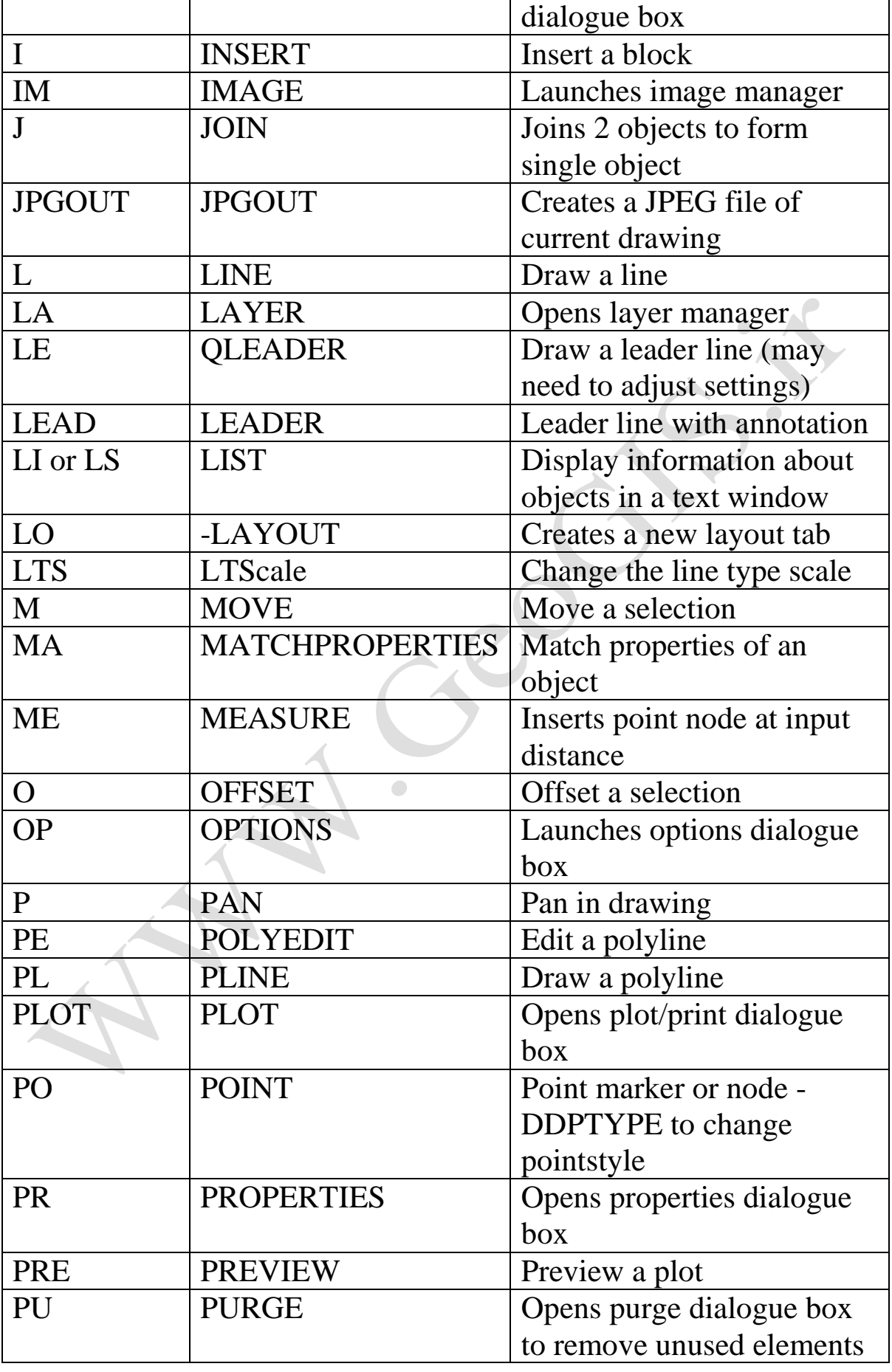

WWW.GeoGIS.ir  $V^{\tau}$  e\_rastgou@yahoo.com

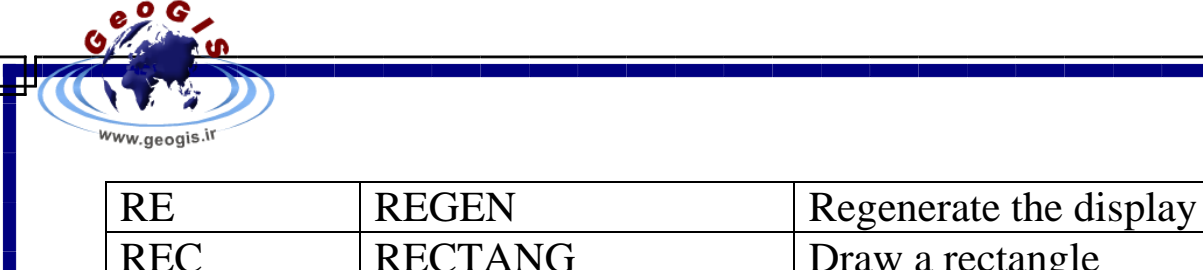

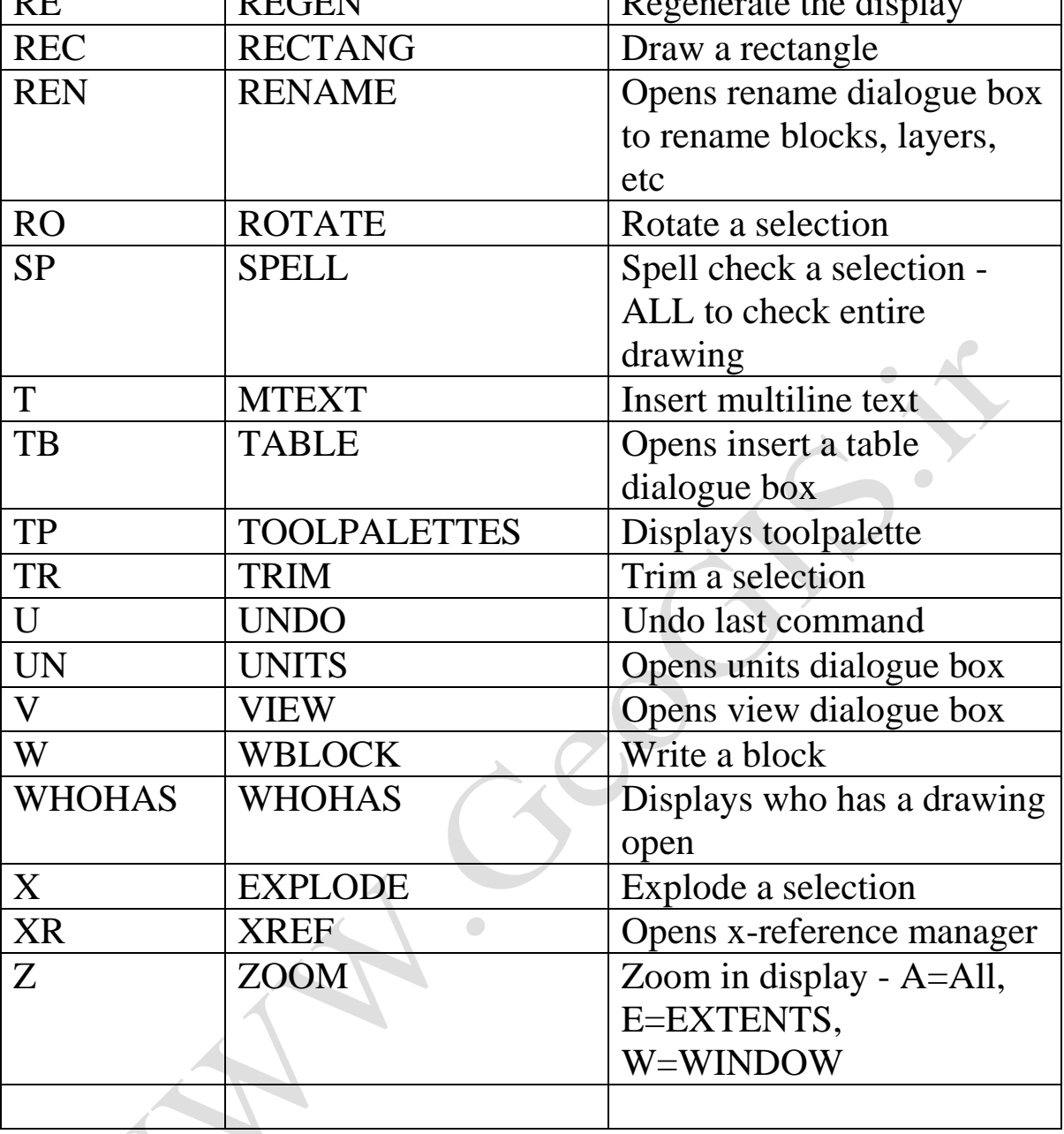

# CONTROL KEYS

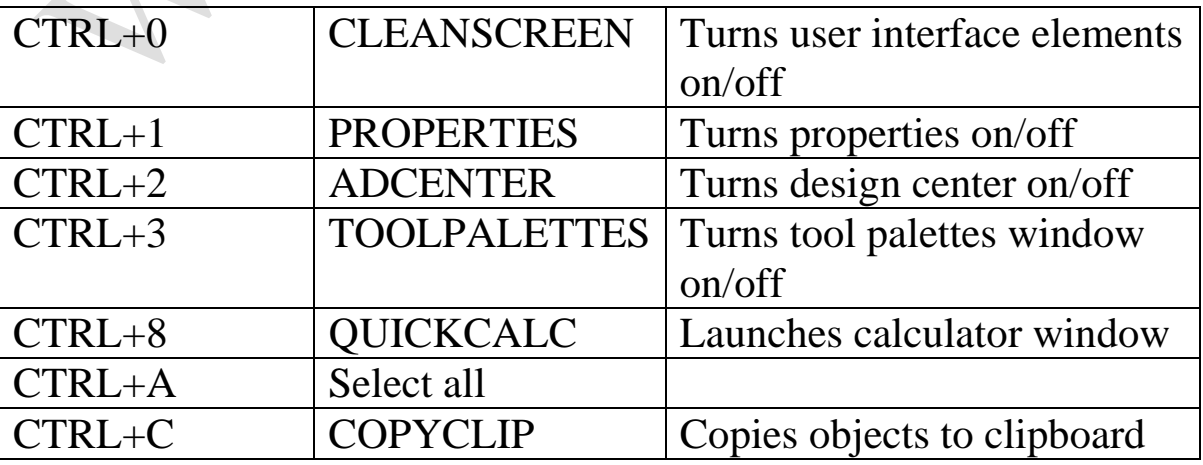

WWW.GeoGIS.ir  $V_t$  e\_rastgou@yahoo.com

٦

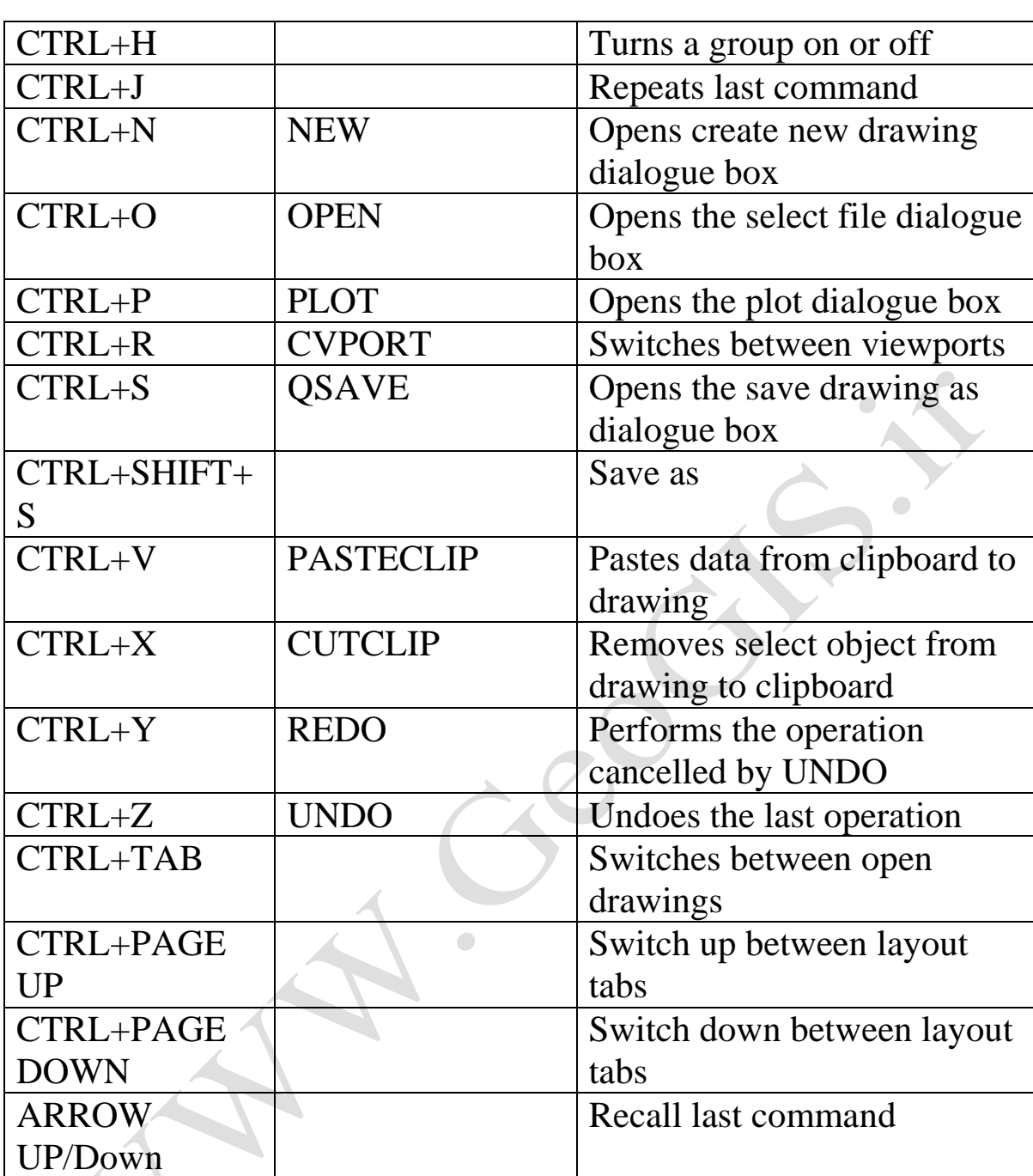

# COORDINATE ENTRY

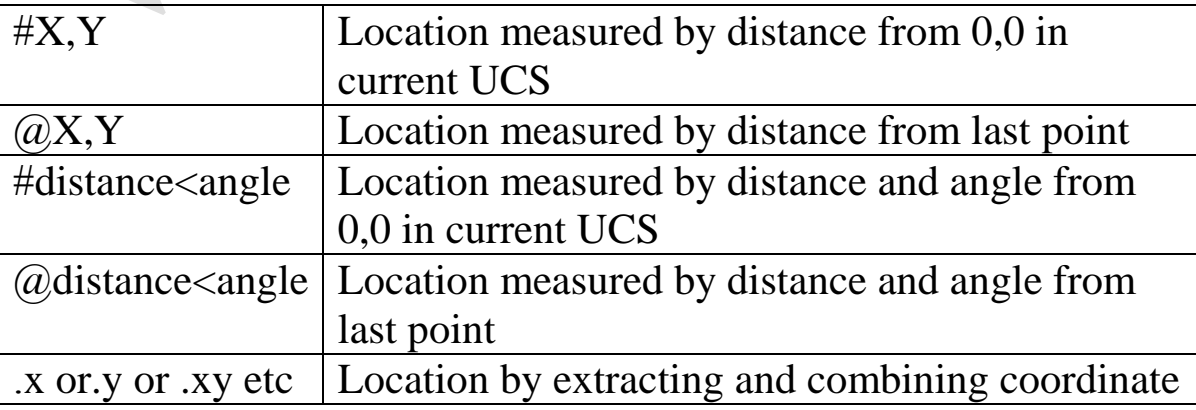

www.geogis.ir

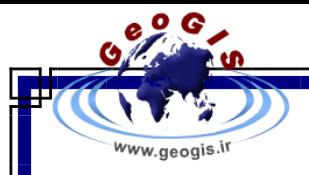

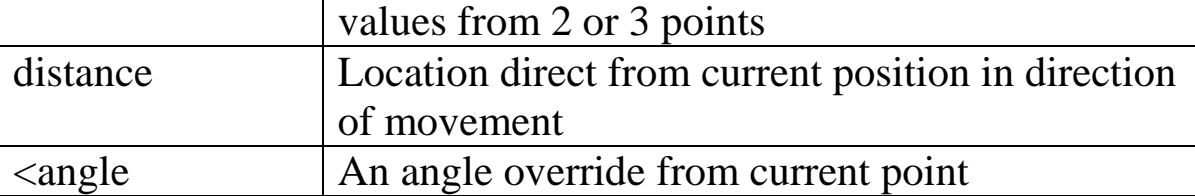

### DIMENSIONING

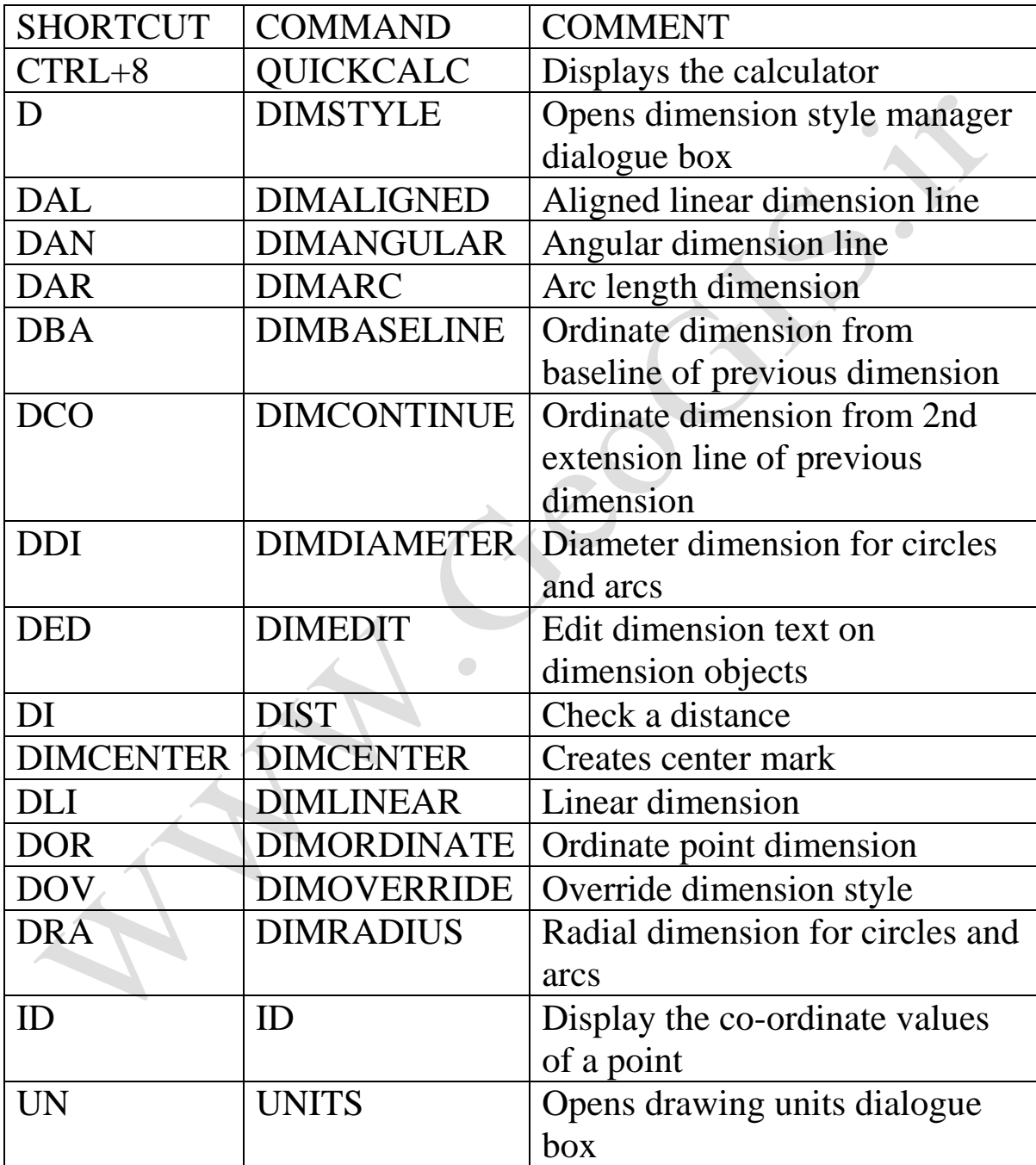

### DRAW ING OBJECTS

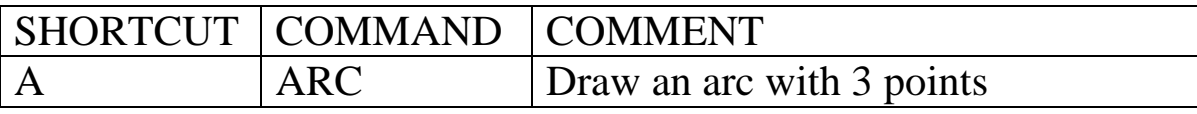

WWW.GeoGIS.ir  $V^{\tau}$  e\_rastgou@yahoo.com

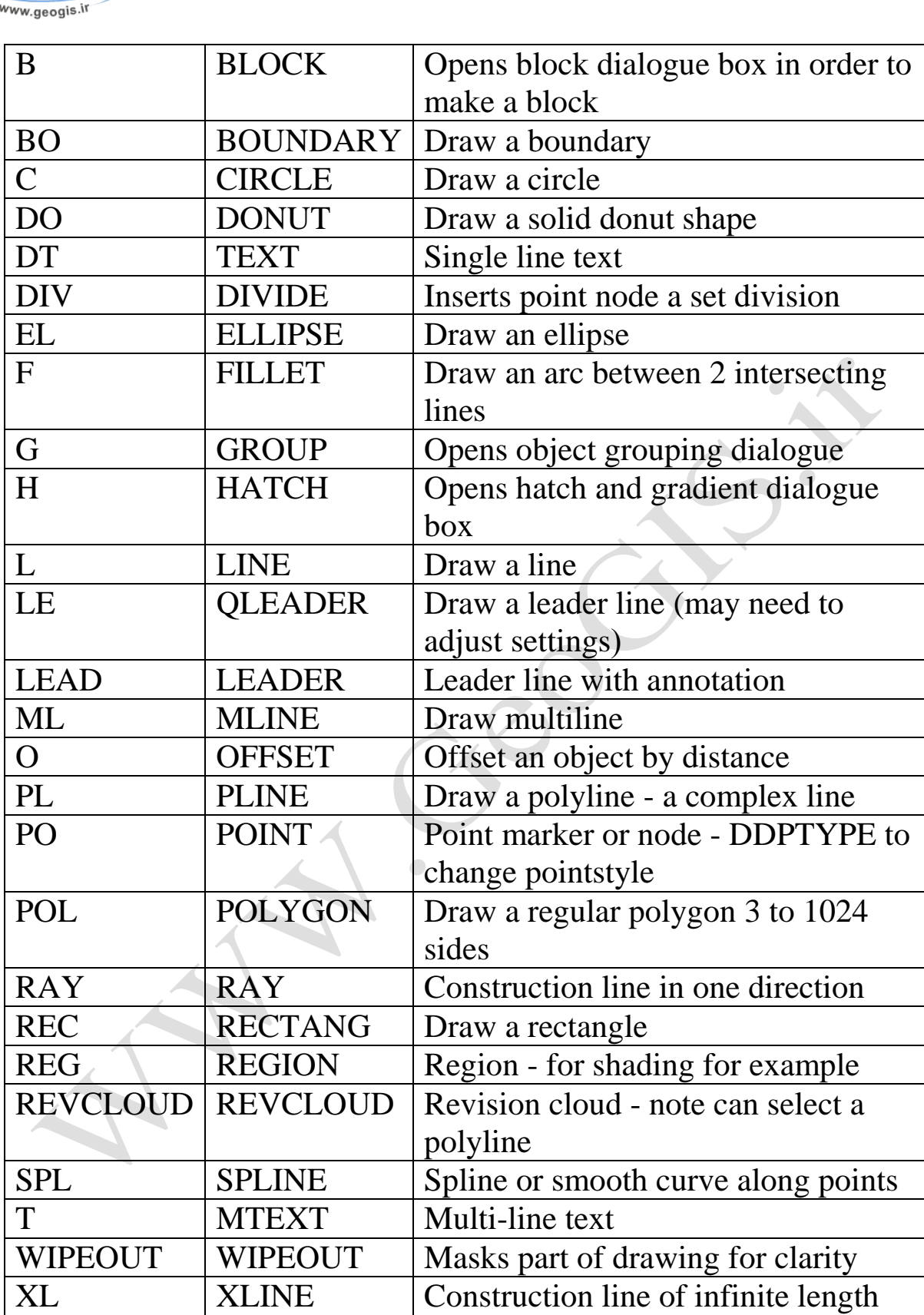

 .1 Use PO to create node point - if you do not see anything try changing the node properties

WWW.GeoGIS.ir  $VV$  e\_rastgou@yahoo.com

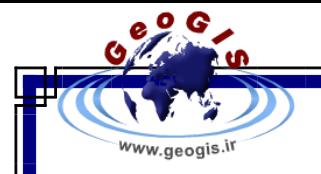

### DDPTYPE.

 .2 Alternatively set PDMODE to 3 to display an X at id point set PDMODE to 0 to clear.

#### EXTERNAL REFERENCE - XREF

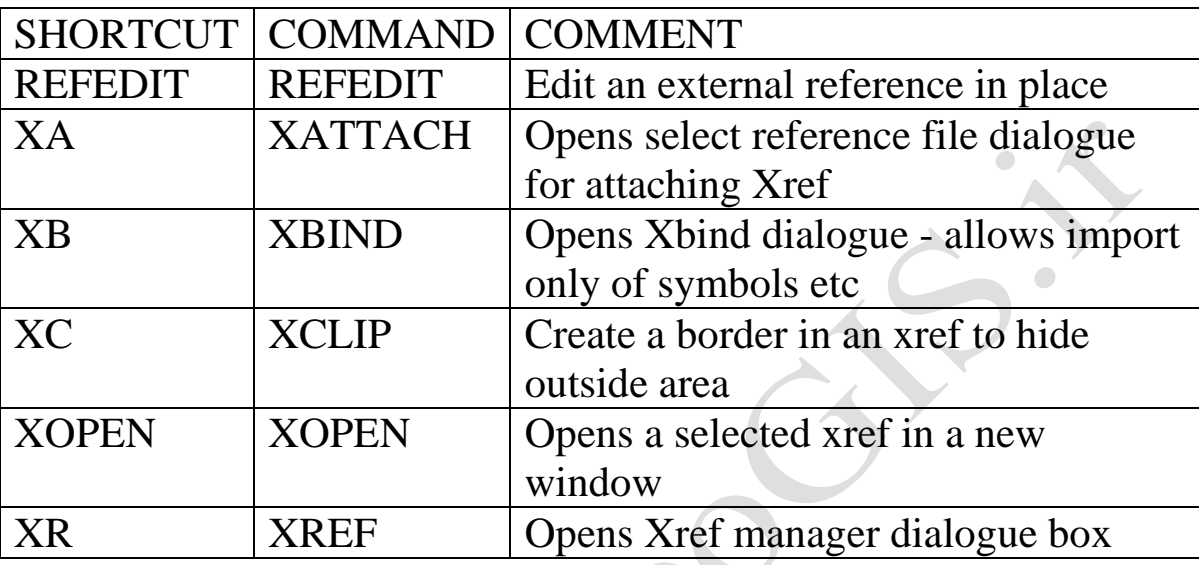

#### TIP

 .1 Using RELATIVE PATH to find the Xref file relative to the existing location can be a benefit if files

are moved between locations or sent to others.

 .2 OVERLAID should be used in place of ATTACH if 2 drawings share a common Xref, eg a

mechanical drawing could be overlaid an electrical drawing to prevent the building outline `appearing'

twice.

#### **NOTES**

 .1 If a drawing has an Xref, the status bar will show the Manage Xref icon.

#### FORMATTING

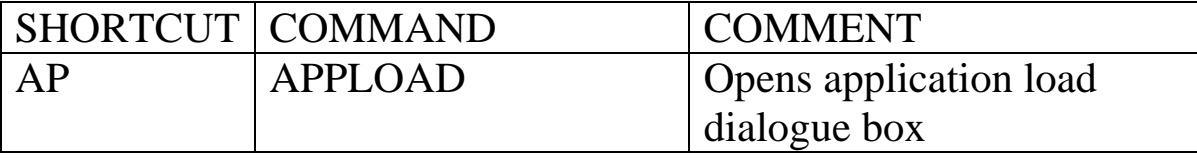

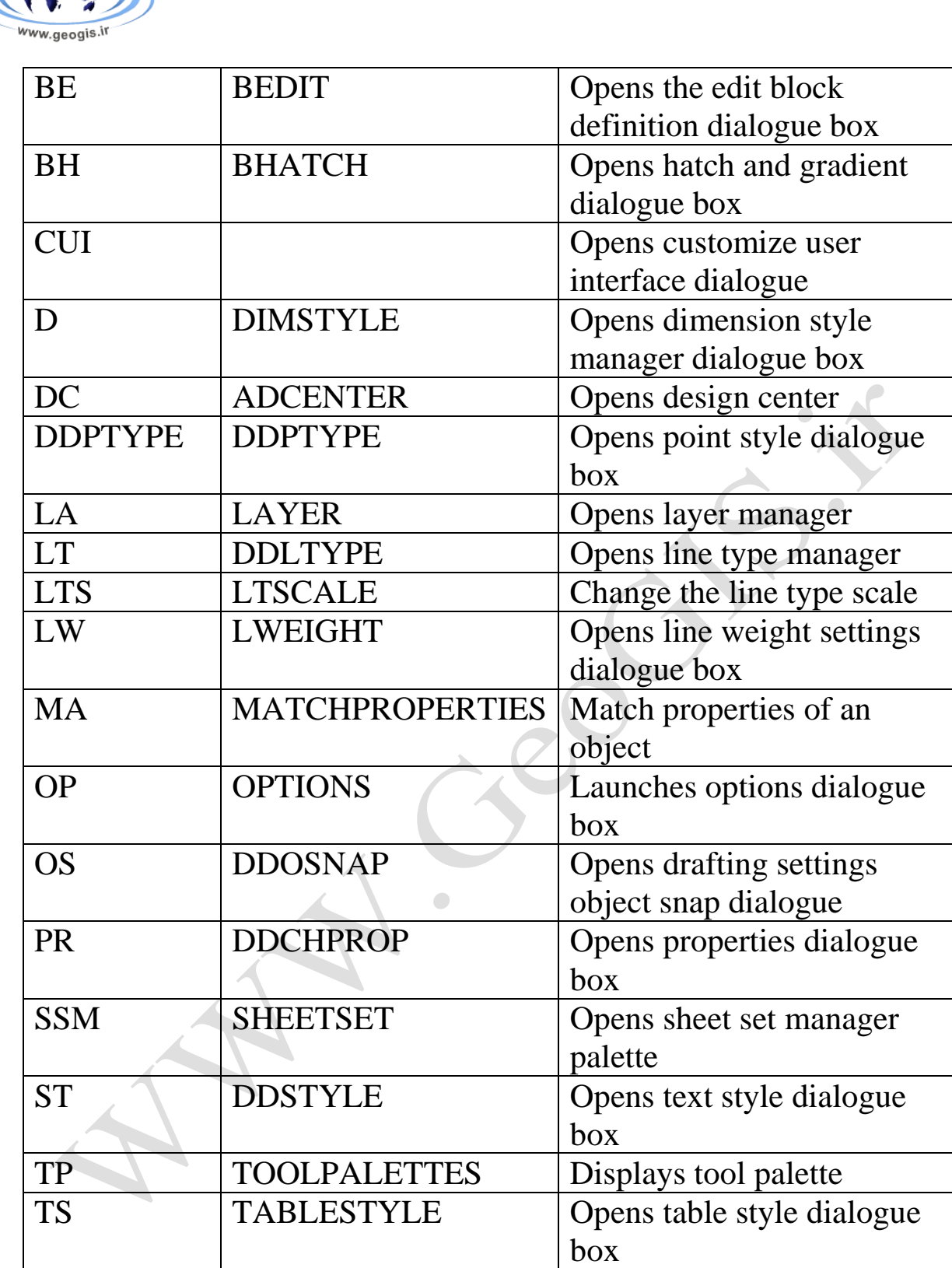

### FUNCTION KEYS

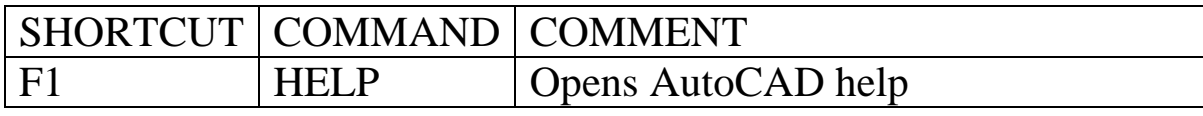

of Co

WWW.GeoGIS.ir  $V<sup>9</sup>$  e\_rastgou@yahoo.com

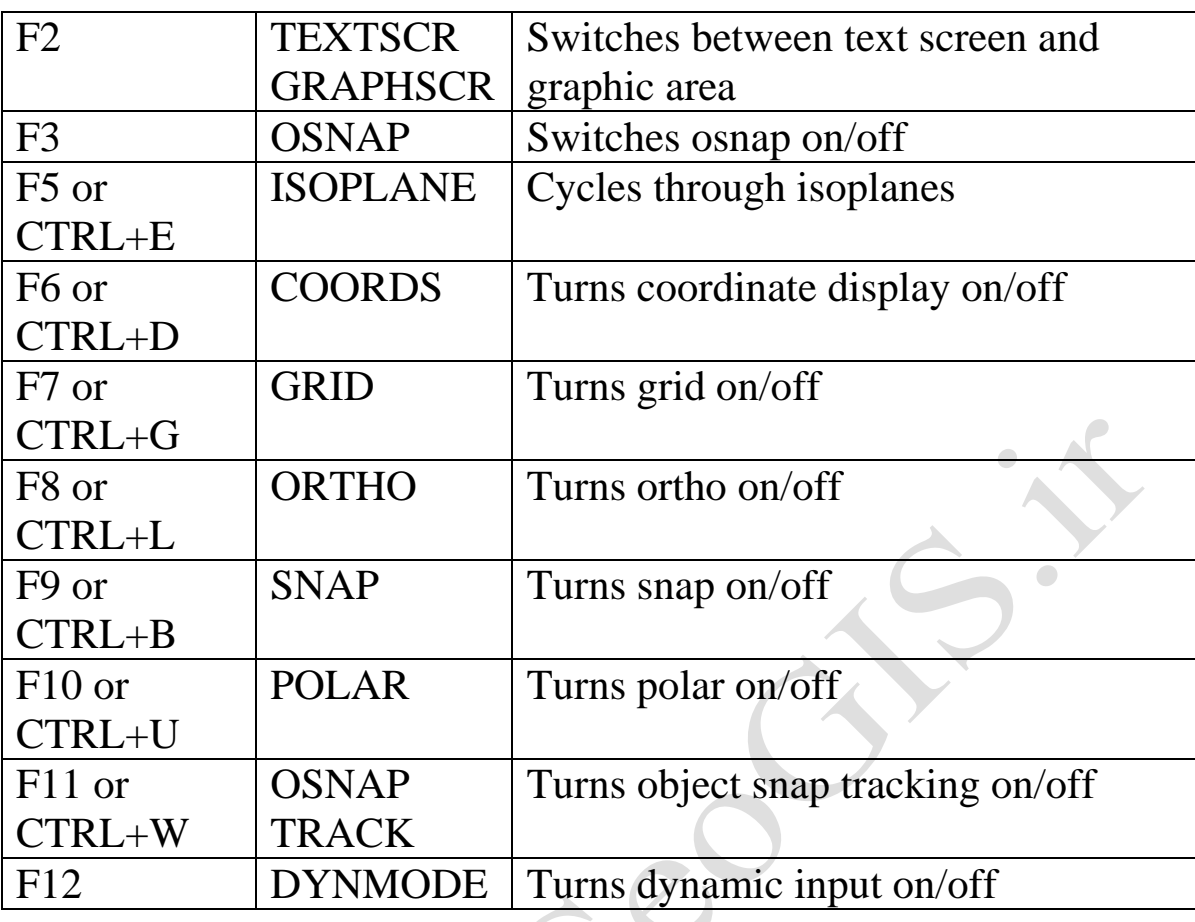

# INQUIRY

<u>o G</u>

www.geogis.ir

Ó

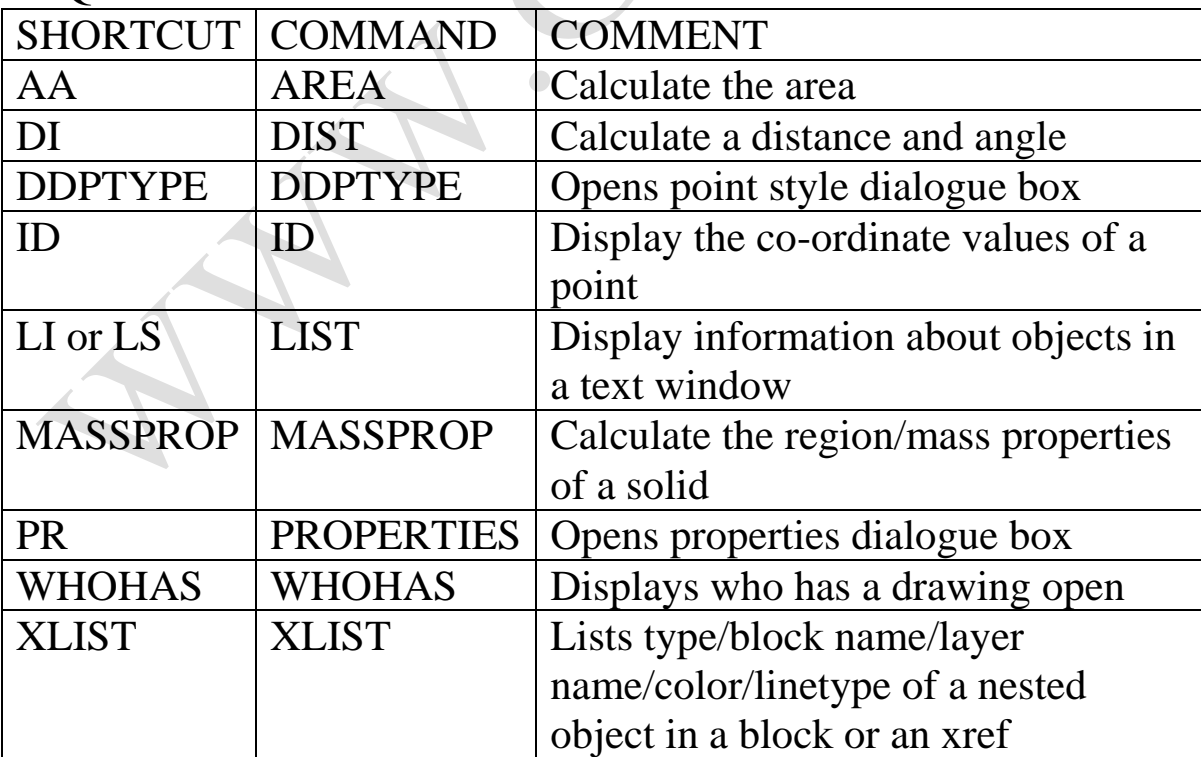

TIP

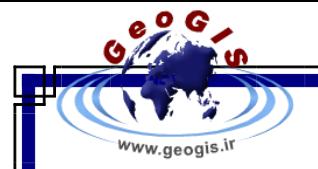

 .1 If you wish to identify a known location use ID and enter coordinates on command line to mark

that location with a node point - if you do not see anything try changing the node properties

DDPTYPE.

 .2 Alternatively set PDMODE to 3 to display an X at id point set PDMODE to 0 to clear.

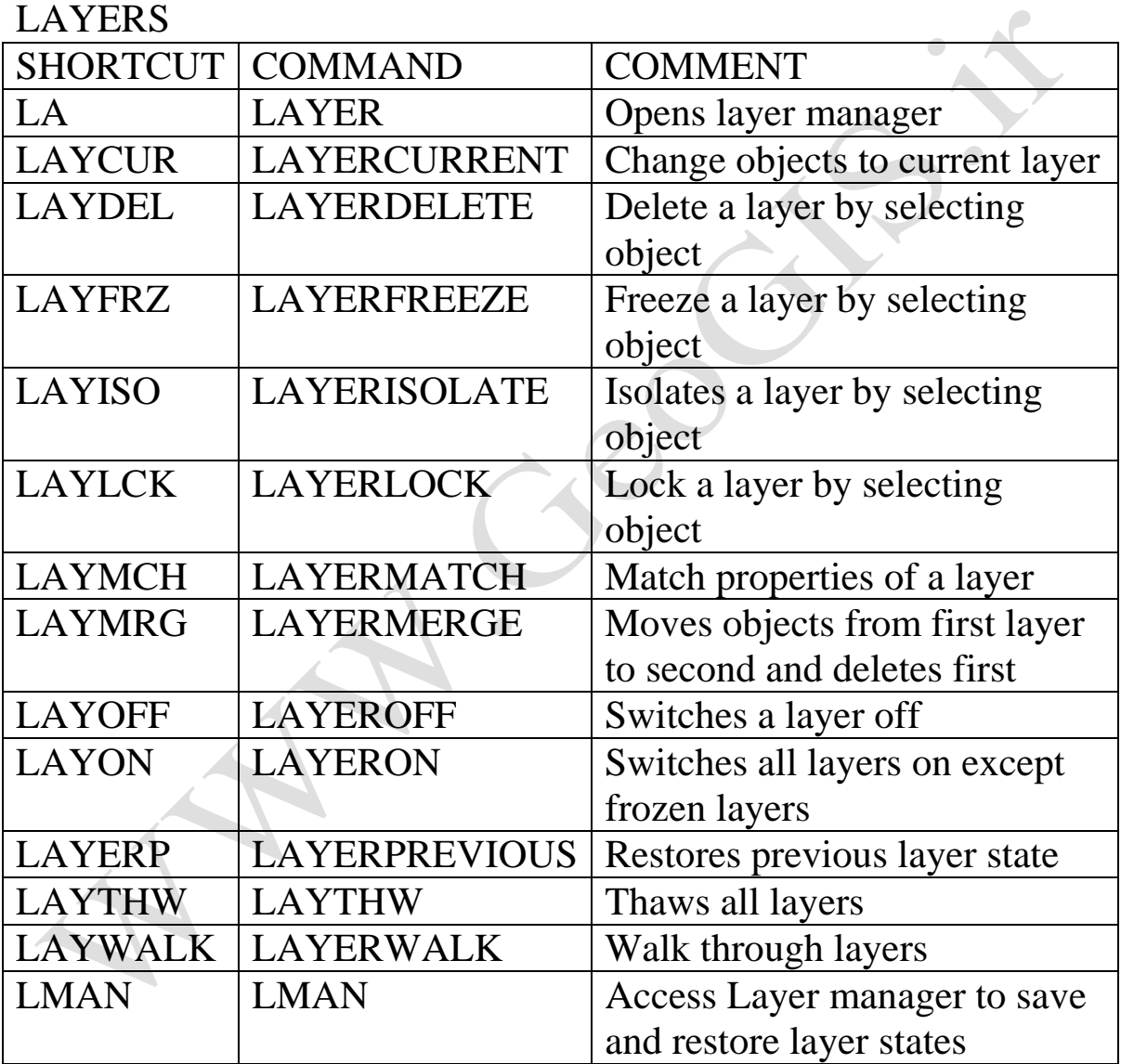

#### TIP

Layer States - Create a layer state in Layer Manager (LA then Alt+S) to quickly switch between different layer property settings.

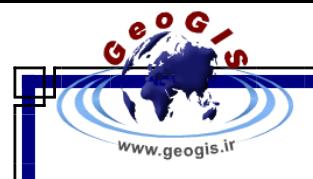

### MODIFYING OBJECTS

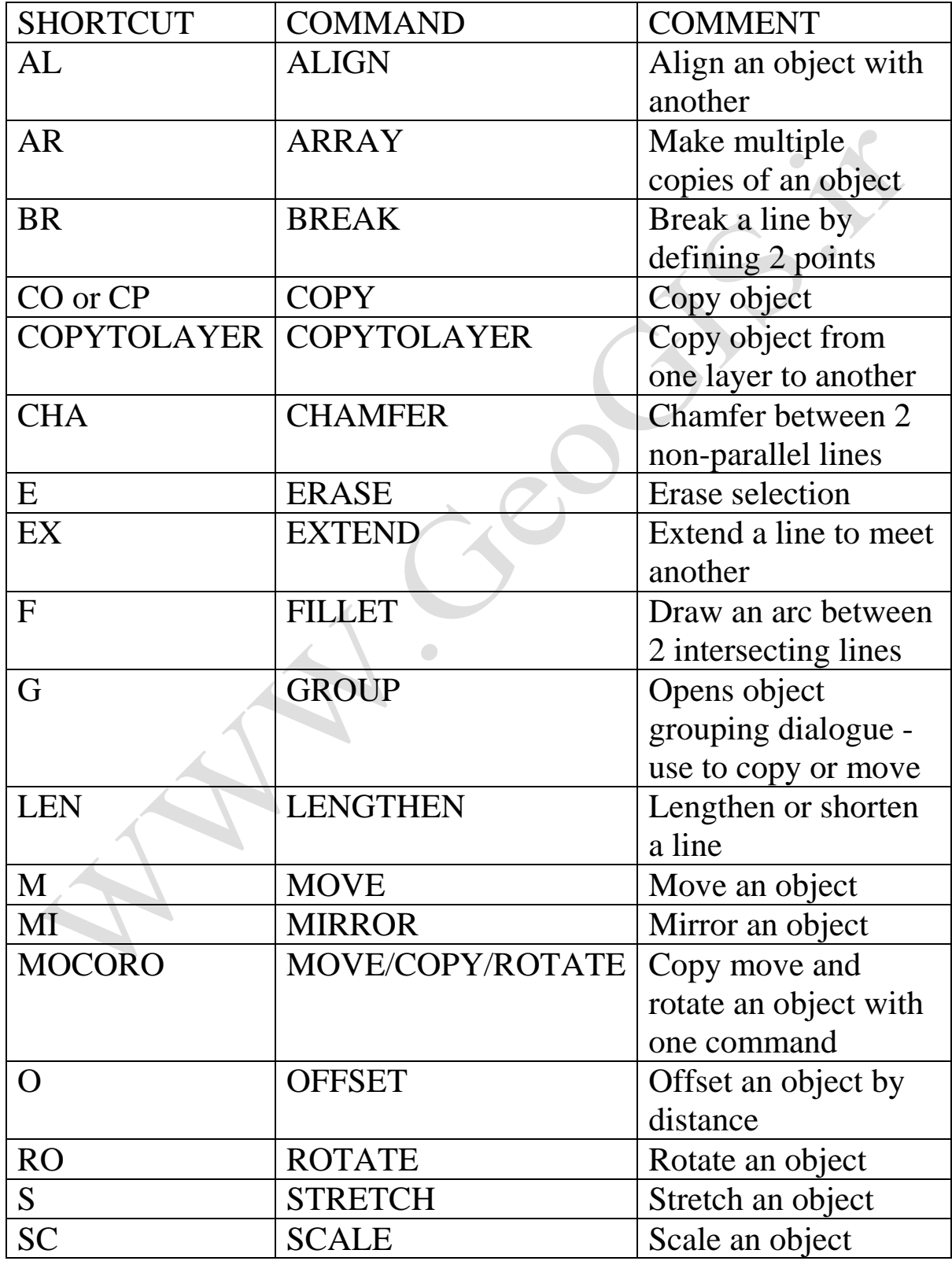

WWW.GeoGIS.ir AT e\_rastgou@yahoo.com

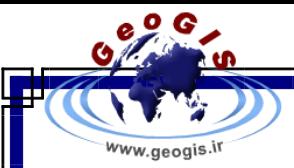

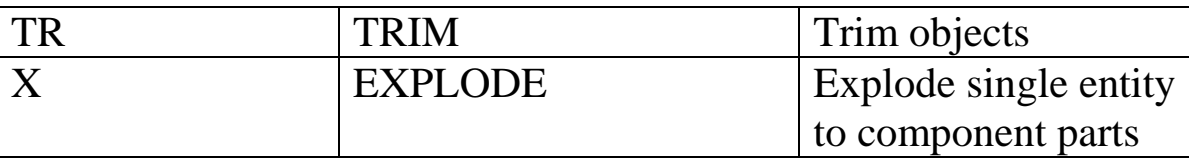

 .1 When a grip point is selected cycle through command options using keyboard spacebar-

 sequence STRETCH, MOVE, ROTATE, SCALE, MIRROR. .2 Switch between Group and Ungroup using CTRL+H, yes

H!!

### OBJECT SELECTION (use with editing commands)

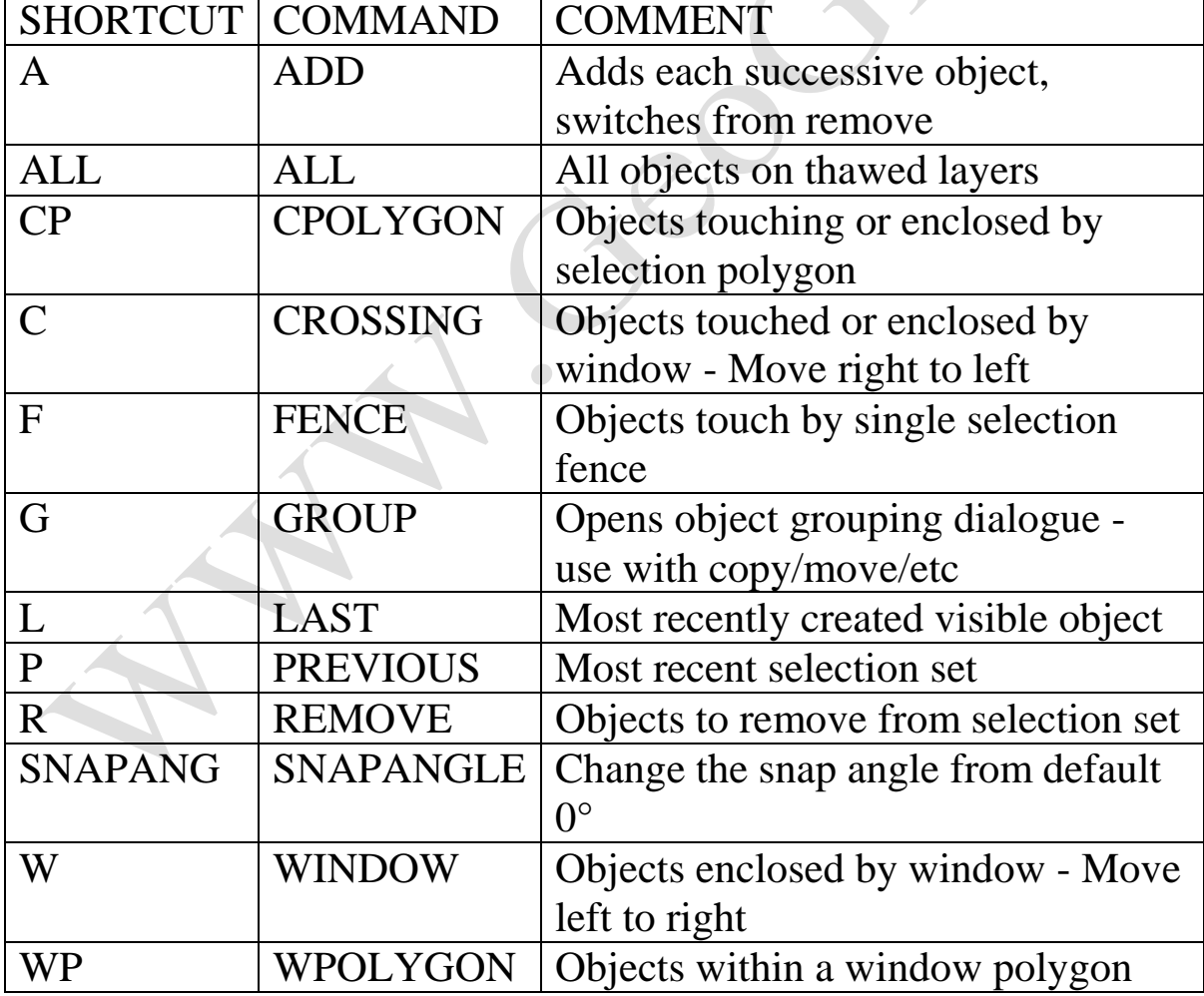

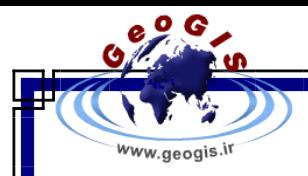

.1 Use SHIFT+LEFT MOUSE BUTTON to deselect an object.

 .2 When a grip point is selected cycle through command options using keyboard spacebar-

sequence STRETCH, MOVE, ROTATE, SCALE, MIRROR.

 .3 Object Cycling - hold down the Control key while picking, AutoCAD will cycle through all the

 objects that fall under the pickbox as you continue to pick. When the correct object is

 highlighted, simply hit Enter. You don't need to continue to hold down the Control key after

the first pick.

#### OBJECT SNAP - OSNAP

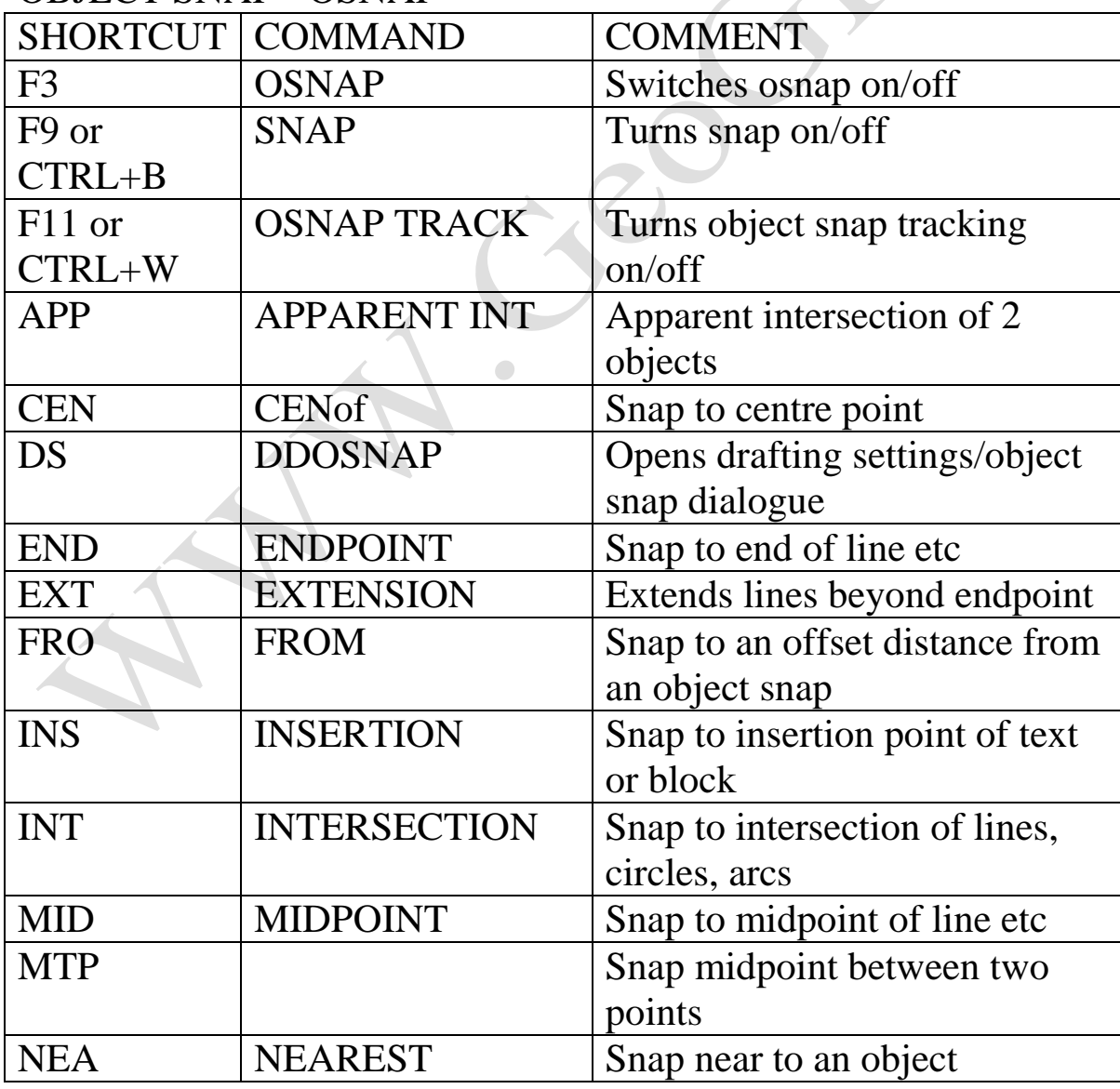

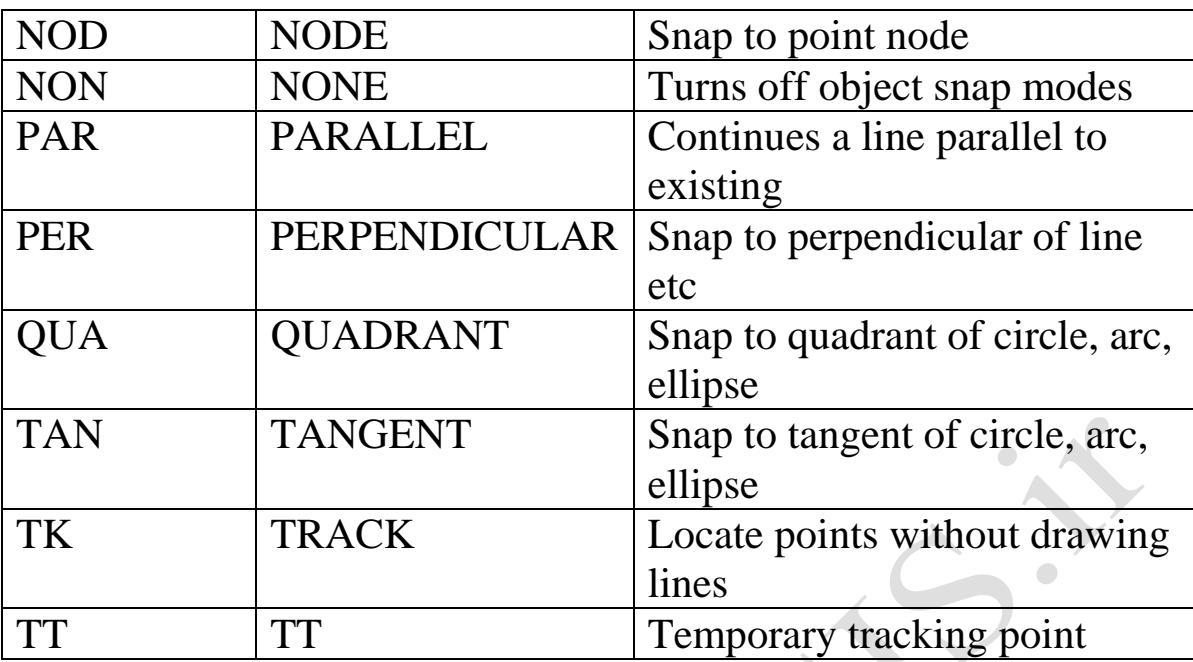

ww.geogis.ir

.1 Use TAB to cycle through Osnap points.

.2 SHIFT+RIGHT MOUSE BUTTON to reveal Osnap options

 $\mathcal{L}^{\mathcal{L}}$ 

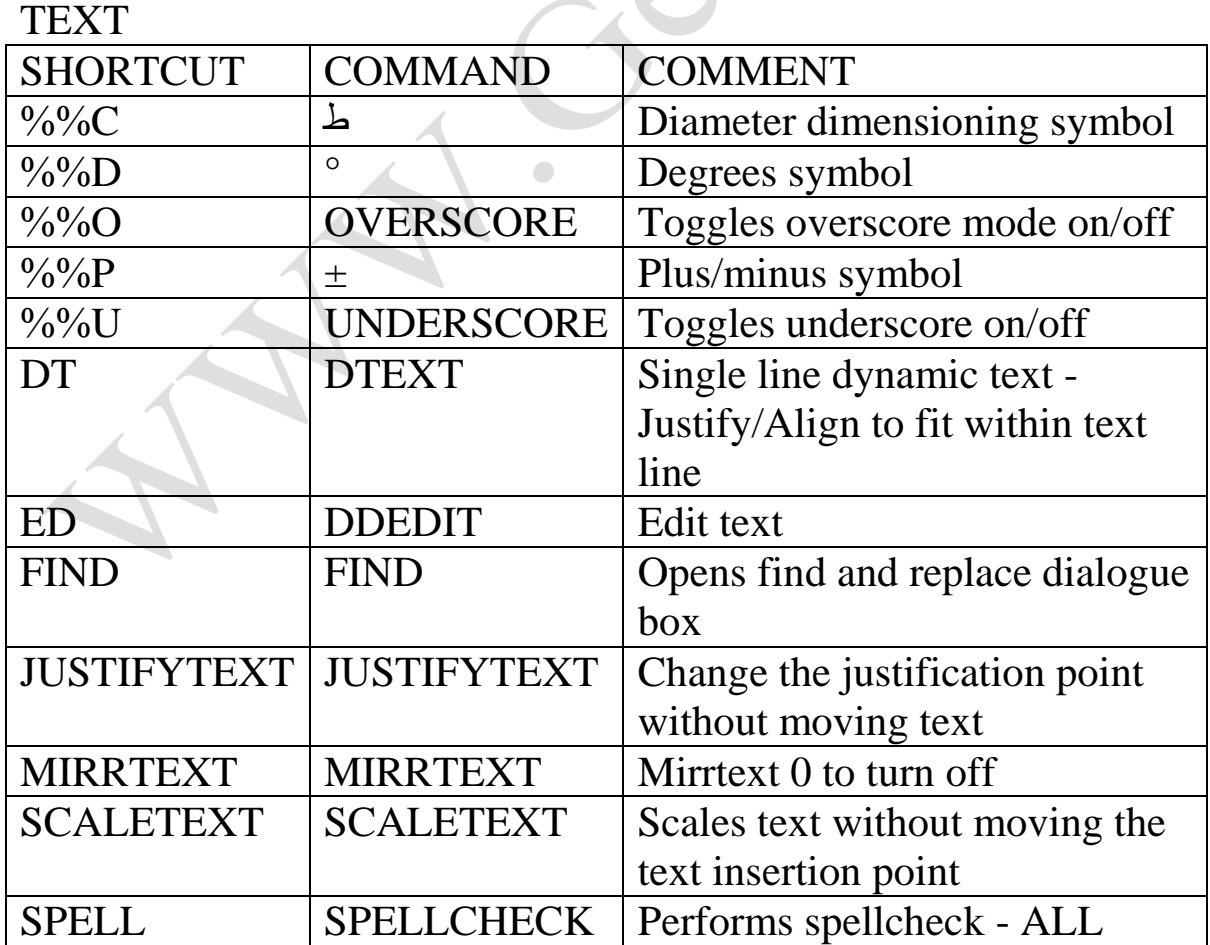

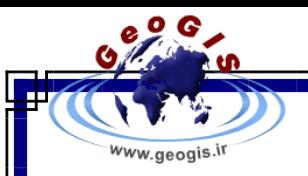

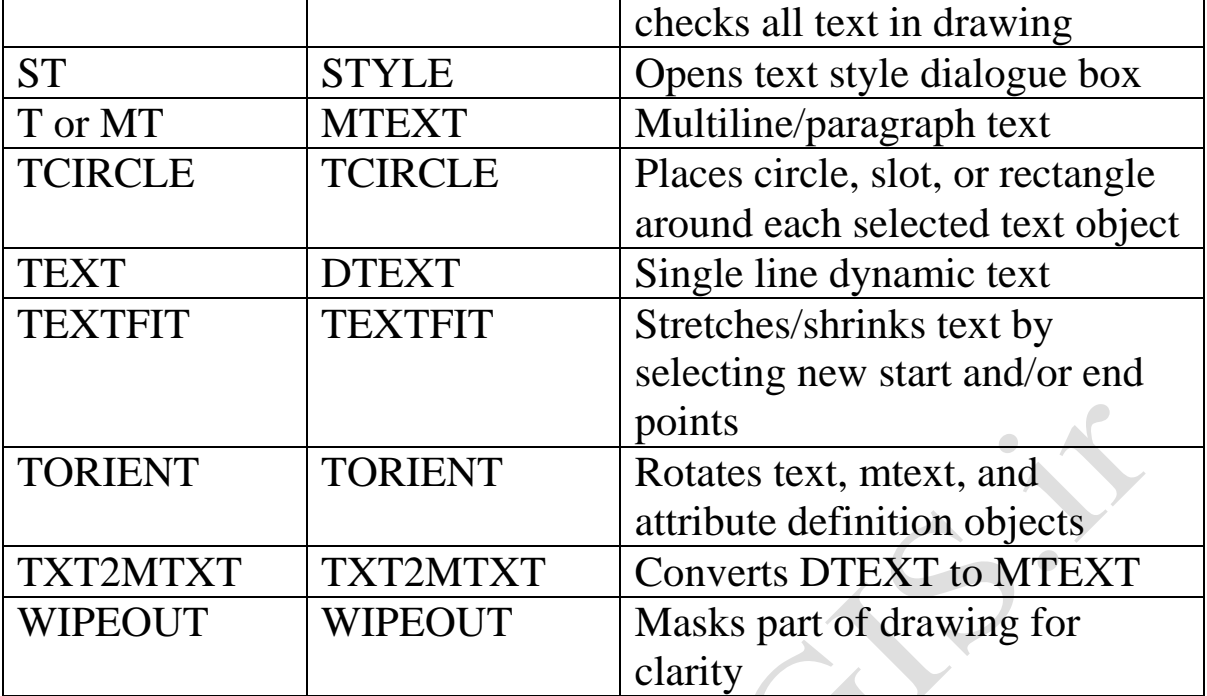

#### TIPS

 .1 To fit or align text in a defined area use DTEXT and select JUSTIFY/ALIGN or FIT - very

useful if text is enclosed by a rectangle/ circle/etc.

#### **NOTES**

 .1 Text entered in paperspace is 1:1, e.g. 5mm high text will print 5mm high.

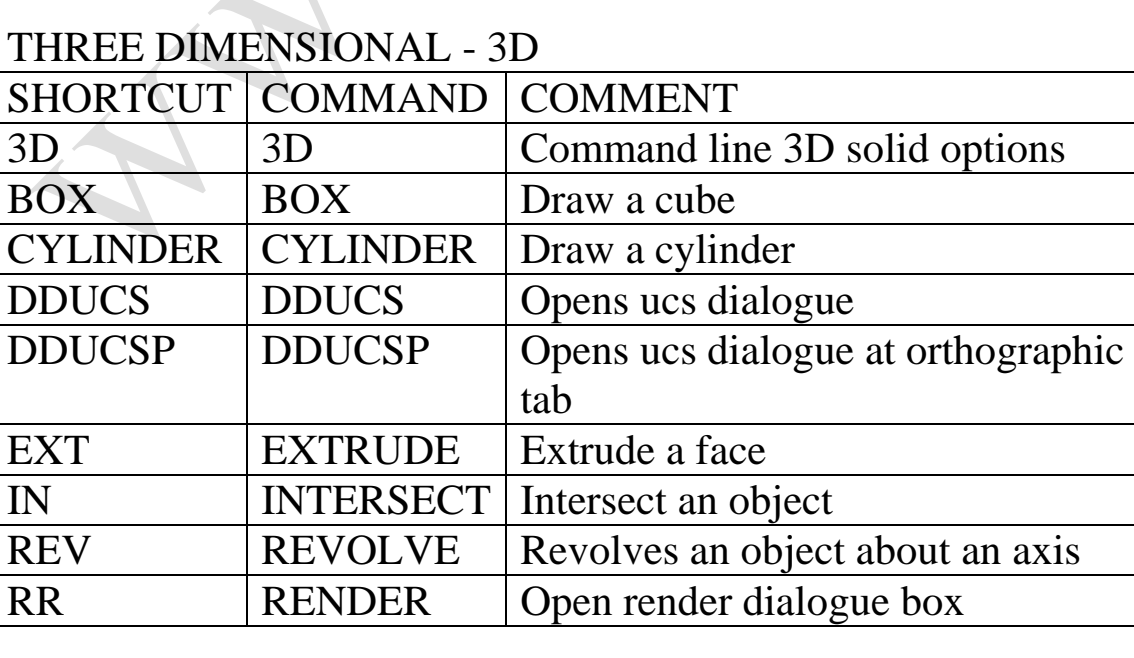

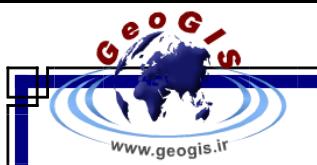

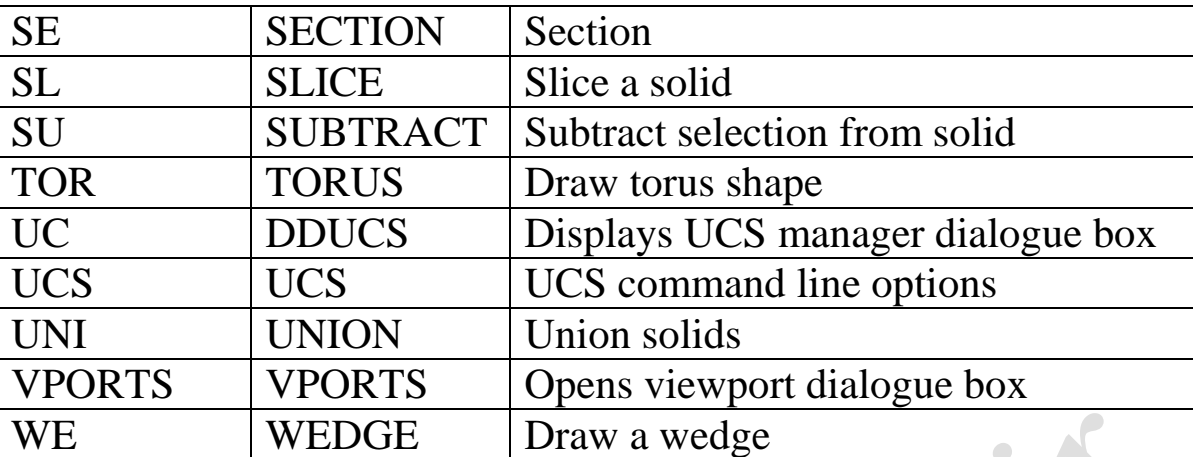

#### UCS

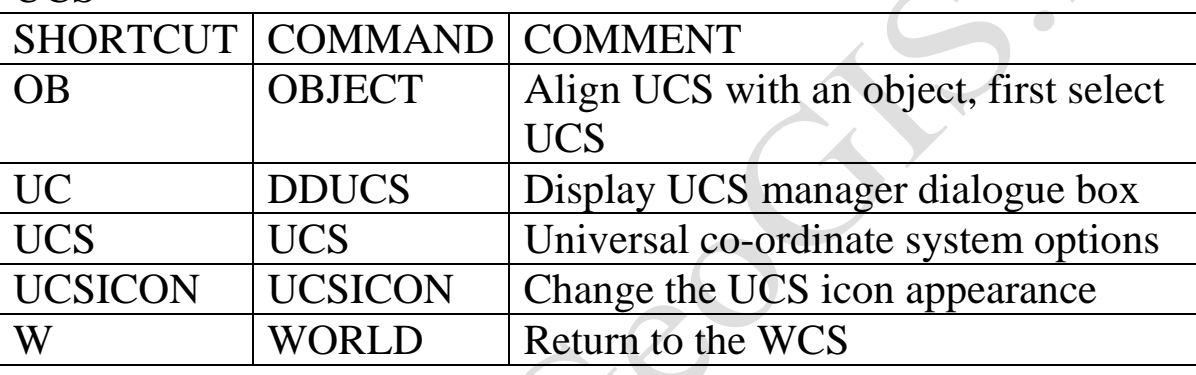

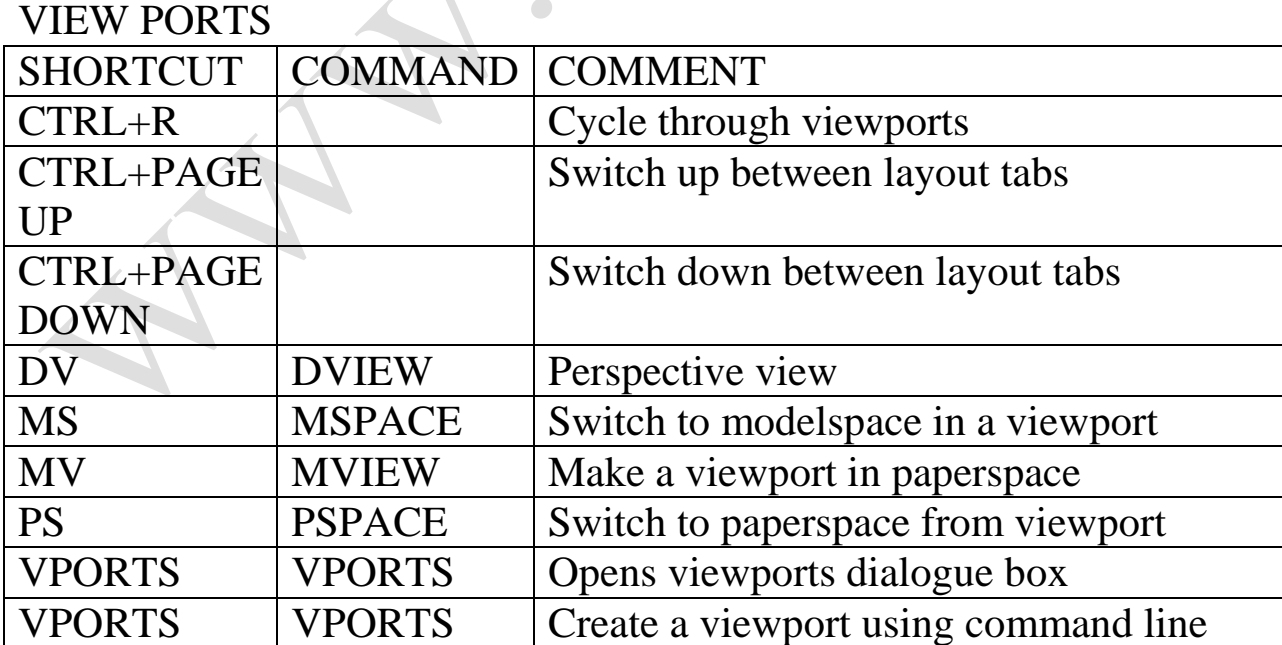

TIP

 .1 To prevent a viewport from editing right mouse click on the viewport and select DISPLAY LOCKED/YES

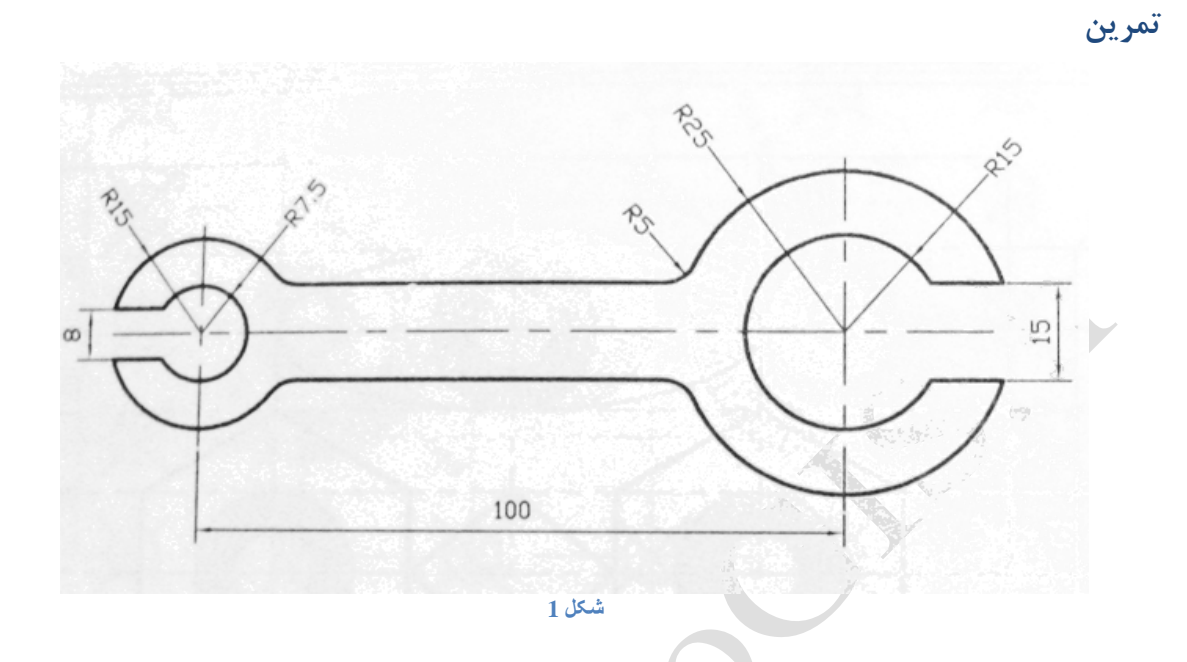

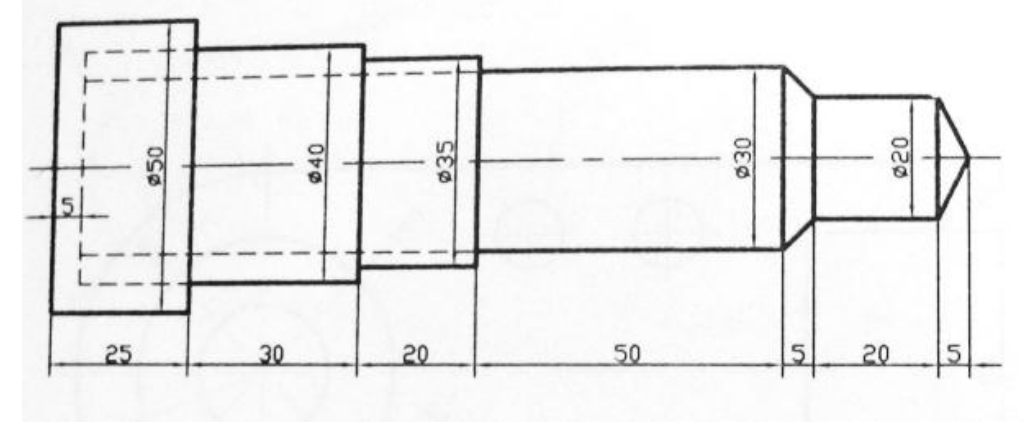

**شکل 2**

www.geogis.ir

WWW.GeoGIS.ir AA e\_rastgou@yahoo.com

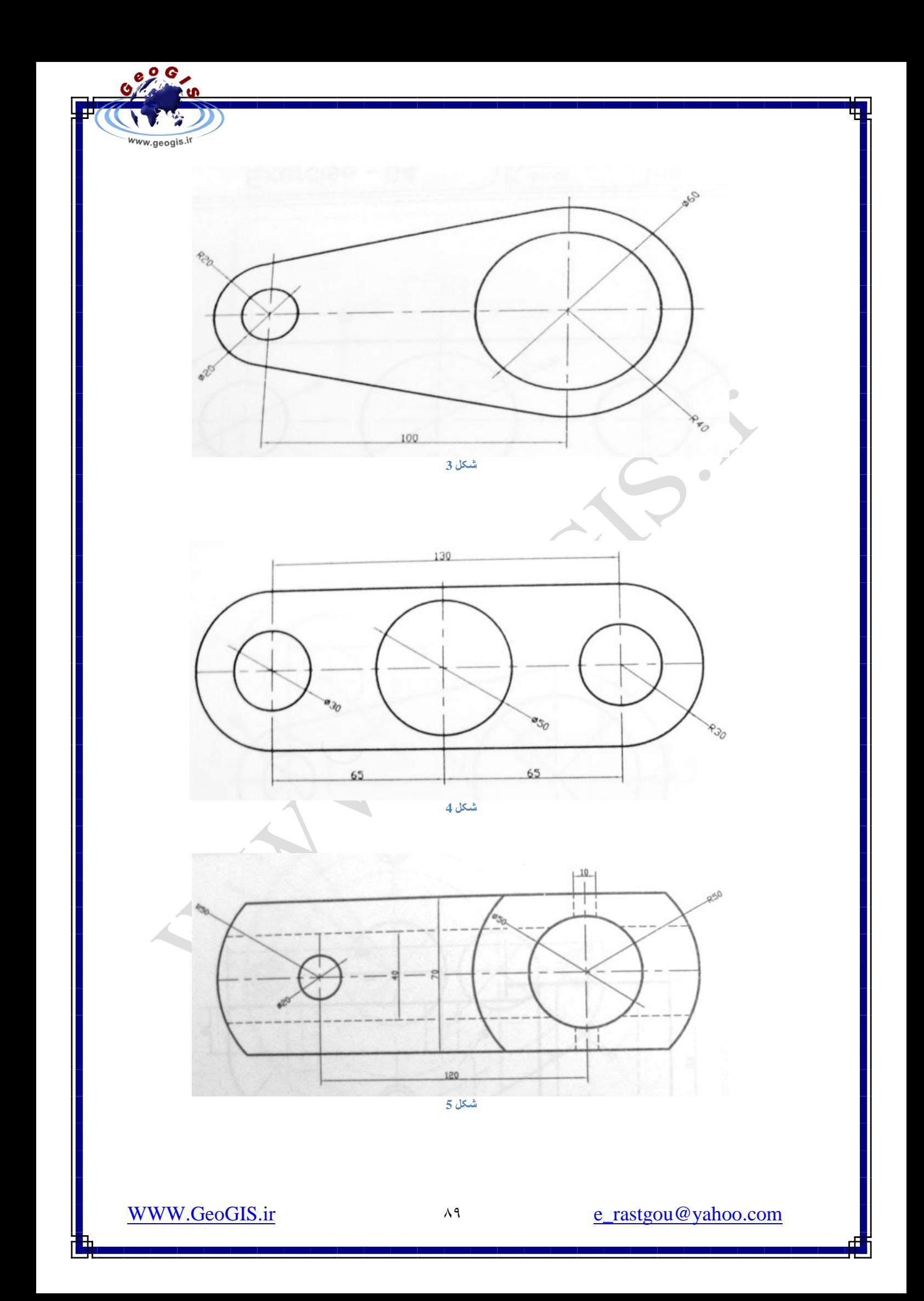

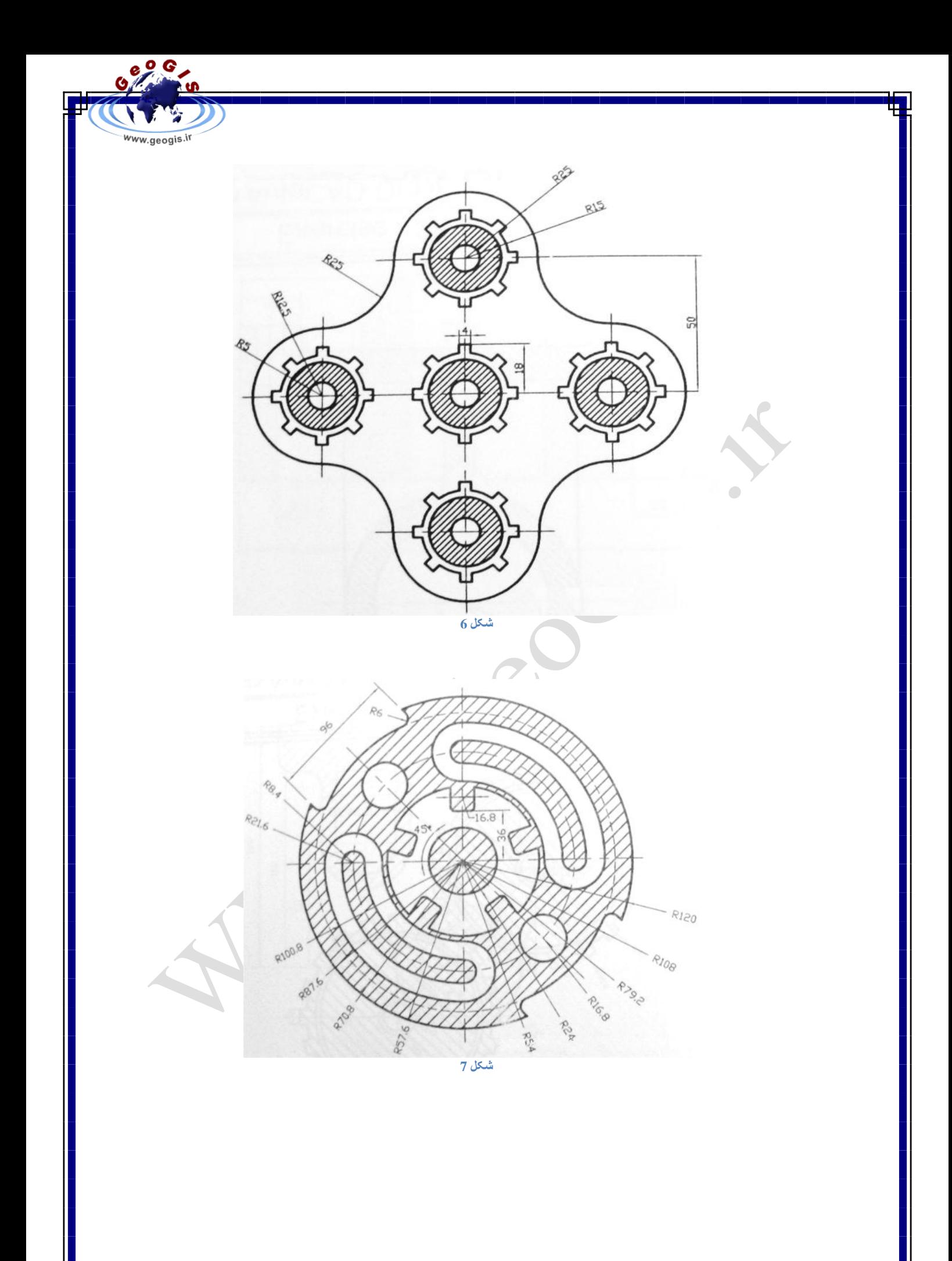

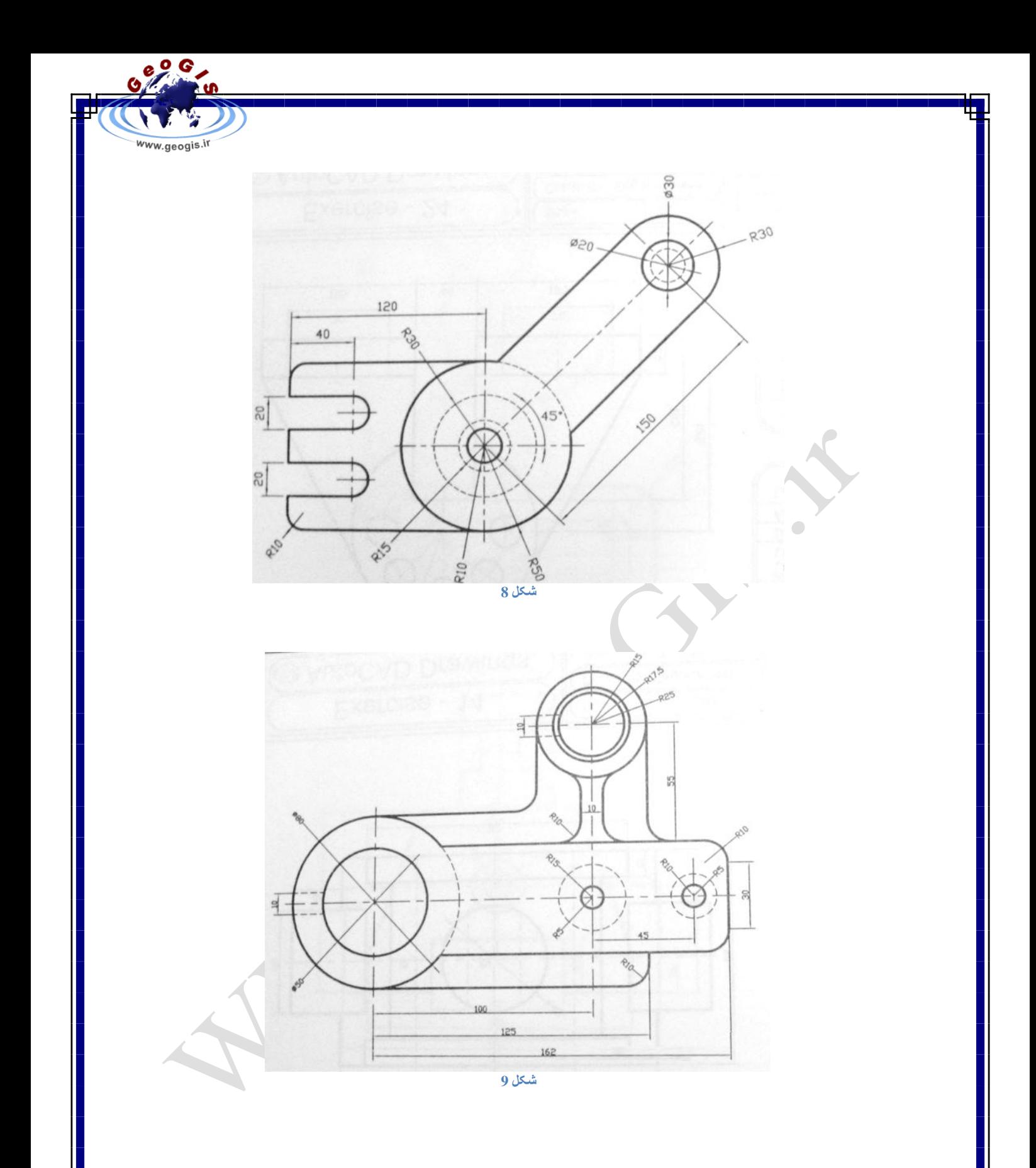

WWW.GeoGIS.ir

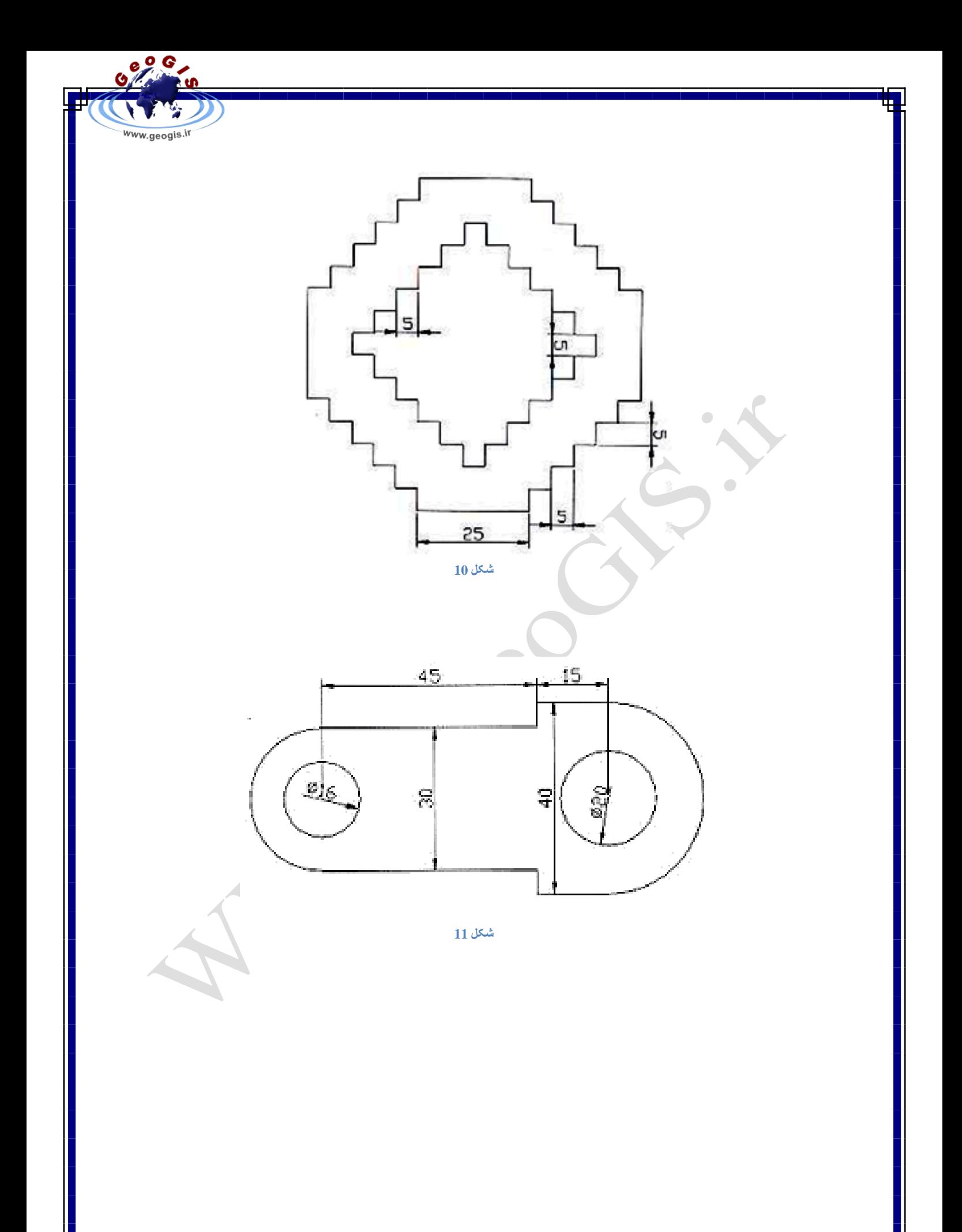

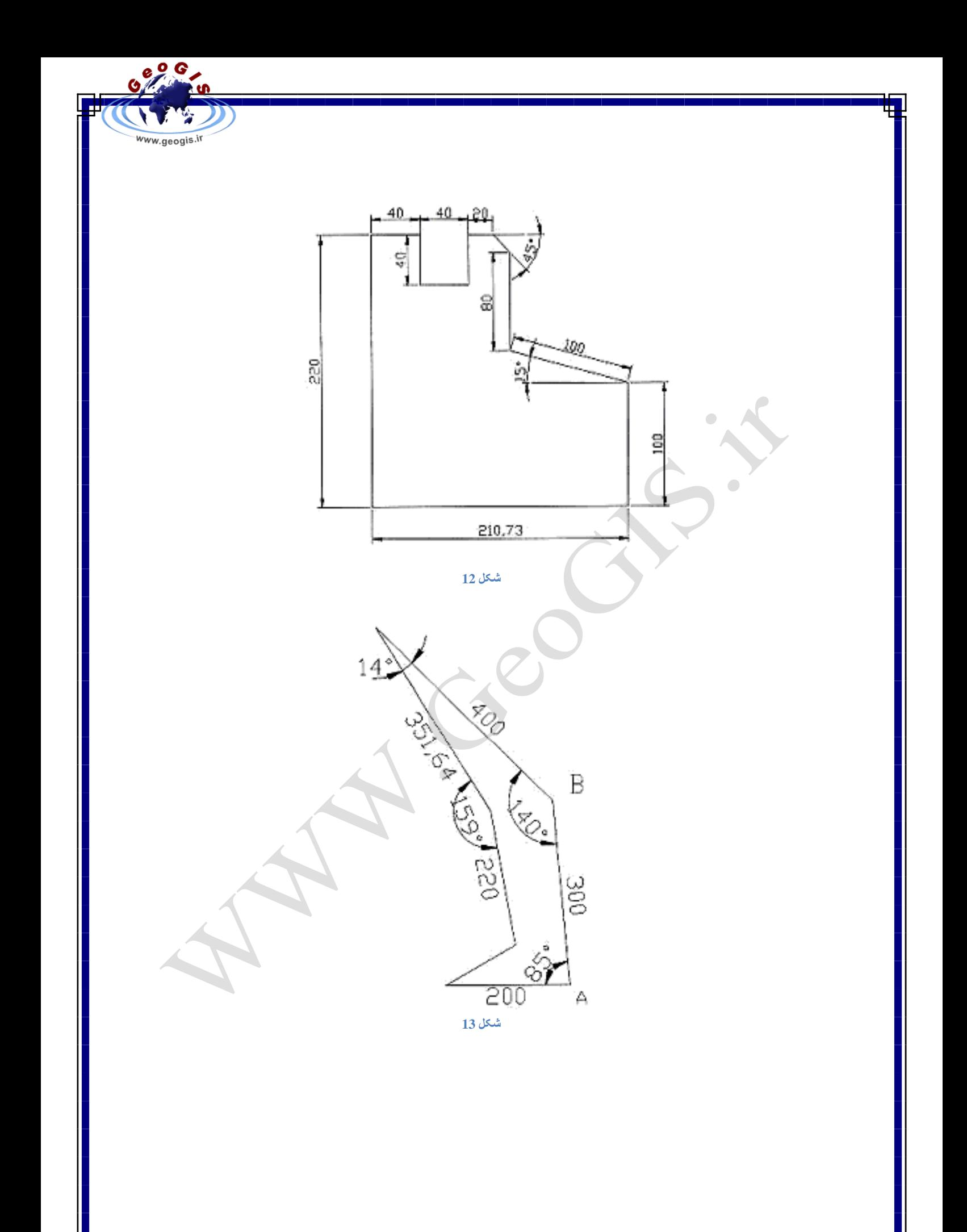

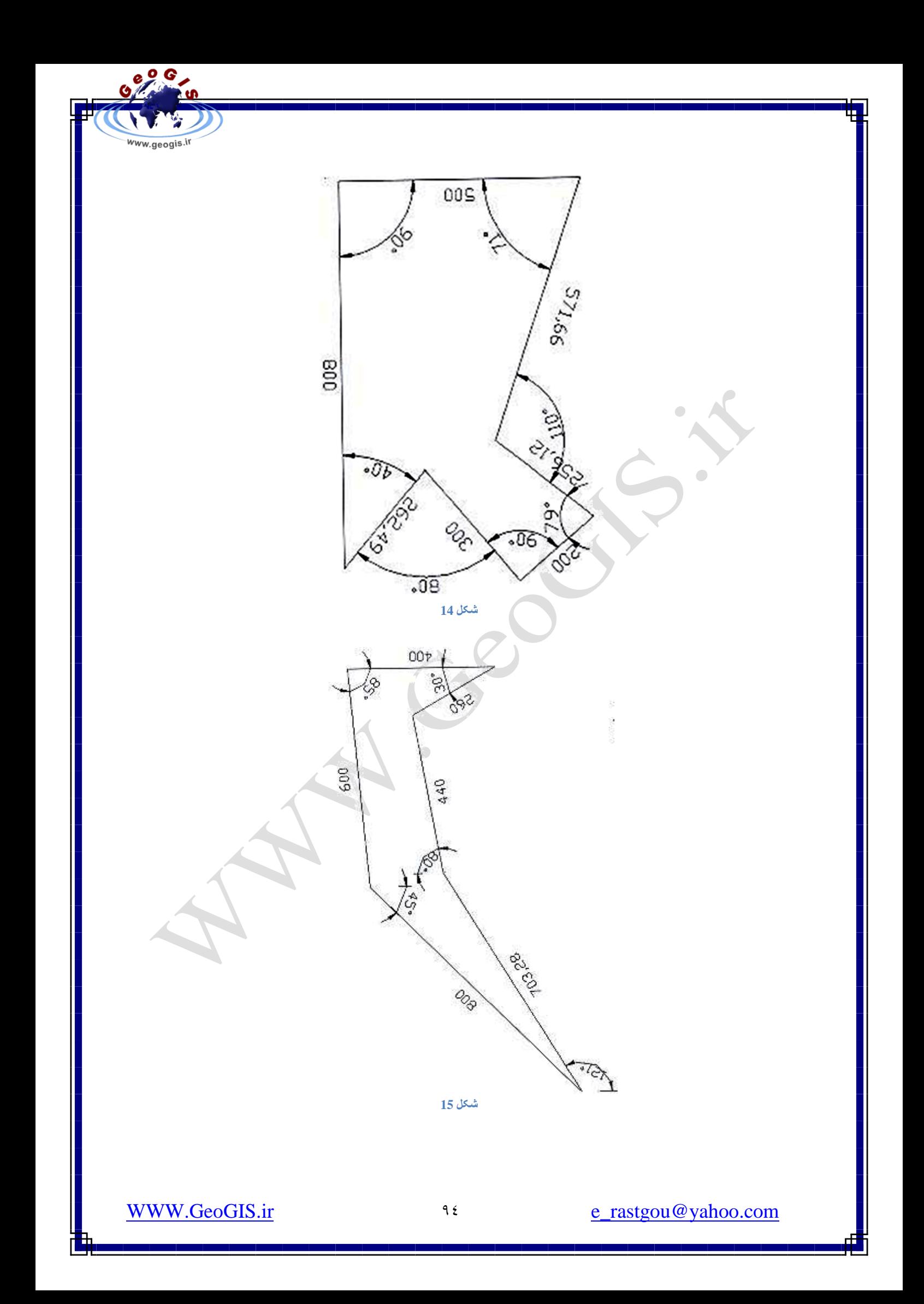

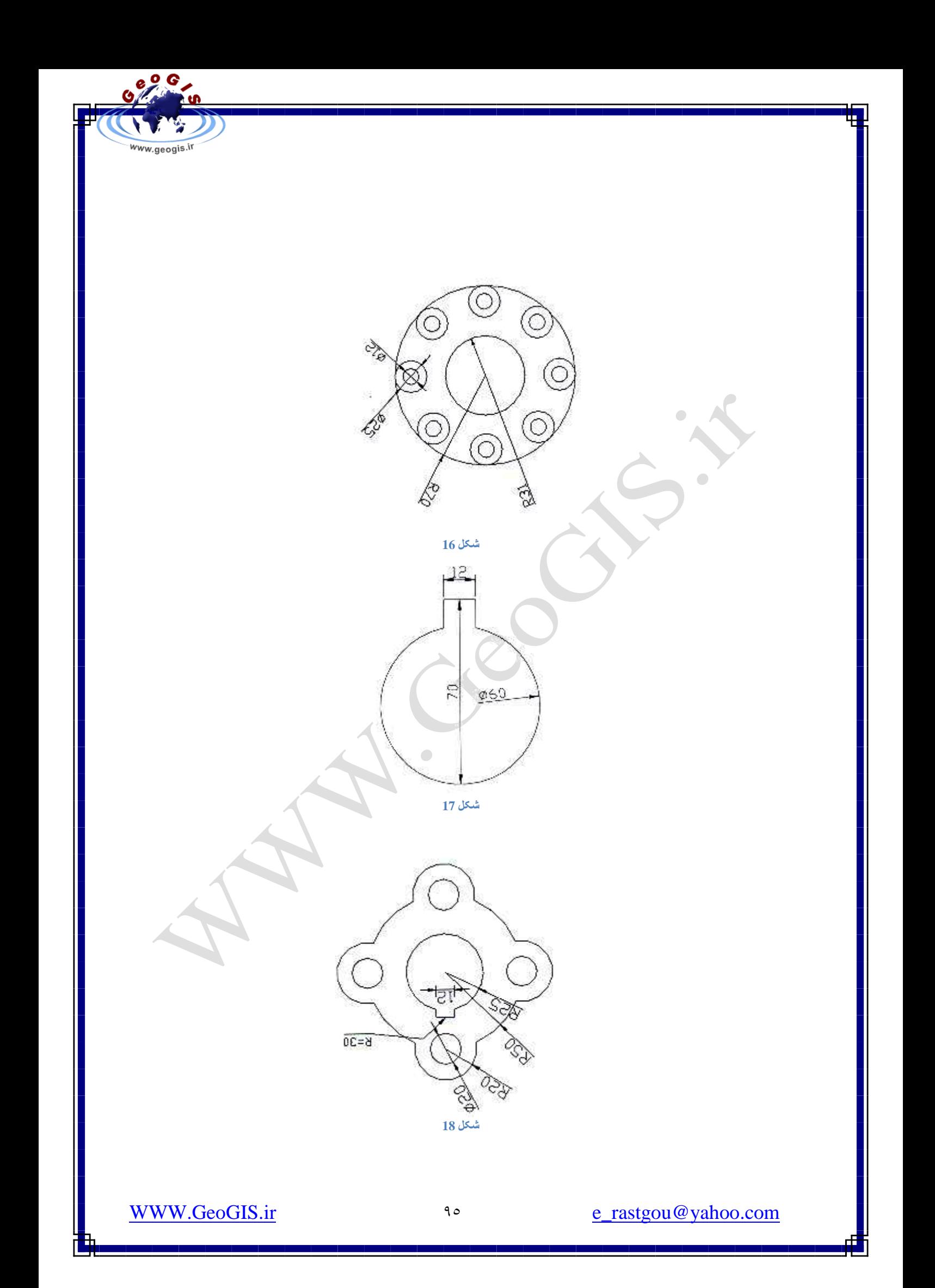

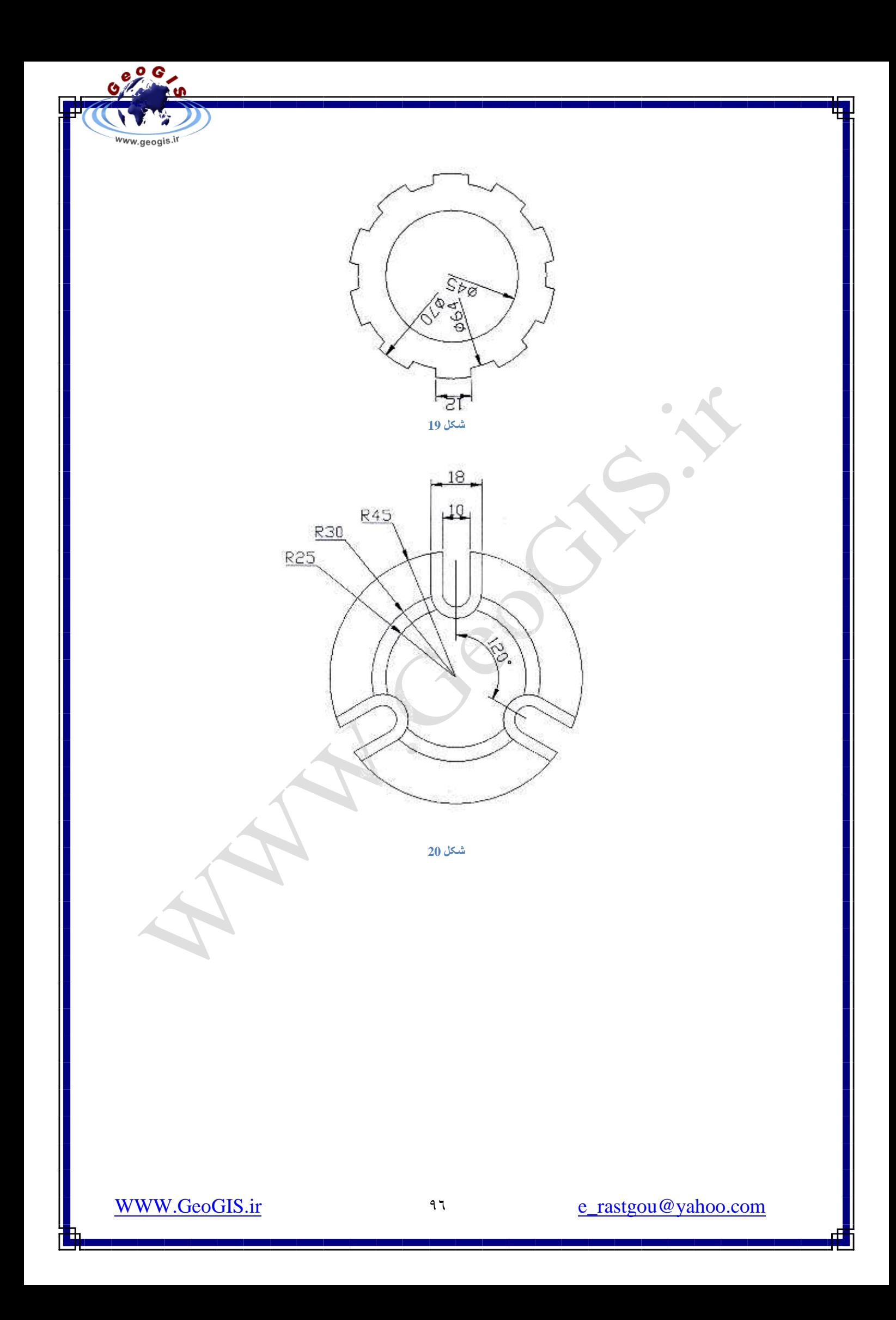

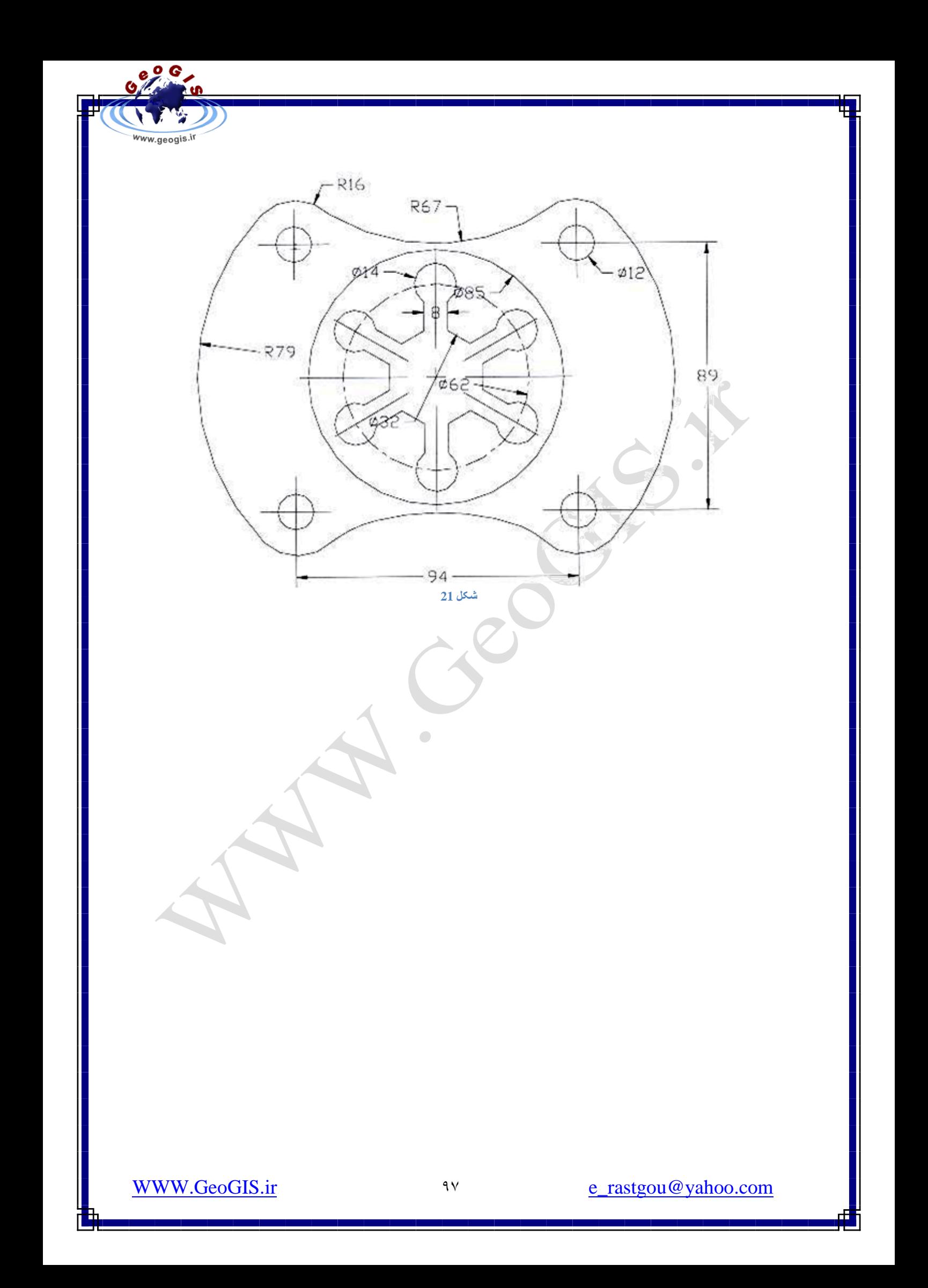

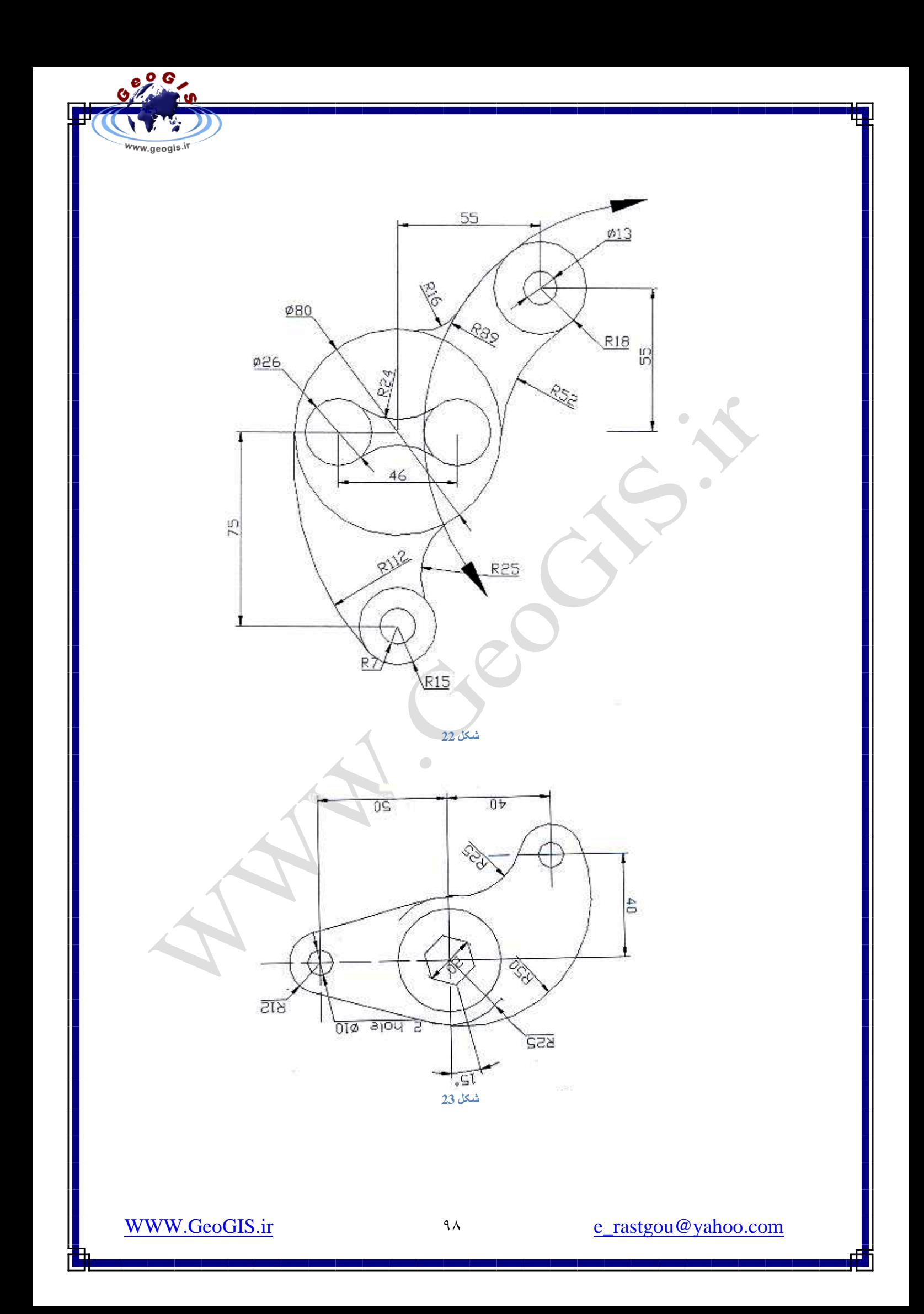

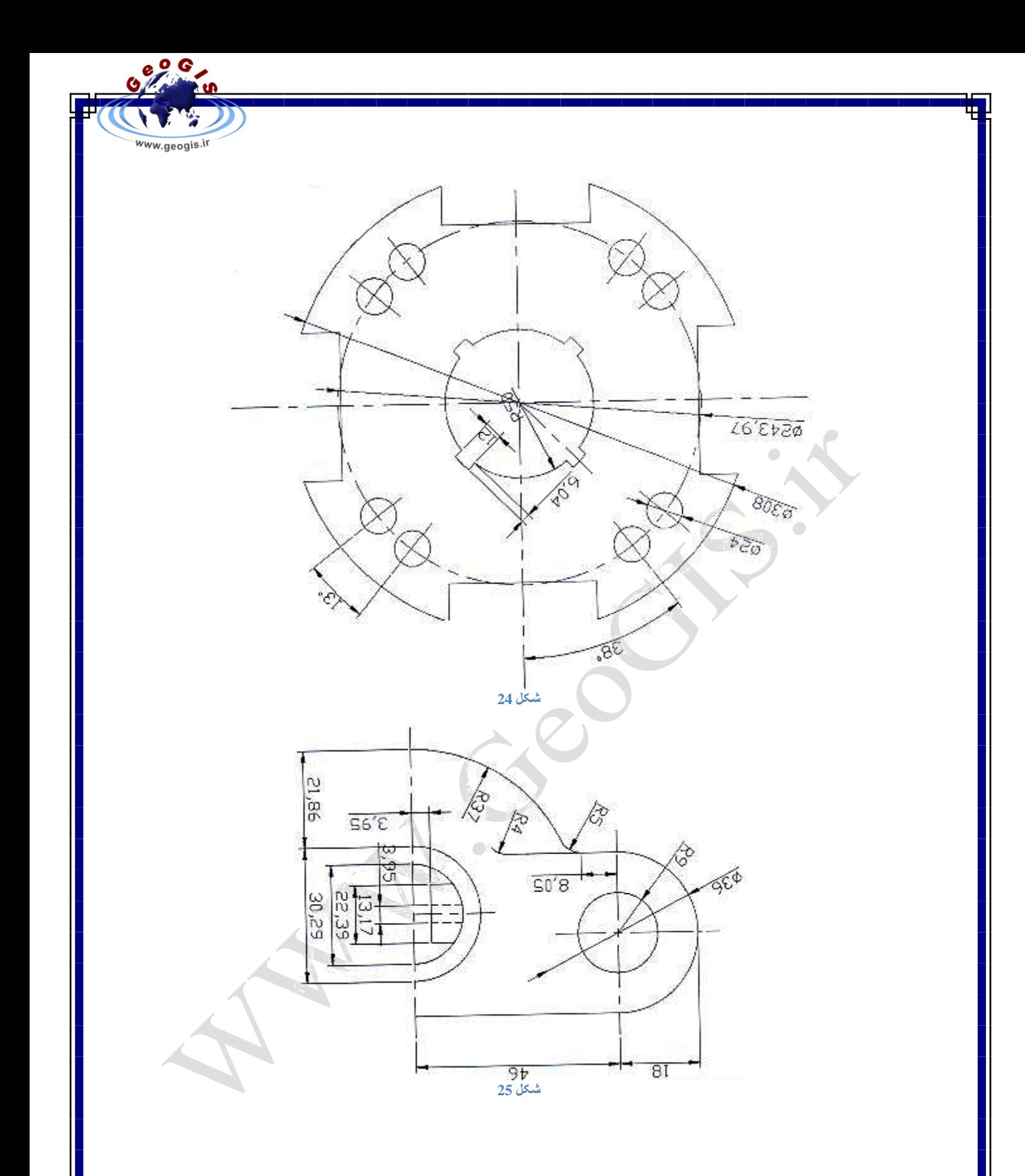

 $\uparrow \uparrow$ 

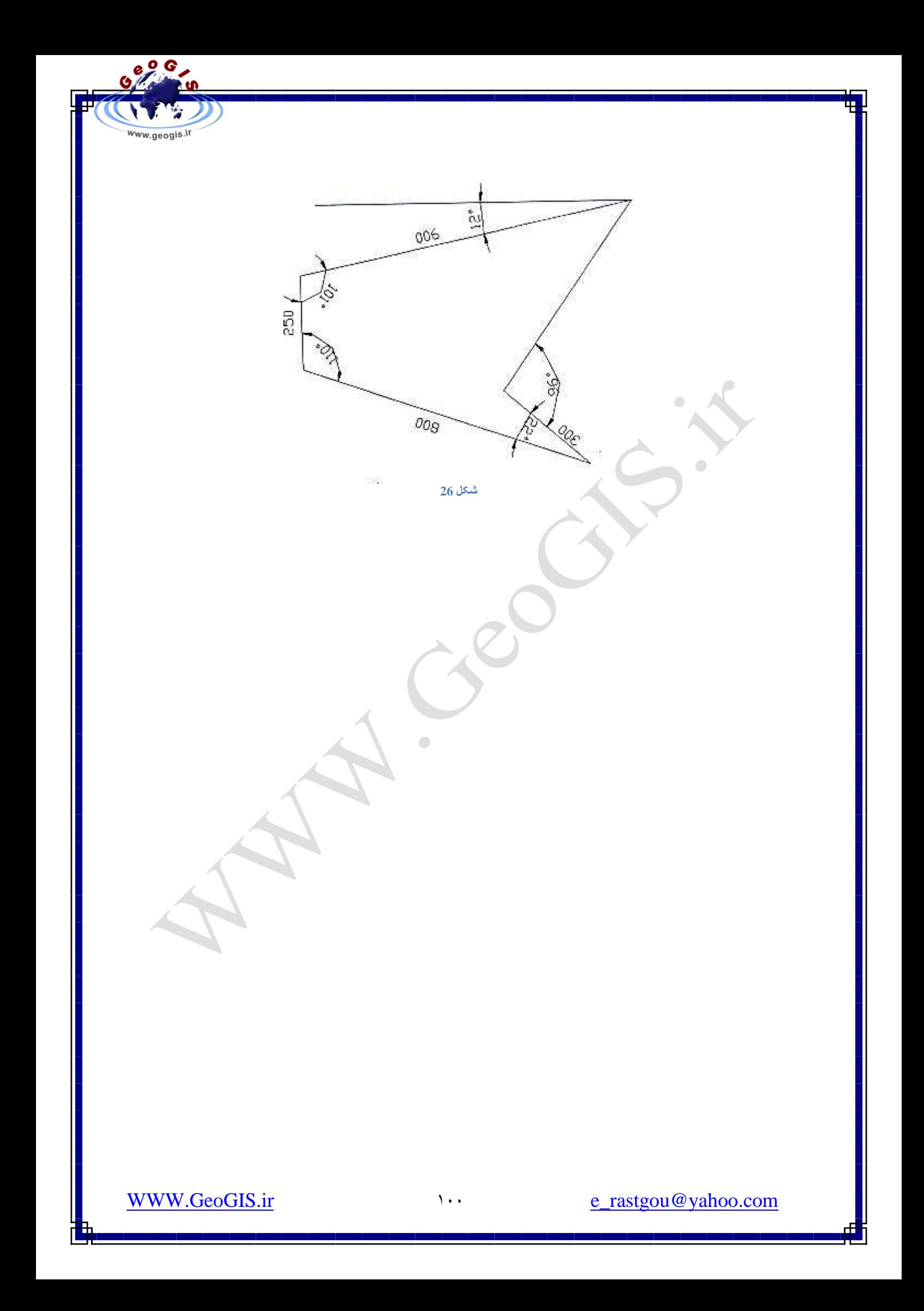